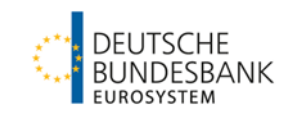

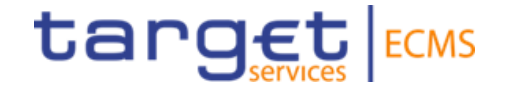

# **ECMS | Collateral Management for Counterparties**

**Deutsche Bundesbank**

Frankfurt am Main, July/August/September 2023

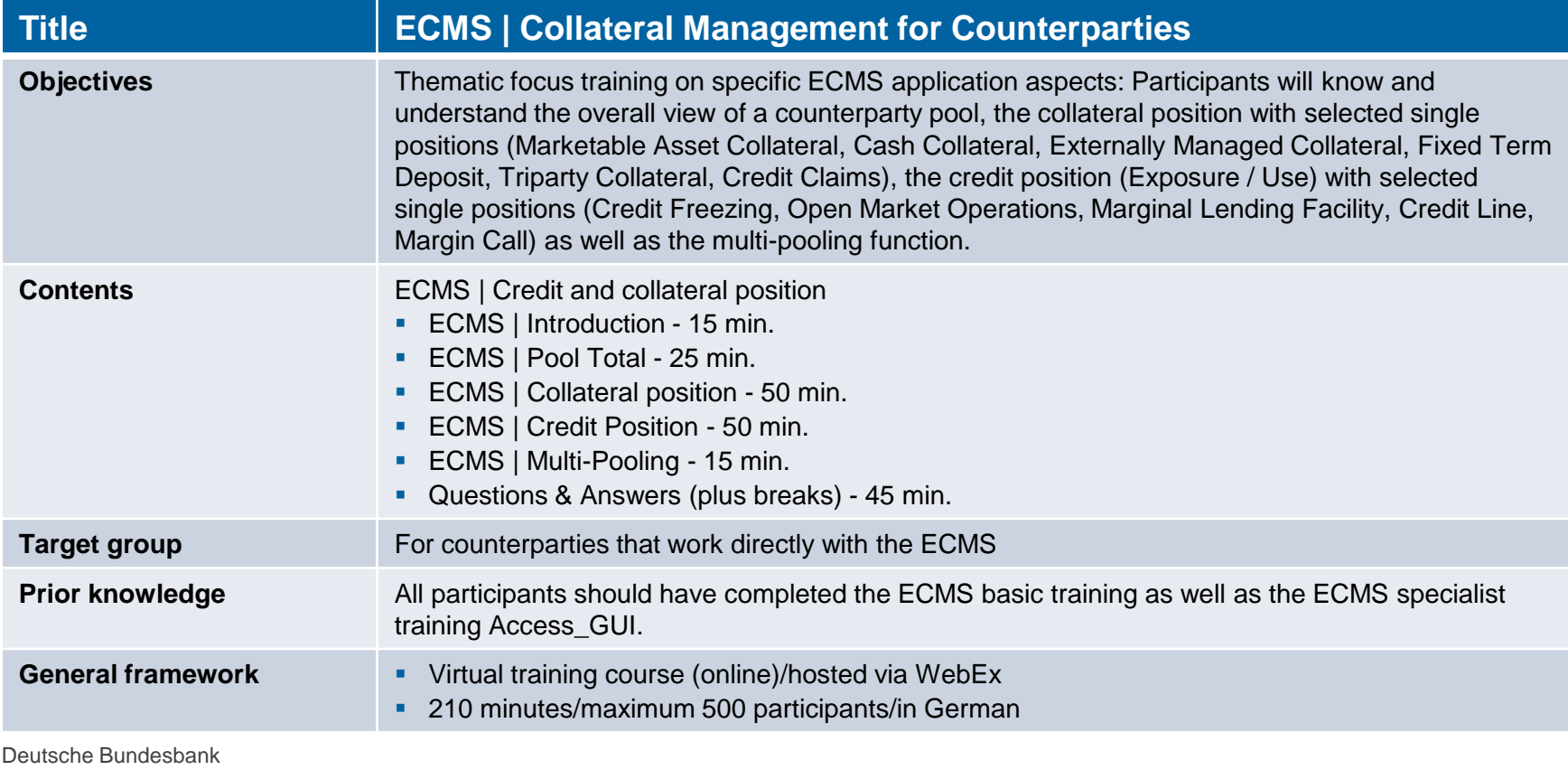

### **Training materials**

- We will provide you with following training materials for this event: # Presentation slides # ECMS video(s).
- **For data protection reasons, the training course will NOT be recorded.**

### **Q&A**

- **Please feel free to ask questions or add to the discussion as we go along. A separate Q&A session** will also be held at the end of each training section.
- If you have any questions or wish to say something, please use the chat function.

### **Training feedback**

- When you were invited to this event, you were sent a link to a standardised and anonymised feedback form.
- Once the event has ended, please take a few moments to fill out the form and give us honest feedback on this training course. Thank you!

### **1. ECMS | Introduction**

(Complete Overview (Topics & Training, Collateral Management)

### **2. ECMS | Pool Overview**

(Overview, Menu Items "Pool Overview", Pool Overview in ECMS, Pool Position in ECMS, Pool Projection in ECMS, Important Documents)

### **3. ECMS | Collateral Position**

3.1 Marketable Asset Collateral (Overview, Menu Items "Marketable Asset Collateral", Collateral Positions and Movements, (De)Mobilization, Cancellation of (De)Mobilization, Settlement, Test Set)

3.2 Cash Collateral (Overview, Menu Items "Cash Collateral", Cash Collateral in ECMS, Test Set)

3.3 Externally Managed Collateral (EMC), Fixed Term Deposit (FTD), Triparty Collateral (TPC) & Credit Claims (CC)(Overview, Menu Item "EMC, FTD, TPC & CC", EMC in ECMS, FTD in ECMS, TPC in ECMS & CC in ECMS)

3.4 Important Documents

### **4. ECMS | Credit Position**

4.1 Credit Freezing (Overview, Menu Items "Credit Freezing", Credit Freezing in ECMS)

4.2 Open Market Operations (Overview, Menu Items "Open Market Operations", OMO in ECMS, Test Sets)

4.3 Marginal Lending Facility (Overview, Menu Items "Standing Facilities", Marginal Lending Facility in ECMS, Test Sets)

4.4 Credit Line (Overview, Menu Items "Credit Line", Credit Line in ECMS, Test Sets)

4.5 Margin Call (Overview, Menu Items "Margin Call", Margin Call in ECMS)

4.6 Important Documents

### **5. ECMS | Multi-Pooling**

(Overview, Menu Item "Multipooling Instruction", Menu Item Transfer, Multi-Pooling in ECMS, Important Documents)

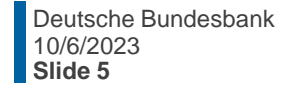

### **1. Introduction Complete Overview (Topics & Trainings)**

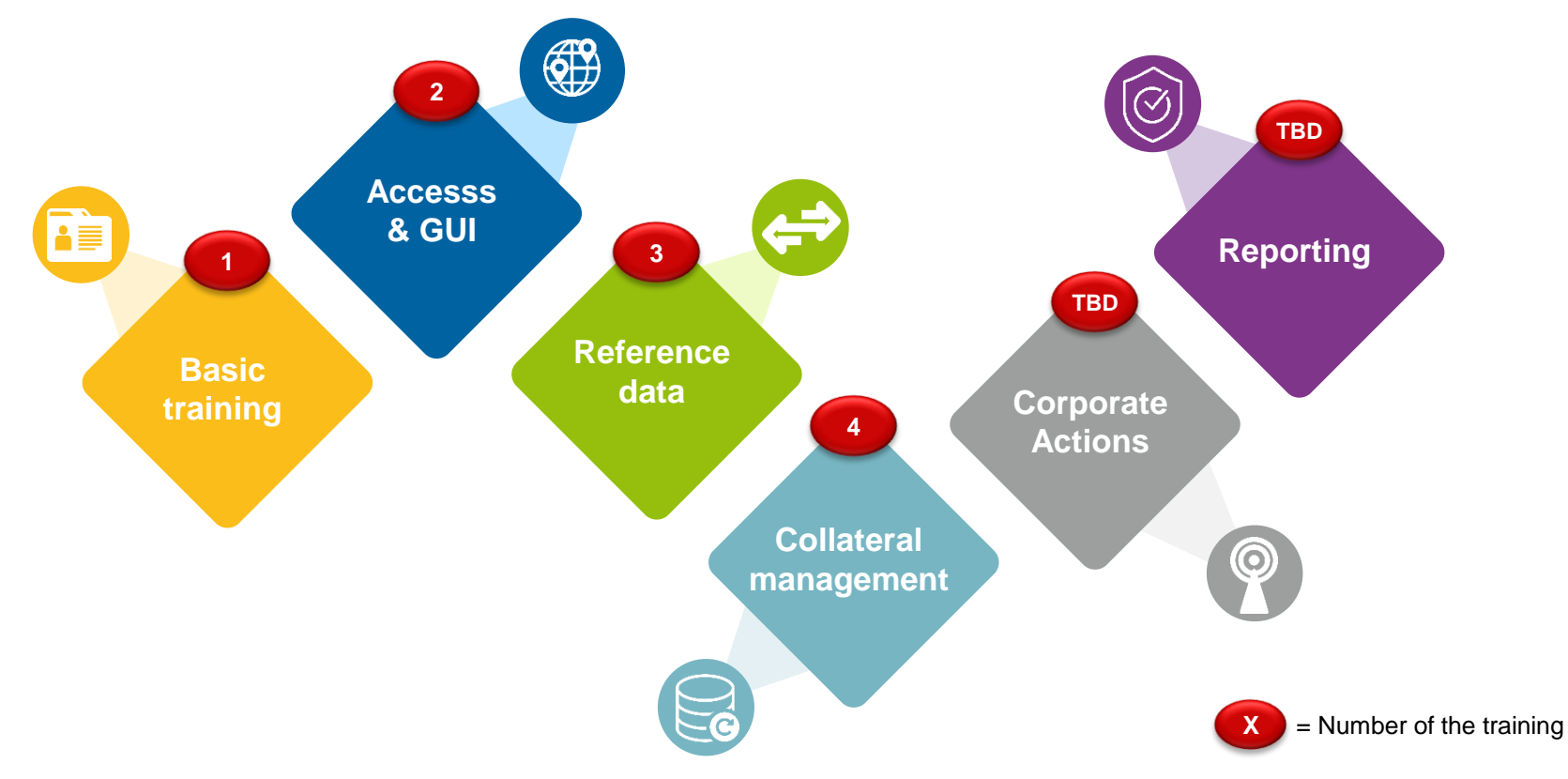

Source: Deutsche Bundesbank

# **1. Introduction Complete Overview (Collateral Management)**

- The **Counterparty Pool** (a.k.a. ECMS Pool) is structured differently **depending** on whether the counterparty has a **credit line** or not. It mainly consists of two blocks:
- **The collateral position** (collateral) is the sum of all individual collateral positions configured for the ECMS pool.
- The **credit position**  (exposure/utilization) is the sum of the credit transactions in the counterparties' pool.
- **If the counterparty has a credit line**, a third block is available in the credit area. It is used to display the amount that can be used as intraday liquidity.

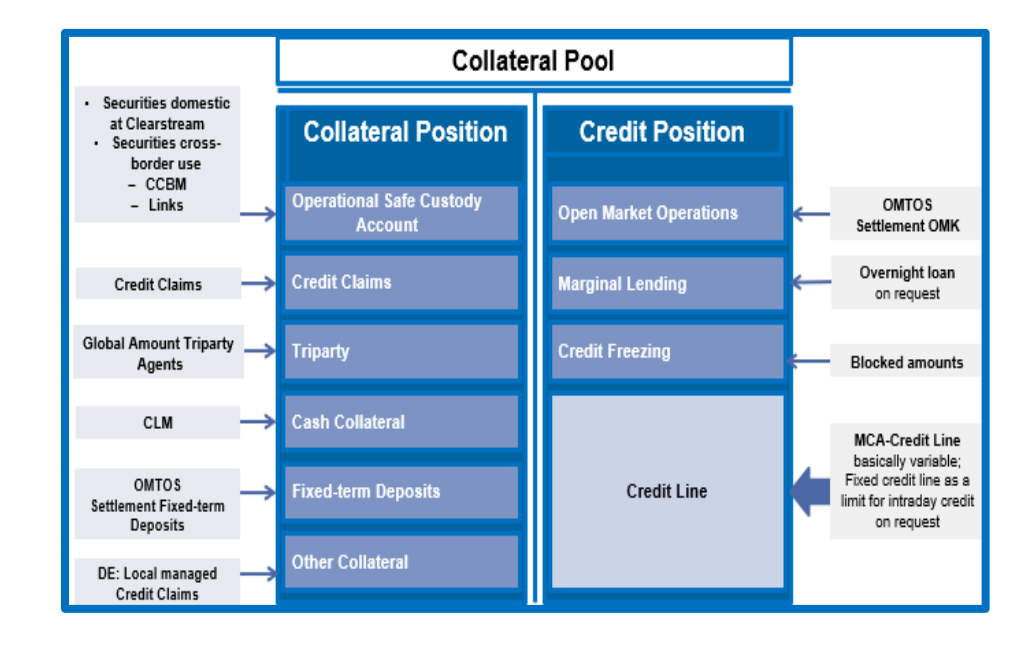

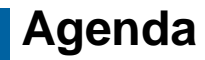

## **2. ECMS | Pool Overview**

(Overview, Menu Items "Pool Overview", Pool Overview in ECMS, Pool Position in ECMS, Pool Projection in ECMS, Important Documents)

## **2. Pool Overview Overview**

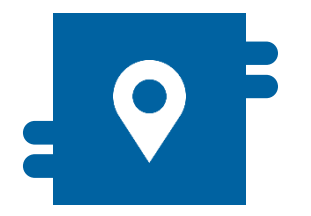

### **Where?**

- Module "Collateral and Credit"
	- >> Pool Overview >> Pool Overview
	- >> Pool Overview >> Positions
	- >> Pool Overview >> Pool Projection

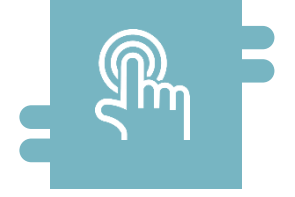

### **How?**

**General overview of Counterparty** Pool, broken down into Collateral (collateral position) and Exposure (credit position / use) as well as information on the individual positions

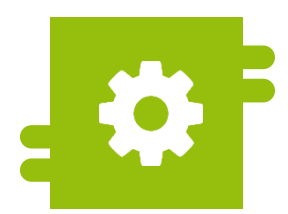

### **What?**

**• View of Counterparty Pools** 

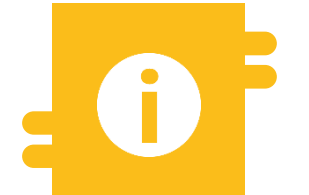

### **Special Featues**

- **Projection of Counterparty Pools**
- **Consolidated Pool Position** (banking group)

### **2. Pool Overview <b>Menu Items** "Pool Overview"

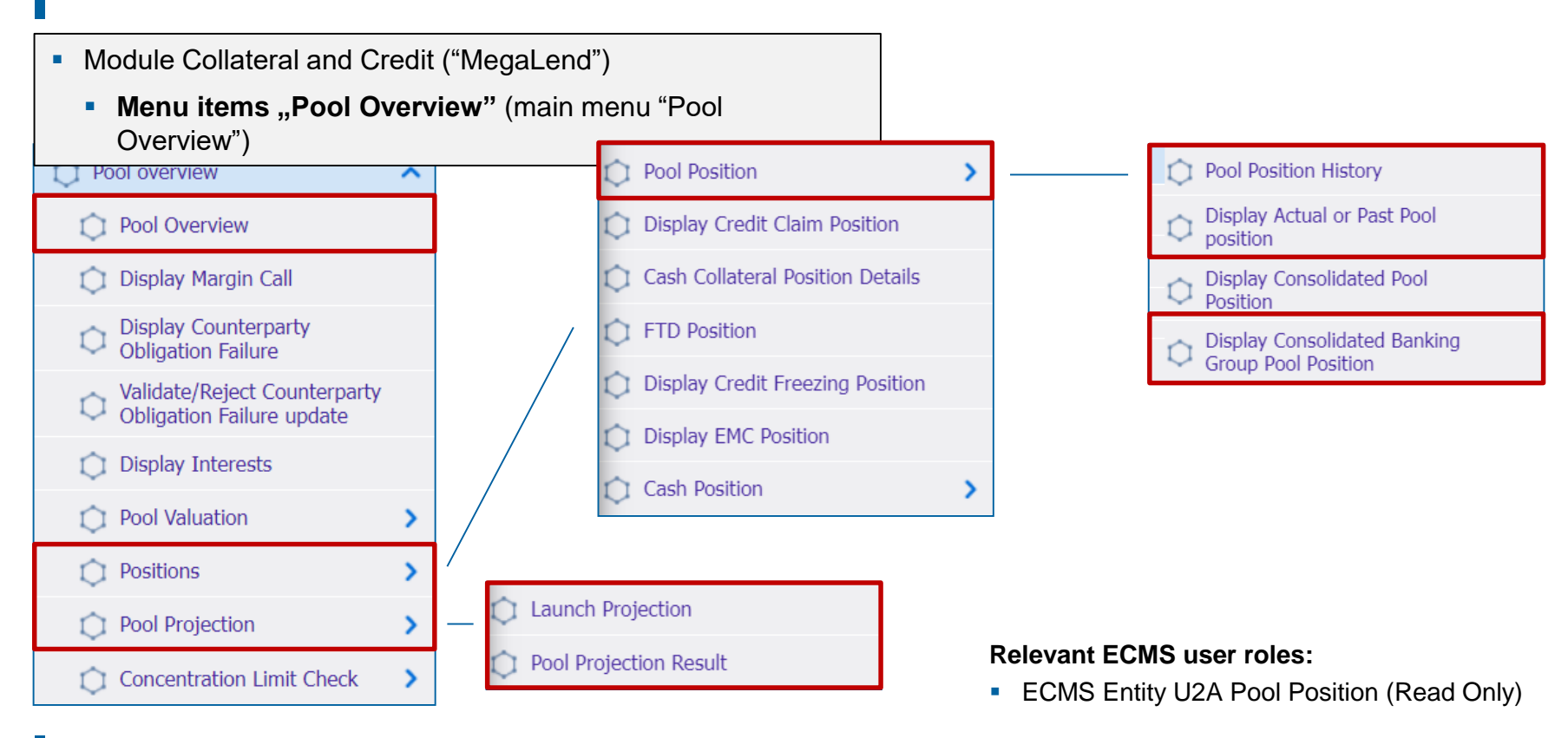

## **2. Pool Overview <b>Menu Items** "Pool Overview"

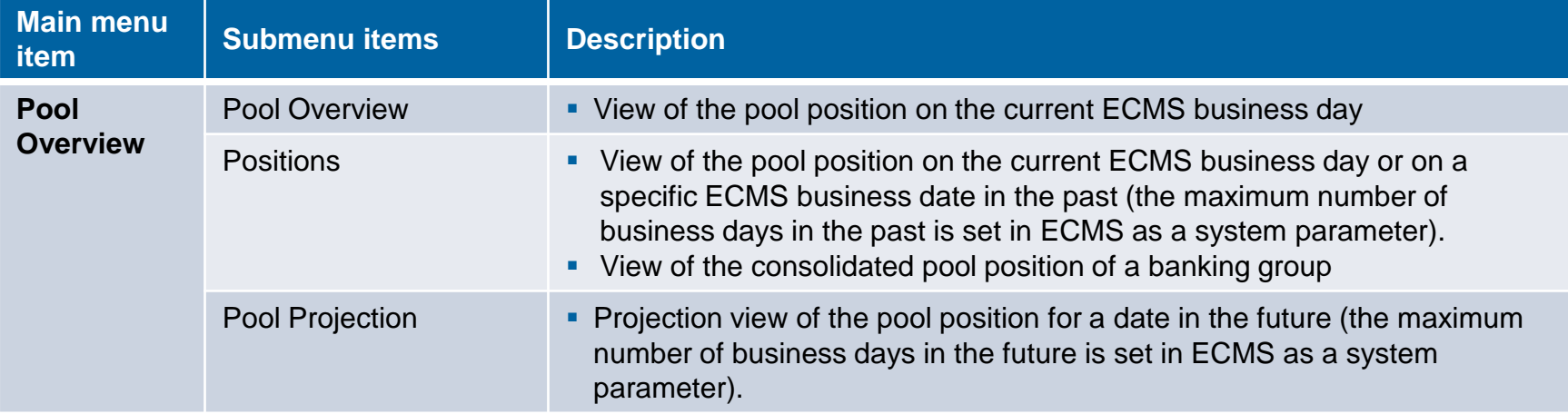

# **2. Pool Overview Pool Overview in ECMS (1 / 3)**

- A counterparty pool belongs exclusively to one counterparty\* at a time.
	- ECMS provides counterparties and NCB users with an **overall view of their counterparty pool**, divided into collateral (collateral position) and exposure (credit position/use), as well as information on the individual positions, in U2A mode and as A2A messages (colr.016).
	- If the counterparty has a **credit line**, an additional block is available in the credit area, which is used to display the amount that can be used as intraday liquidity..
	- Counterparty who have been assigned the role of "Banking Group Manager" can retrieve the **consolidated pool position of a banking group** in U2A mode.
	- The individual collateral positions posted are reflected in the **collateral position (Collateral)** as the sum of the counterparty pool collateral, while the individual covered credit transactions are reflected in the **credit position (Exposure / Use)** as the sum of the counterparty pool credit transactions.
- *\* However, ECMS supports multi-pooling functions (cf. chapter 5. "Multi-Pooling"), so that a counterparty can hold more than one ECMS pool as required.*

# **2. Pool Overview Pool Overview in ECMS (2 / 3)**

- In the counterparty pool, the **valued collateral portfolio is compared with the total use** so that each loan utilization is sufficiently covered by eligible collateral and any shortfalls can be identified.
- Existing collateral accounts to provide for the TARGET contingency will be maintained as a separate counterparty pool in ECMS.
- For a transitional period, the collateral account for the collateralization of Bundesbank own businesses such as the central bank service as well as for the deposit protection fund will continue to be maintained in the Bundesbank's **existing CMS** and will only be **available in ECMS at a date yet to be determined**.

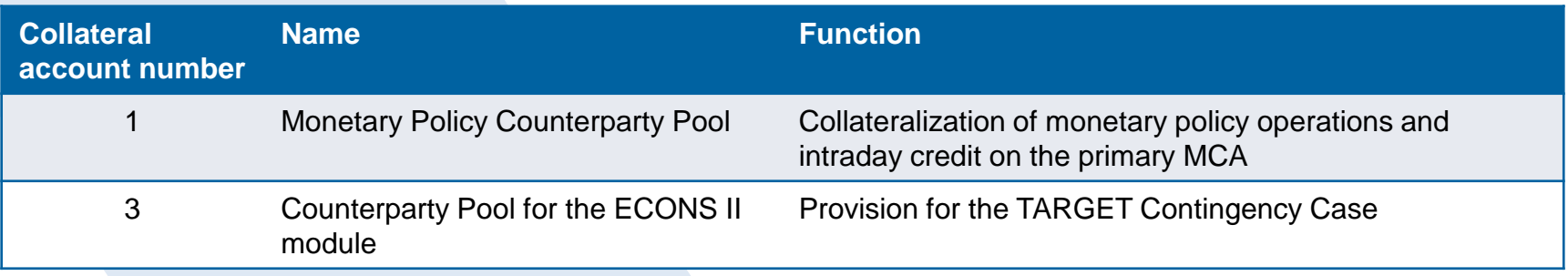

# **2. Pool Overview Pool Overview in ECMS (3 / 3)**

- In the Counterparty Pool, further **detailed information** on the **collateral position** can be called up (see look & feel slides below):
	- Marketable Asset Collateral (shown separately by submission type), Externally Managed Collateral (here: domestic credit claims managed in MACCs), Cash Collateral (only in case of margin call), Fixed Term Deposit (term deposits including accrued interest), Triparty Collateral and Credit Claims (non-MACCs / cross-border credit claims).
- In the counterparty pool, further **detailed information** on the **credit position (exposure / use)** can be accessed (see look & feel slides below):
	- Credit Freezing (blocking of collateral, not taken into account for collateral value calculation), Open Market Transactions (Euro / Non-Euro), Marginal Lending Facility (on request and automatic overnight credit including accrued interest), furthermore information on the Credit Line (if available) and on the Margin Call (in case of a shortfall).

For details on reduction of global collateral position and increase of global credit position, see Annex

- Screen "Display: Counterparty Pool" to search for the complete overview of counterparty pools or the pool master data
- Collateral and Credit >> Pool Overview >> **Pool Overview**
- Complete the information in the "Display: Counterparty Pool" screen, e.g. the Pool Reference, and click on the "Search" button. Alternatively, you can press the "Search" button without entering anything and the result will be a list of your counterparty pools.

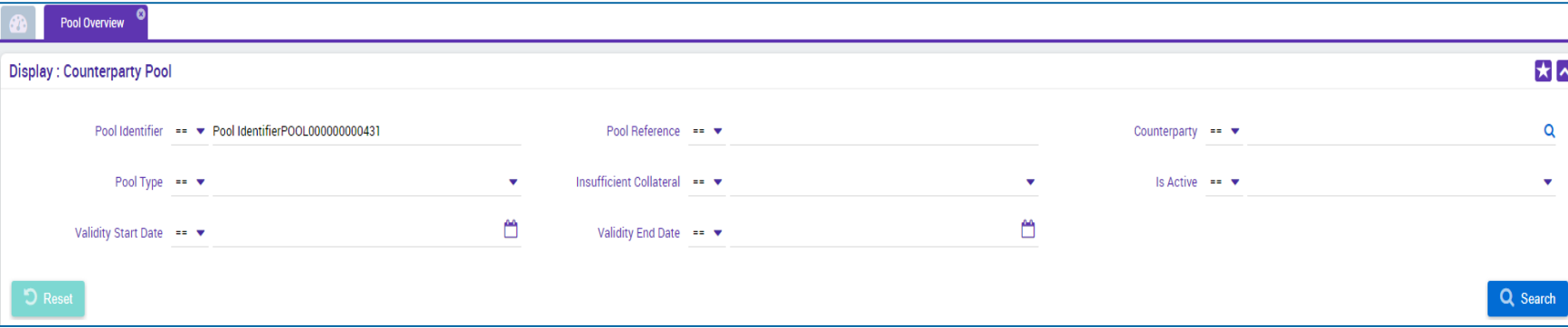

- Screen "List Pools Overview" to display search results for current pool overviews
- Collateral and Credit >> Pool Overview >> **Pool Overview** >> Click Search Button (after entering search criteria, if required)
- SCP Pools and ELA Pools are displayed.

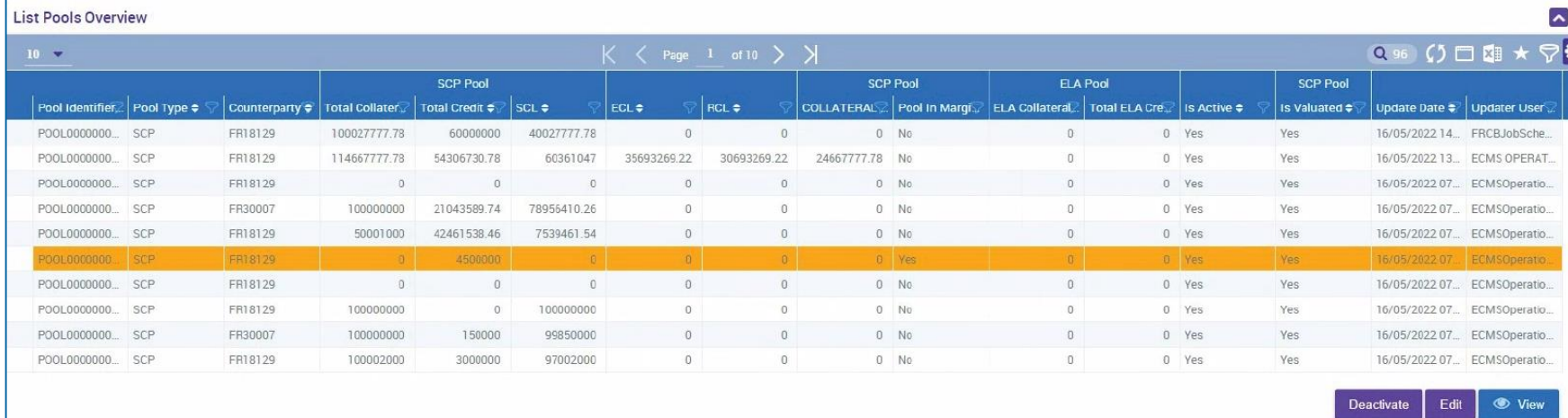

- Screen "View: Pool" (upper part / maximized) for detailed view of general pool master data
- Collateral and Credit >> Pool Overview >> **Pool Overview** >> Click on Search Button (after entering search criteria, if required) >> Select a pool >> Click on View Button
- Please note that all collateral and credit types are displayed as shown in the screens. The use or display of further data is bound to certain access rights.

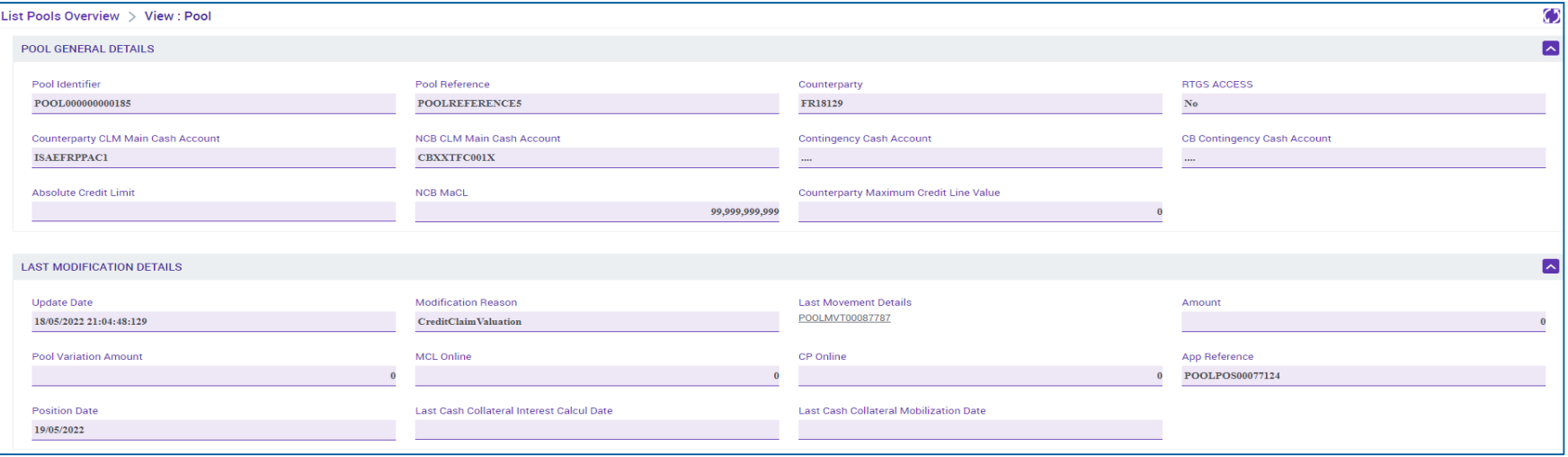

 Screen "View: Pool" (middle & lower part / minimized) for detailed view of individual pool positions (collateral / exposure) as well as total balances and details on credit line & margin call

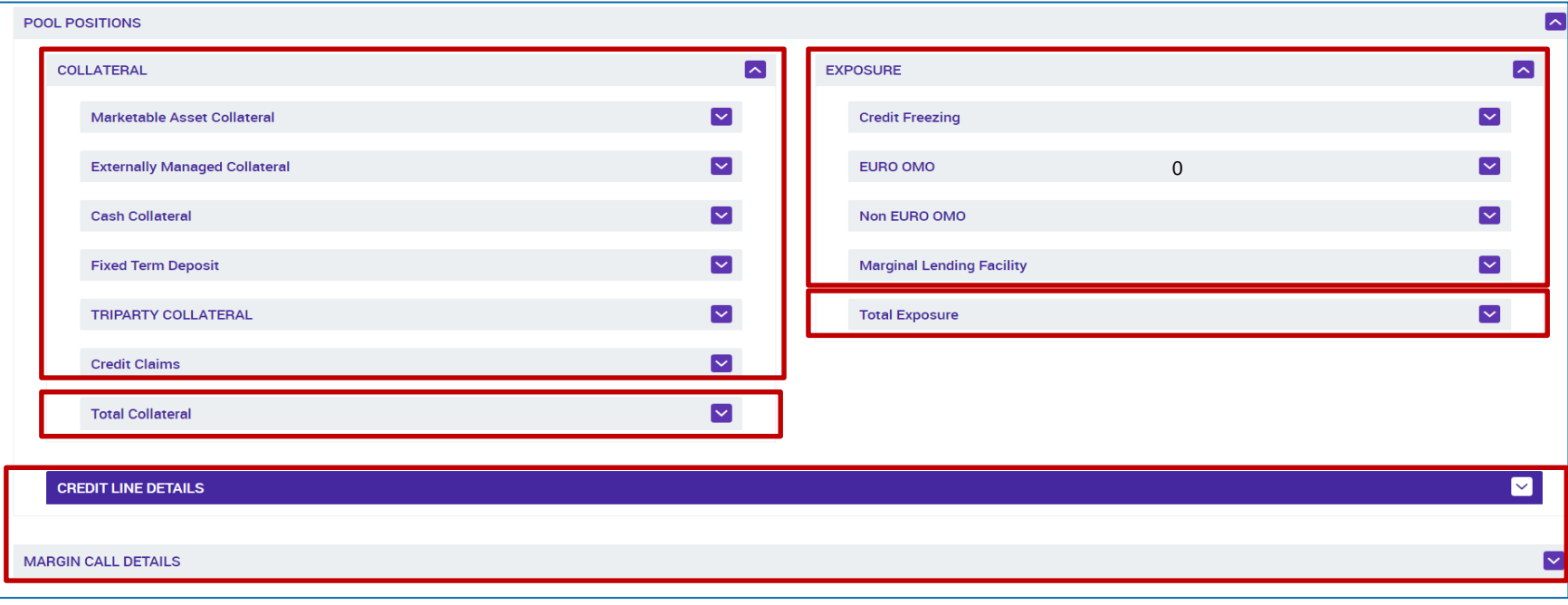

# **2. Pool Overview Pool Overview (3 / 6) (Look & Feel)**

**Screen "View: Pool"** (middle part 1 / maximized) for detailed view of the individual pool positions (collateral / exposure) as well as total balances

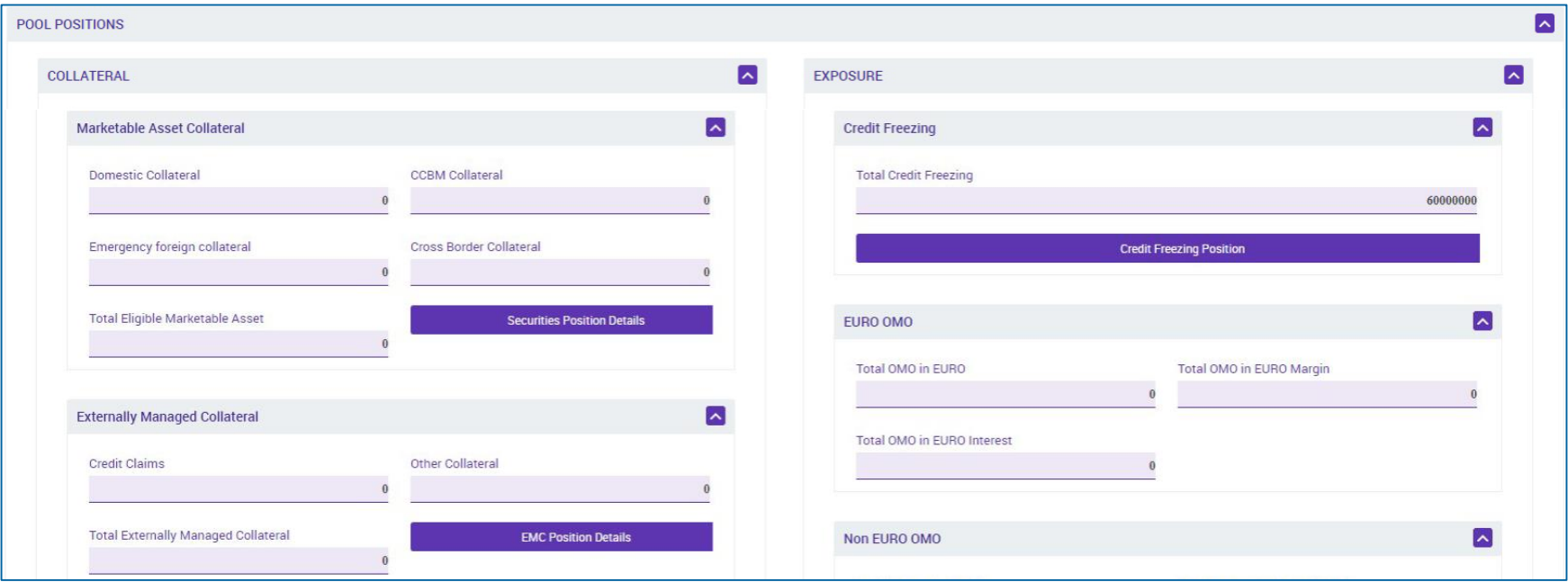

# **2. Pool Overview Pool Overview (4 / 6) (Look & Feel)**

**Screen "View: Pool"** (middle part 2 / maximized) for detailed view of the individual pool positions (collateral / exposure) as well as total balances

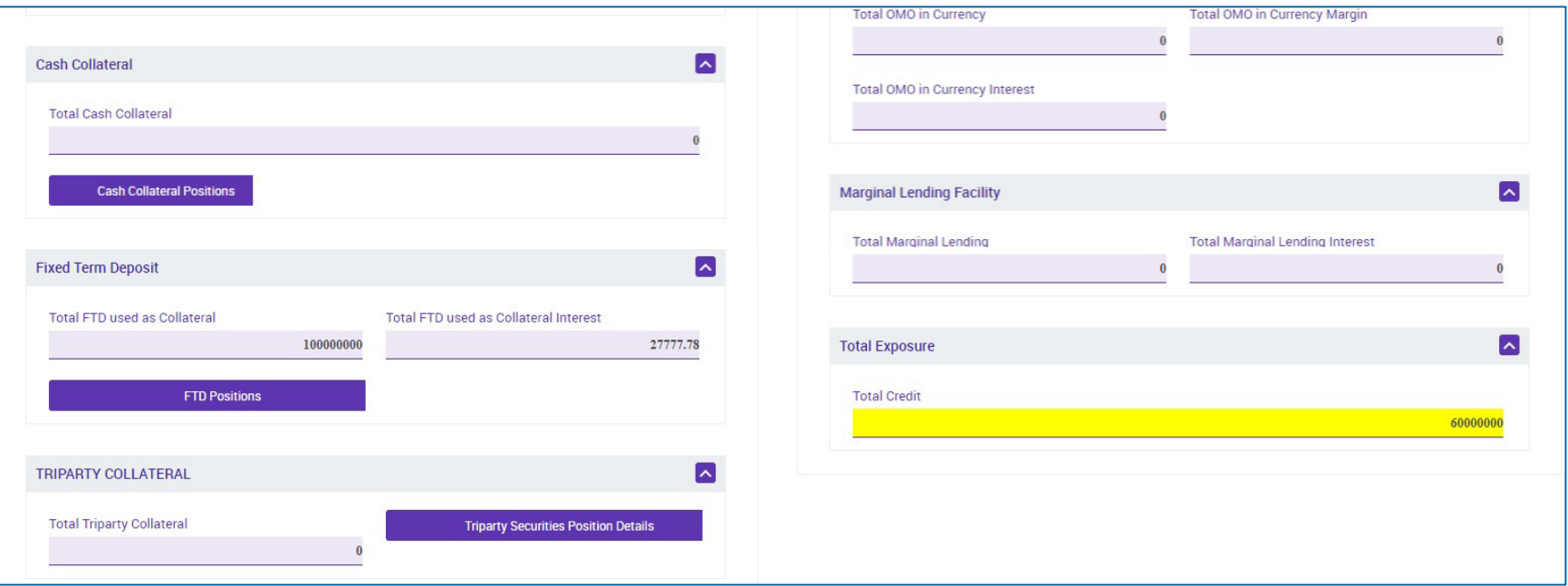

# **2. Pool Overview Pool Overview (5 / 6) (Look & Feel)**

 Screen "View: Pool" (middle part 3 / maximized) for detailed view of the individual pool positions (collateral / exposure) as well as total balances

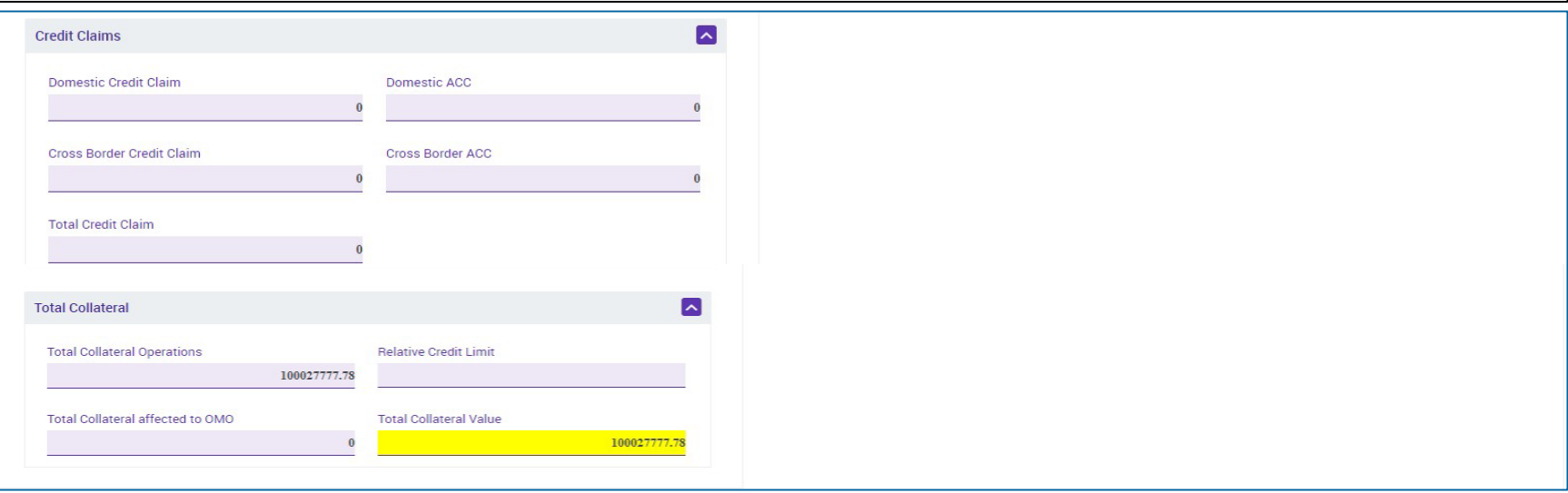

# **2. Pool Overview Pool Overview (6 / 6) (Look & Feel)**

Screen "View: Pool" (Lower part / Maximized) for detailed view of Credit Line & Margin Call

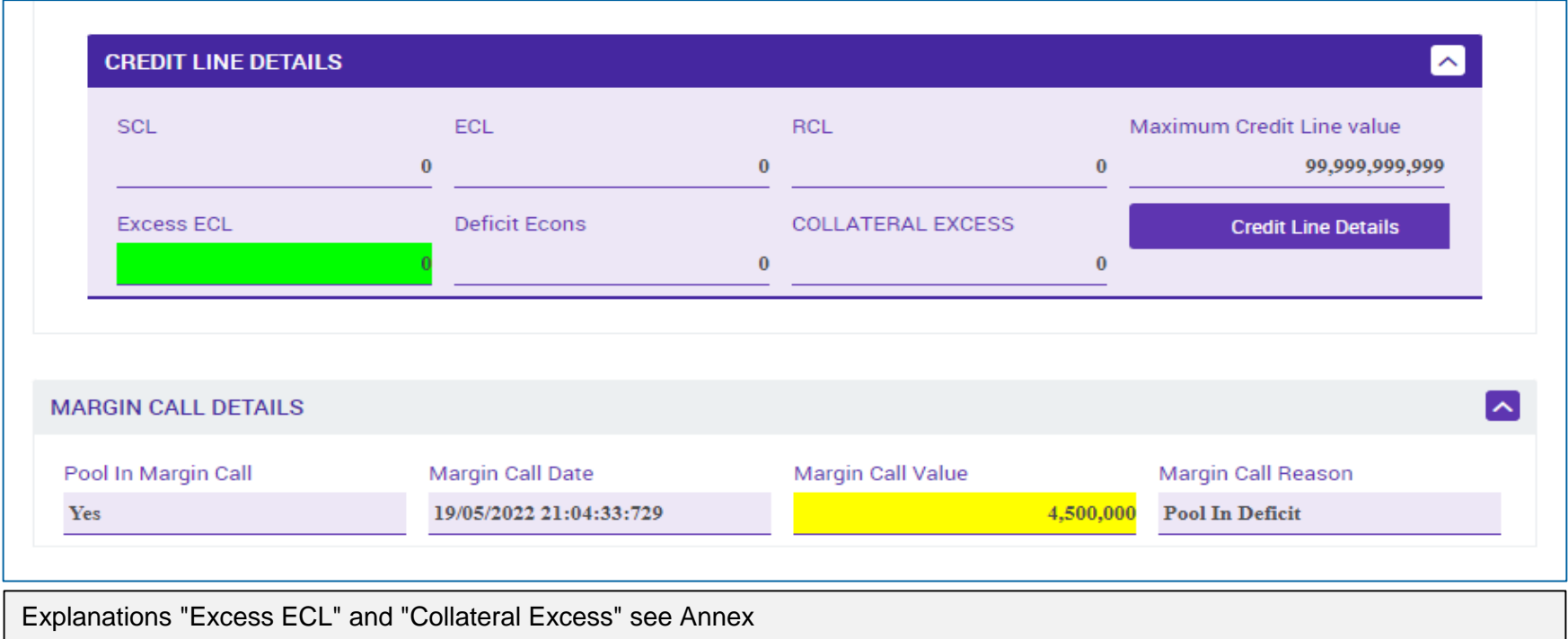

10/6/2023 Deutsche Bundesbank **Slide 22**

## **2. Pool Overview Pool Position in ECMS**

- ECMS provides **counterparty pool position information** in U2A mode and depending on the query - as A2A messages.
	- **The pool position is either the current position based on the current value of the counterparty pool** or a position at a specific ECMS business date in the past.
	- The pool position in the past is limited to n ECMS business days in the past. The maximum number of business days in the past is defined in ECMS as a system parameter.
	- Various queries exist for the pool position:
		- Pool Position History, for the current or past ECMS business day.
		- Actual or Past Pool Position View, for the current or past ECMS business day
		- Consolidated Banking Group Pool Position View, for the current or past ECMS business day.

- Screen "Search Result: Pool Position" to display the search results for Pool Position Histories, sorted in descending order by Pool Position ID (presetting)
- Collateral and Credit >> Pool Overview >> Positions >> Pool Position >> **Pool Position History** >> Click on Search Button (after entering search criteria, if required)

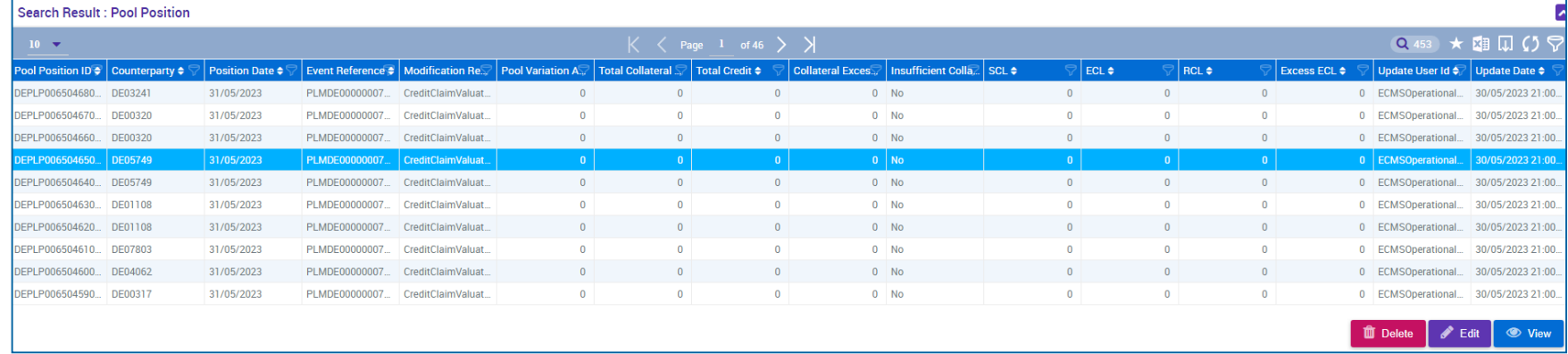

- Screen "View Pool Position" (upper part / maximized) for detailed view of a pool position history
- Collateral and Credit >> Pool Overview >> Positions >> Pool Position >> **Pool Position History** >> Click on Search Button (after entering search criteria, if required) >> Select a Pool Position >> Click on View Button

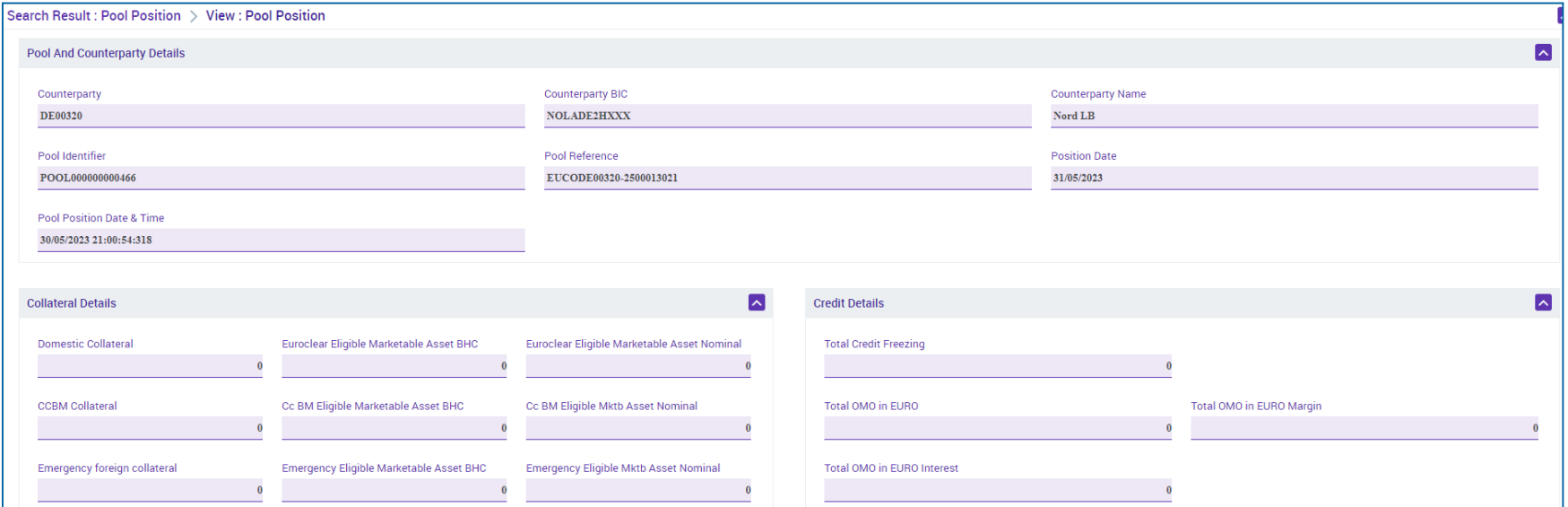

10/6/2023 Deutsche Bundesbank

- Screen "Actual or Past Pool Position View" to search for actual or past pool positions and Screen "View: Pool Positions" to display the search result
- Collateral and Credit >> Pool Overview >> Positions >> Pool Position >> **Display Actual or Past Pool Position** >> Enter Position Date and Pool Identifier >> Click on Search Button

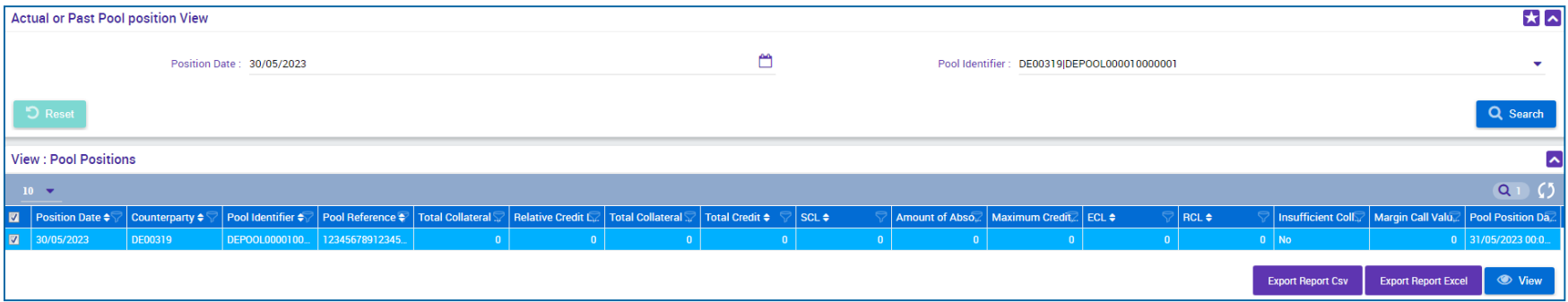

- Screen "Consolidated Banking Group Pool Position View" to search for Consolidated Banking Group Pool Positions and Screen "Search Result: Display Consolidated Positions" to display the search result
- Collateral and Credit >> Pool Overview >> Positions >> Pool Position >> **Display Consolidated Banking Group Pool Position** >> Enter Banking Group Manager Identifier and Position Date >> Click on Search Button

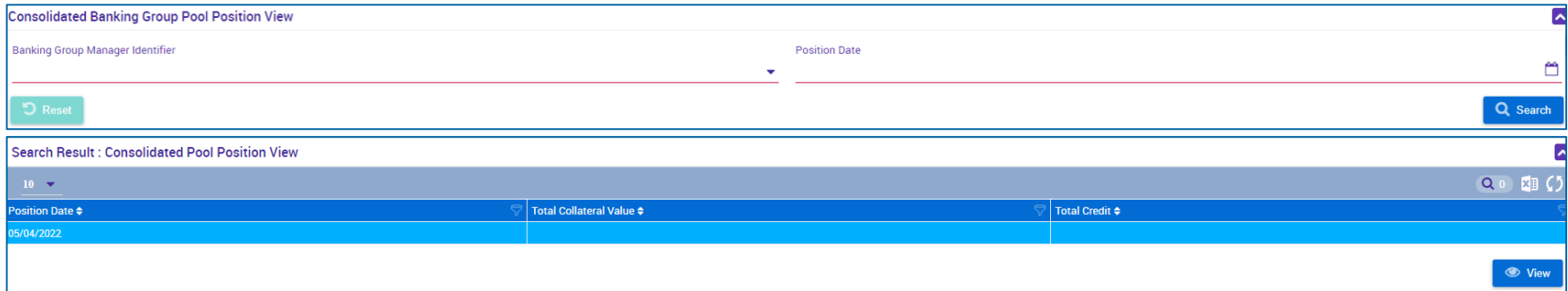

## **2. Pool Overview Pool Projection in ECMS**

- ECMS provides the function "**Pool Projection**" for counterparties, **i.e. the projection of one counterparty pool** for a date in the future. This function can only be executed manually via U2A.
	- Pool Projection is limited to n ECMS business days following the current ECMS business date. The maximum number of business days in the future is set in ECMS as a system parameter.
	- ECMS displays the Pool Projection based on the search criteria selected by Counterparty and provides the Pool Projection results for the projected ECMS business date. The actual pool position on the target date may differ from the projection.
	- The Pool Projection can be viewed by the counterparty via a query for a specific business date in the future  $=$  "Current ECMS business date  $+$  n". In doing so, the counterparty first starts the query, in the second step the results of the Pool Projection can be viewed.
	- **The result of the pool projection has no impact on the counterparty pool or its credit line, but is only** used for monitoring purposes, i.e. to check whether the projected pool position is sufficiently collateralized.

- Screen "Launch Pool Projection " to create a pool projection and corresponding success message
- Collateral and Credit >> Pool Overview >> Pool Projection >> **Launch Projection** >> Enter Pool Identifier or Counterparty and Projection Date >> Click on Launch Projection Button

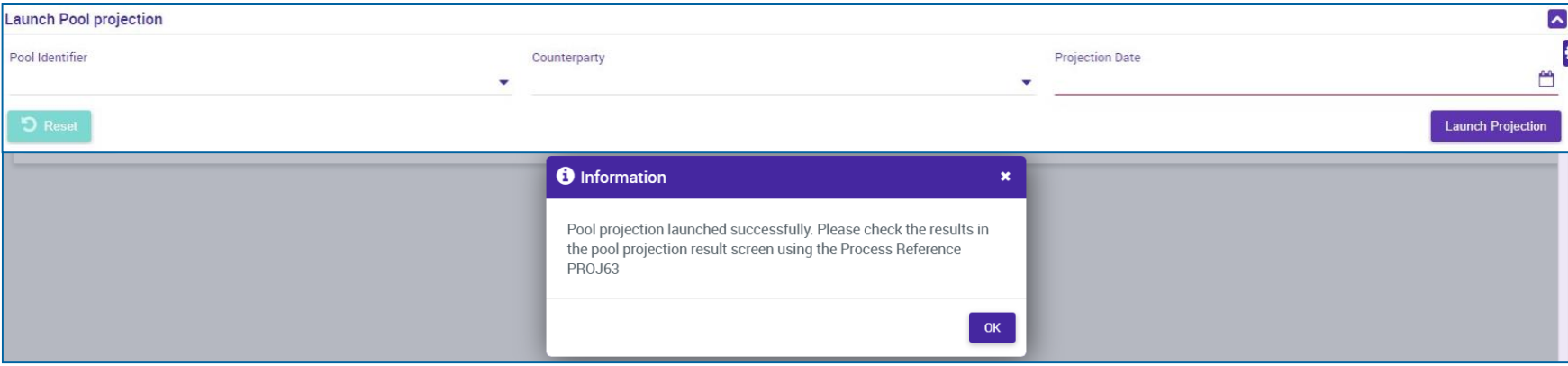

- Screen "Search Result: Pool Projection Result" to display the search results for Pool Projections, sorted in descending order by Pool ID (presetting)
- Collateral and Credit >> Pool Overview >> Pool Projection >> **Pool Projection Result** >> Click on Search Button (after entering search criteria, if required)

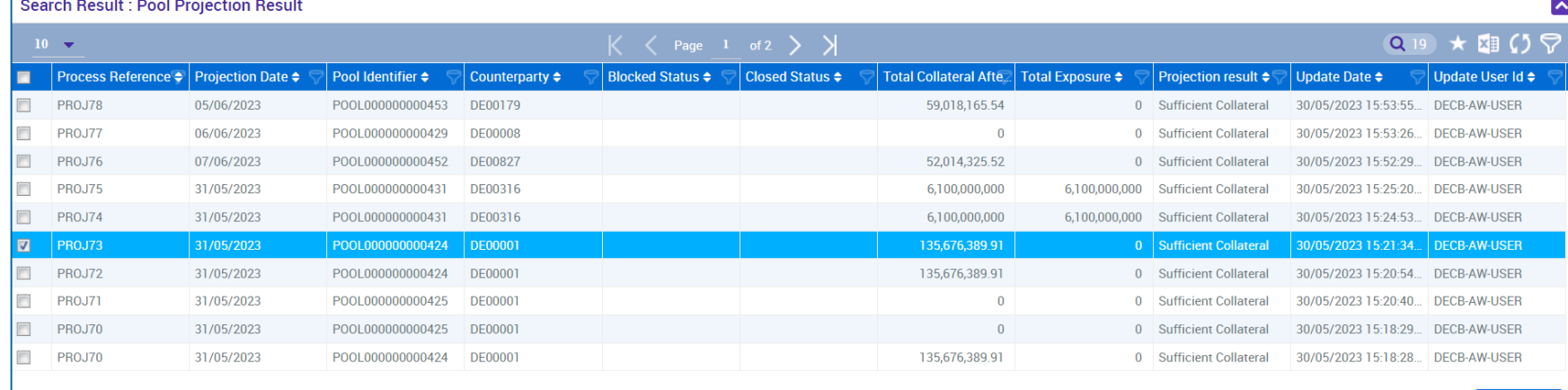

- Screen "View: Pool Projection Result" (upper part) for detailed display of a pool projection
- Collateral and Credit >> Pool Overview >> Pool Projection >> **Pool Projection Result** >> Click on Search Button (after entering search criteria, if required) >> Select Pool Projection >> Click on View **Button**

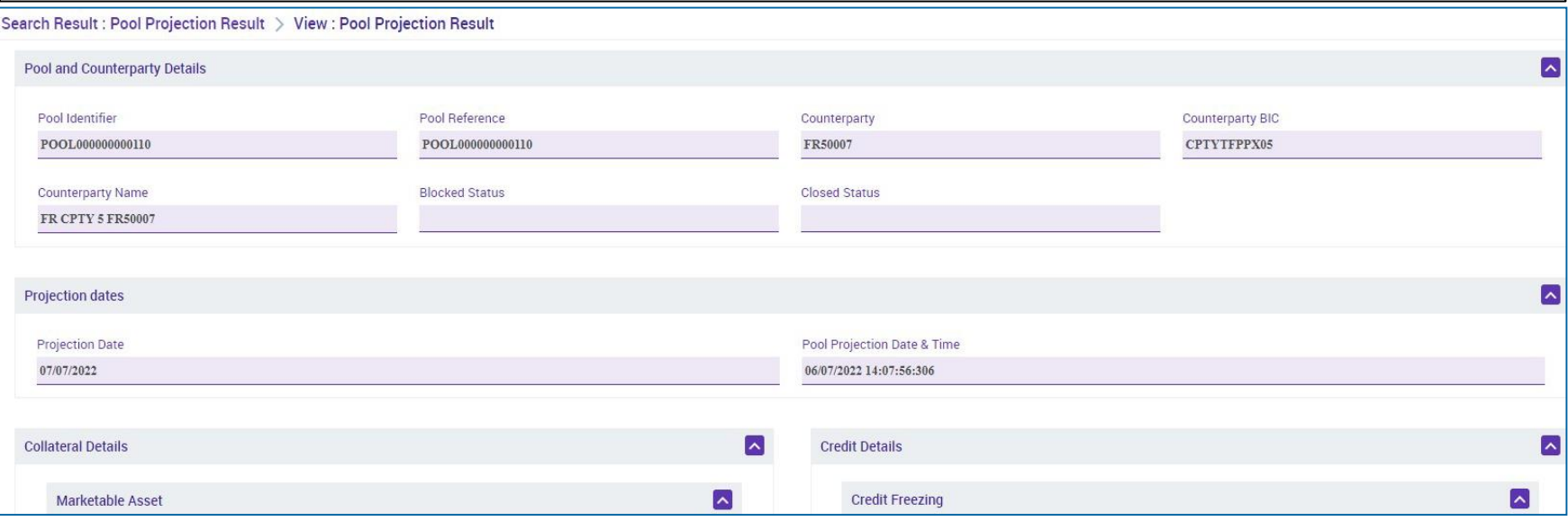

### **2. Pool Overview Important Documents**

### **Public information (in chronological order)**

- **ECMS Info Pack [Account Structure and the ECMS Pool](https://www.ecb.europa.eu/paym/target/ecms/profuse/shared/pdf/ecb.targetecms200213_04_account_structure_and_the_ECMS_pool.en.pdf?aa70a1a967b14f2650d1484885dd5057) (2020/01, in English)**
- [ECMS Info Pack -](https://www.ecb.europa.eu/paym/target/ecms/profuse/shared/pdf/ecb.targetecms200213_13_pool_projection.en.pdf?d29b71ca791a13eb48a59e47859bc9af) Pool Projection (2020/01, in English)
- **[ECMS Message Usage Guide](https://www.ecb.europa.eu/paym/target/ecms/profuse/shared/pdf/ecb.targetecms210615_ECMS_message_usage_guide_v1_2_1.en.pdf?91755b502bcfa7c8ea424b646e0dc6d2) (v1.2.1, 2021/04, in English)**
- [Business Description Document for the ECMS](https://www.ecb.europa.eu/paym/target/ecms/profuse/shared/pdf/ecb.targetecms230101_Business_Description_Document_of_ECMS.en.pdf?537fd64a7e0cf25c80d8b4df986de09b) (v1.3, 2022/12, in English)
- [ECMS User Handbook Counterparties,](https://www.ecb.europa.eu/paym/target/ecms/profuse/shared/pdf/ecb.targetecms230315_ECMS_User_Handbook_Counterparties.en.pdf?0be47b145a022c7370e88feec983ed19) ECMS UHB CTPY v1.1 (2023/03, in English)
	- Chapter 3.5.1 Pool Position (Detailed information on all screens), p. 789 ff.
	- Chapter 3.5.2 Pool Projection (Detailed information on all screens), p. 838 ff.
	- Chapter 4.8.1 Pool Position (Step-by-step user actions for typical workflows), p. 913 f.
	- Chapter 4.8.2 Pool Projection (Step-by-step user actions for typical workflows), p. 914 f.
- [ECMS Catalogue of Messages and Credit Claim Files](https://www.ecb.europa.eu/paym/target/ecms/profuse/shared/pdf/ecb.targetecms230517_ECMS_Catalogue_of_messages_and_credit_claim_files.en.pdf?58c0059ed08e80aa95040142269da8b8) (Extracted from UDFS v1.3, 2023/05, in English)

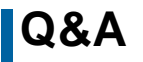

### **Q&A ECMS | Collateral Management for Counterparties**

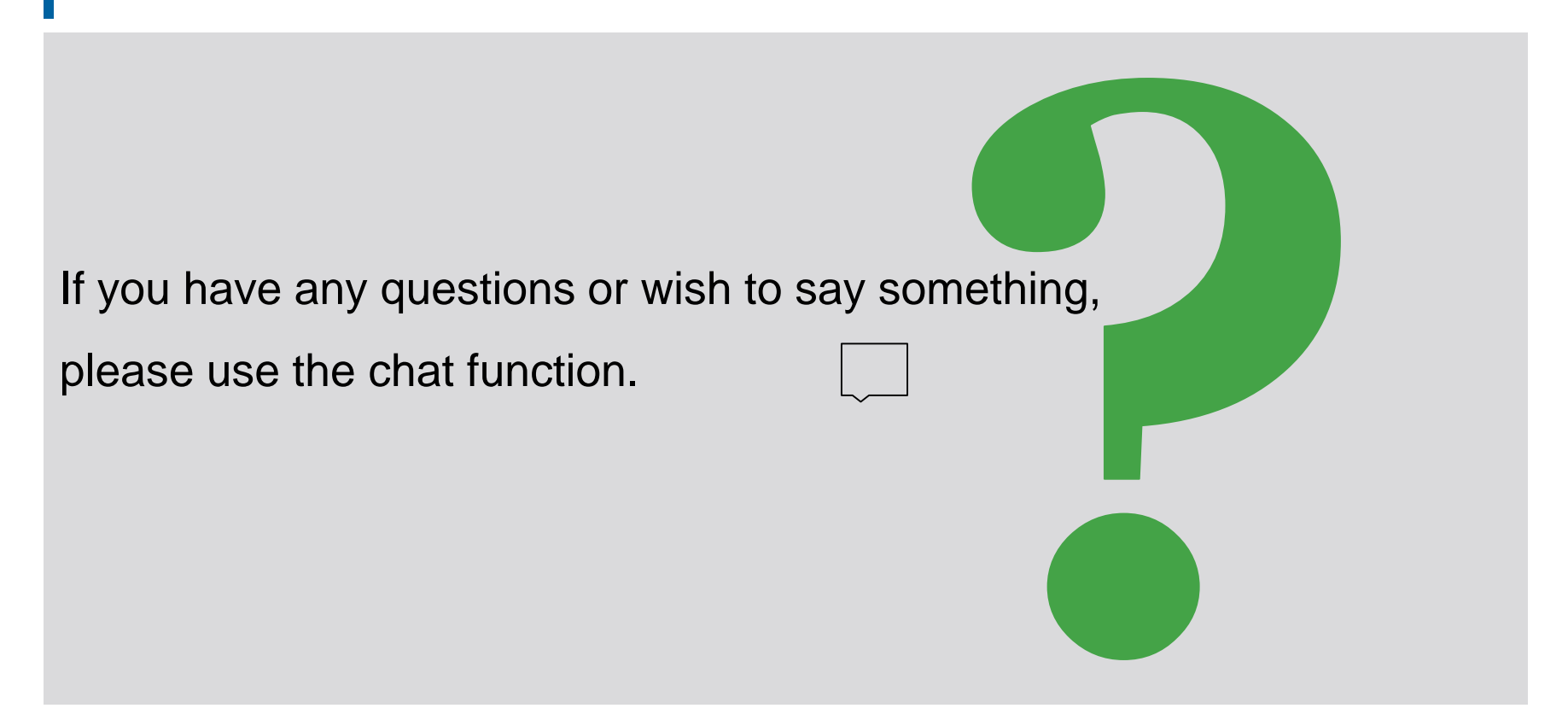

## **3. ECMS | Collateral Position**

3.1 Marketable Asset Collateral (Overview, Menu Items "Marketable Asset Collateral", Collateral Positions and Movements, (De)Mobilization, Cancellation of (De)Mobilization, Settlement, Test Set)

3.2 Cash Collateral (Overview, Menu Items "Cash Collateral", Cash Collateral in ECMS, Test Set)

3.3 Externally Managed Collateral (EMC), Fixed Term Deposit (FTD), Triparty Collateral (TPC) & Credit Claims (CC)(Overview, Menu Item "EMC, FTD, TPC & CC", EMC in ECMS, FTD in ECMS, TPC in ECMS & CC in ECMS)

3.4 Important Documents

# **3. Collateral Position Overview**

 The following types of collateral are included in the **collateral position (collateral)** of the counterparty pool:

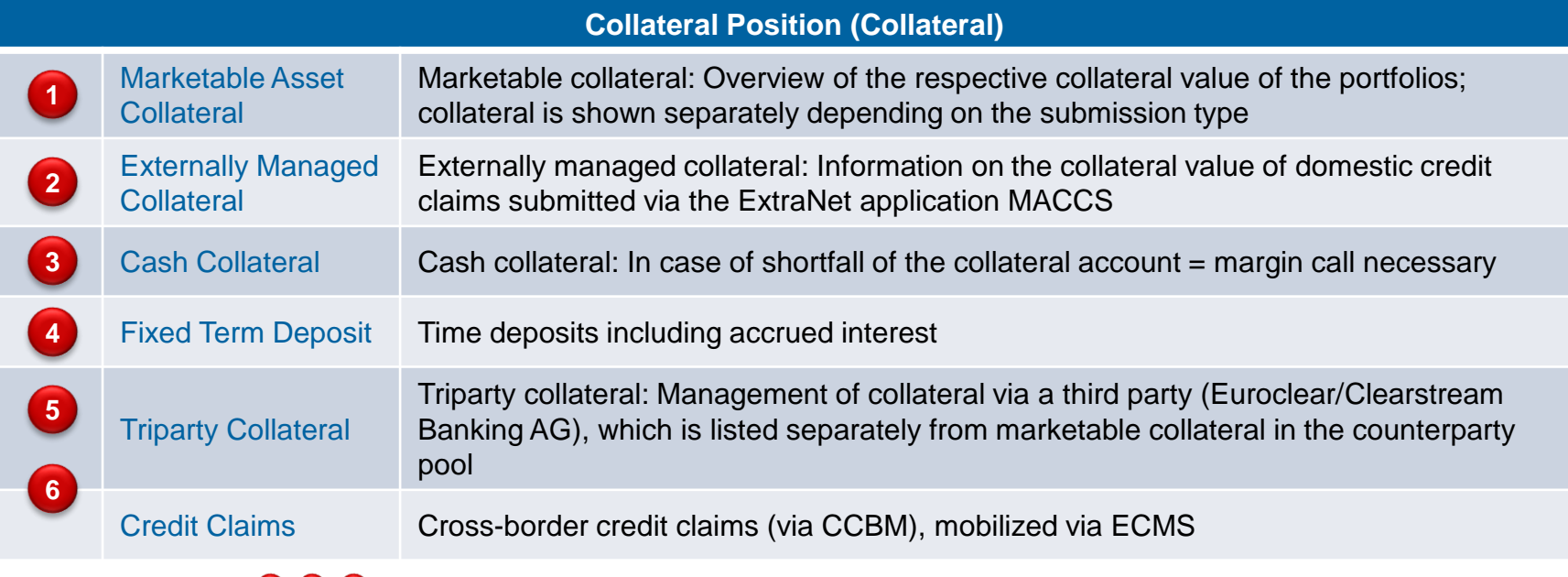

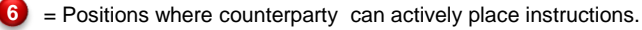

**2 4 5** = Positions that counterparties can only view in the counterparty pool (no instructions).

## **3.1 Marketable Asset Collateral Overview**

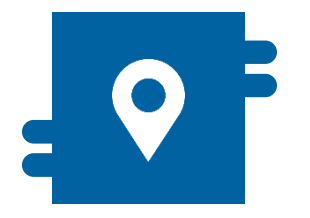

### **Where?**

- Module "Instructions and Positions"
	- >> Instructions and Positions
		- >> MA Instruction
		- >> MA Settlement Instructions
		- >> Client Marketable Asset Position
	- >> Messages Monitoring

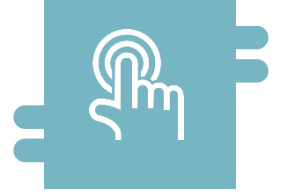

### **How?**

- **De)mobilization instructions and** cancellation of these
- **T2S Relocation**

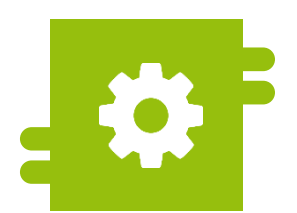

### **What?**

- Domestic and cross-border import and delivery of marketable assets
- **Monitoring of collateral positions of** marketable assets

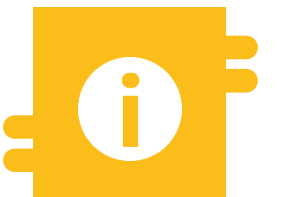

### **Special Features**

- **Correspondent Central Banking Model** (CCBM)
- **T2S-Autocollateralisation**

**T2S Relocation, see Annex** 

10/6/2023 Deutsche Bundesbank **Slide 36**
# **3.1 Marketable Asset Collateral Menu Items "Marketable Asset**

# **Collateral"**

- **Modul Instructions and Positions ("MegaCustody")** 
	- **Menu items "Marketable Asset Collateral"** (Main menu "Instructions and Positions")

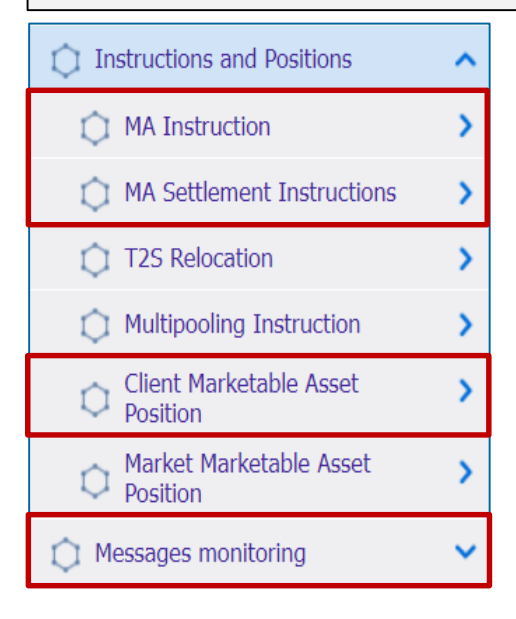

10/6/2023 Deutsche Bundesbank **Slide 37**

## **Relevant ECMS user roles:**

- **ECMS Entity U2A Marketable Asset (De)Mobilization (Execution & Read Only)**
- 4-Eyes (Execution) in connection with above role (Execution)

# **3.1 Marketable Asset Collateral Menu Items "Marketable Asset**

# **Collateral"**

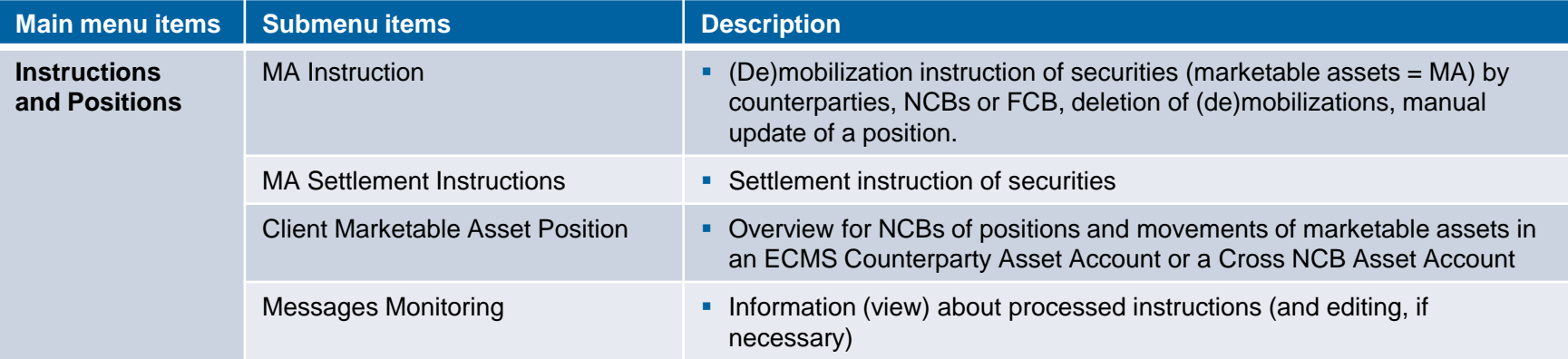

## **3.1 Marketable Asset Collateral Menu Items "Client Marketable Asset Position"**

- **Modul Instructions and Positions ("MegaCustody")** 
	- **Menu items** "Client Marketable Asset Position" (Main menu Instructions and Positions")

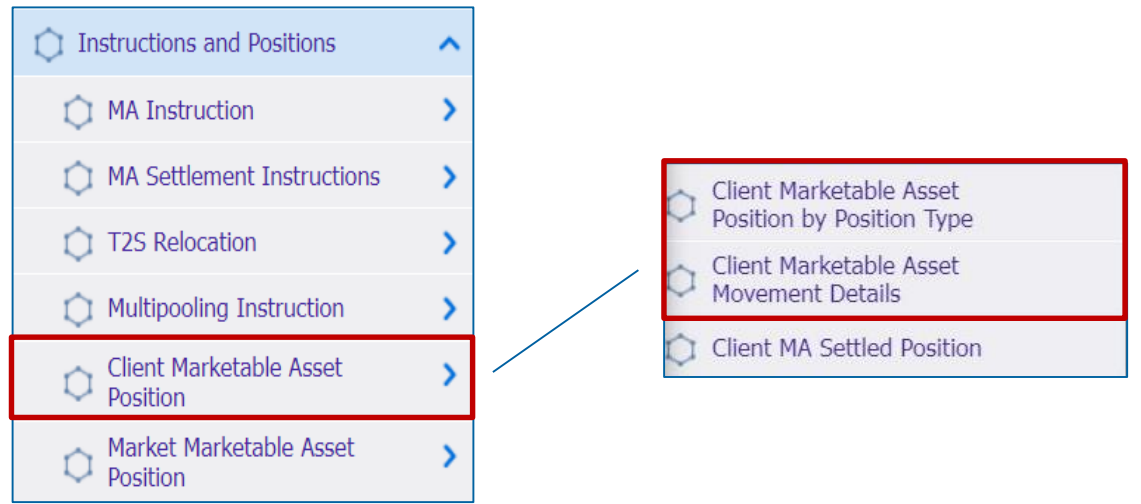

## **Relevant ECMS user roles :**

- ECMS Entity U2A Marketable Asset (De)Mobilization (Execution & Read Only)
- **ECMS Entity U2A Statements (Read Only)**

## **3.1 Marketable Asset Collateral Menu Items "Client Marketable Asset Position"**

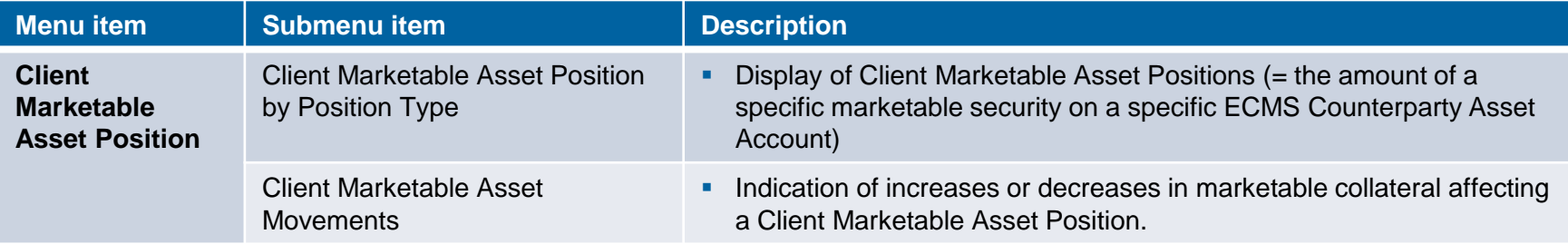

# **3.1 Marketable Asset Collateral Collateral Positions and Movements**

- A **Client Marketable Asset Position** represents the amount of a particular Marketable Collateral held in a particular **ECMS Counterparty Asset Account** at a particular time.
- A **Client Marketable Asset Movement** represents a movement of marketable collateral that has an impact on collateral positions.
- The **collateral value** of a position in an ECMS Counterparty Asset **Account is calculated at each collateral movement and after each revaluation** as part of the ex-post eligibility review and collateral valuation.
- Counterparties can view details of **Client Marketable Asset Positions and Movements**:
	- On **an ECMS Counterparty Asset Account** maintained by a **counterparty** on its books.
	- On a **Cross NCB Asset Account** maintained by a **funding NCB** on its books.

# **3.1 Marketable Asset Collateral Types of Collateral Positions**

The ECMS considers **three different types of positions**:

# **Actual Position**

- Quantity of assets actually held at a given point in time.
- All movements actually settled are taken into account

# Provisional Position

- Forecasted quantity of assets at a given point in time.
- Actually settled and outstanding movements are taken into account

# **Conservative** Position

Conservative quantity of assets held at a given point in time

Takes into account actually settled and outstanding negative movements

\* Accrued interest that is already part of the actual position is also part of the provisional and conservative position, while in the case of outstanding instructions, accrued interest is not part of the position.

# **3.1 Marketable Asset Collateral Increase of the Collateral Position**

## **The following settlements in ECMS entail an increase in the collateral position:**

- Mobilization of a marketable collateral
- Mobilization of a credit claim
- **Increase of the Triparty Transaction Amount**
- **Mobilization of a term deposit**
- Mobilization of cash collateral
- Mobilization of externally managed collateral
- Accrued interest from cash collateral and term deposits used as collateral (if interest rate is positive)
- Settlement of selected corporate actions such as conversion of securities and settlement of claims
- Relocation
- Performing ex-post reviews (eligibility, concentration limit, close links) and revaluation if the revaluation results in an increase in collateral value
- **Increase process see annex**

# **3.1 Marketable Asset Collateral Reduction of the Collateral Position**

## **The following settlements in ECMS result in a reduction of the collateral position:**

- Demobilization of a marketable collateral
- **Demobilization of a credit claim**
- Decrease of the Triparty Transaction Amount
- Demobilization of a term deposit
- Demobilization of cash collateral
- Demobilization externally managed collateral
- Accrued interest from cash collateral and term deposits used as collateral (if interest rate is negative)
- Settlement of selected corporate action events
- Performing ex-post reviews (eligibility, concentration limit, close links) and revaluation if the revaluation results in a reduction of the collateral value

• Reduction process see annex

10/6/2023 Deutsche Bundesbank **Slide 44**

# **3.1 Marketable Asset Collateral Collateral Position Client MA**

# **(Look & Feel)**

- Screens "List: Client Marketable Asset Position by Position Type" and "View: Client Marketable Asset Position by Position Type" for displaying search results or viewing a collateral position **in the ECMS Counterparty Asset Account or in the Cross NCB Asset Account**, respectively.
- Instructions and Positions >> Instructions and Positions >> Client Marketable Asset Position >> **Client Marketable Asset Position by Position Type** >> Enter an Internal Asset Account >> Click on Search Button >> Select Account >> Click on View Button

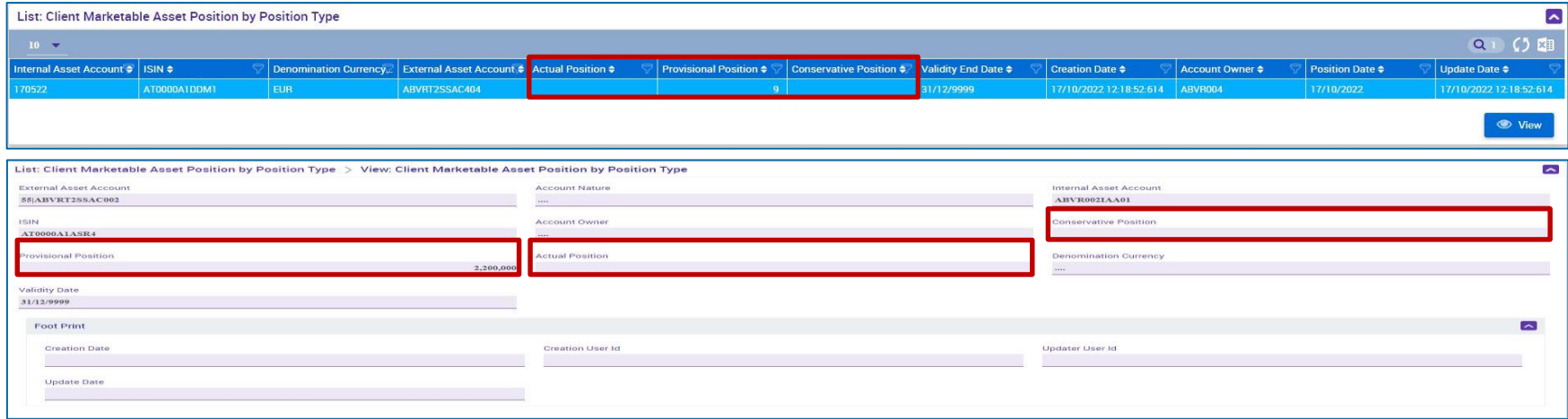

# **3.1 Marketable Asset Collateral Collateral Movement Client MA**

# **(Look & Feel)**

- Screens "List: Client Marketable Asset Movement" and "View: Client Marketable Asset Movement" to display search results and view a collateral movement
- Instructions and Positions >> Instructions and Positions >> Client Marketable Asset Position >> **Client Marketable Asset Movement Details** >> Click on Search Button (after entering search criteria, if required) >> Select a collateral movement >> Click on View Button

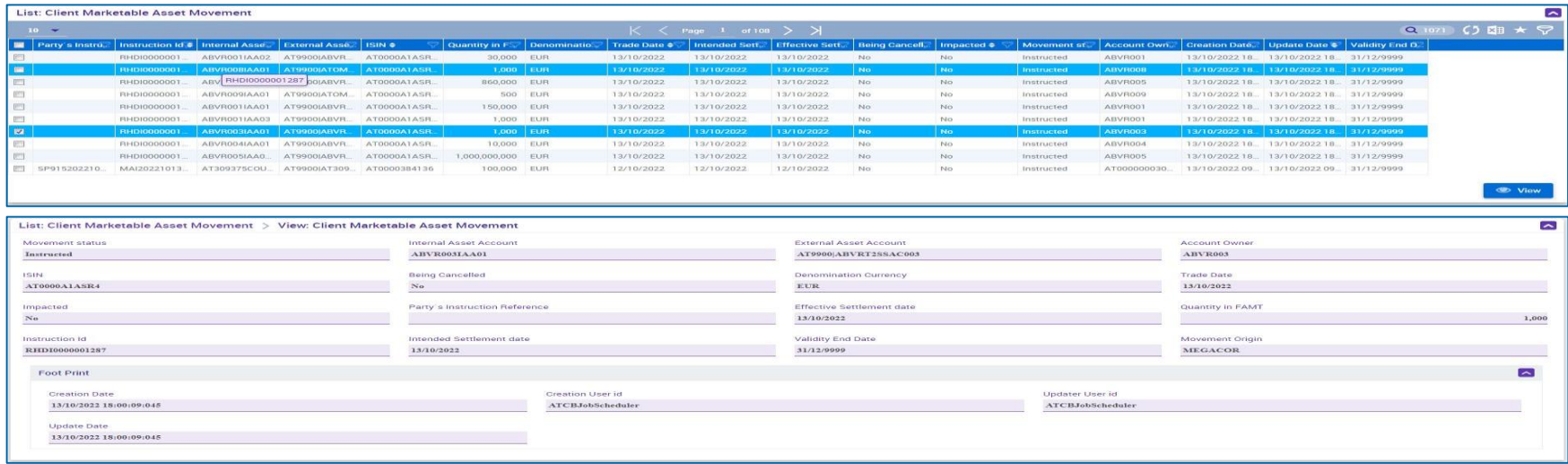

# **3.1 Marketable Asset Collateral Menu Items "MA Instruction"**

Notification

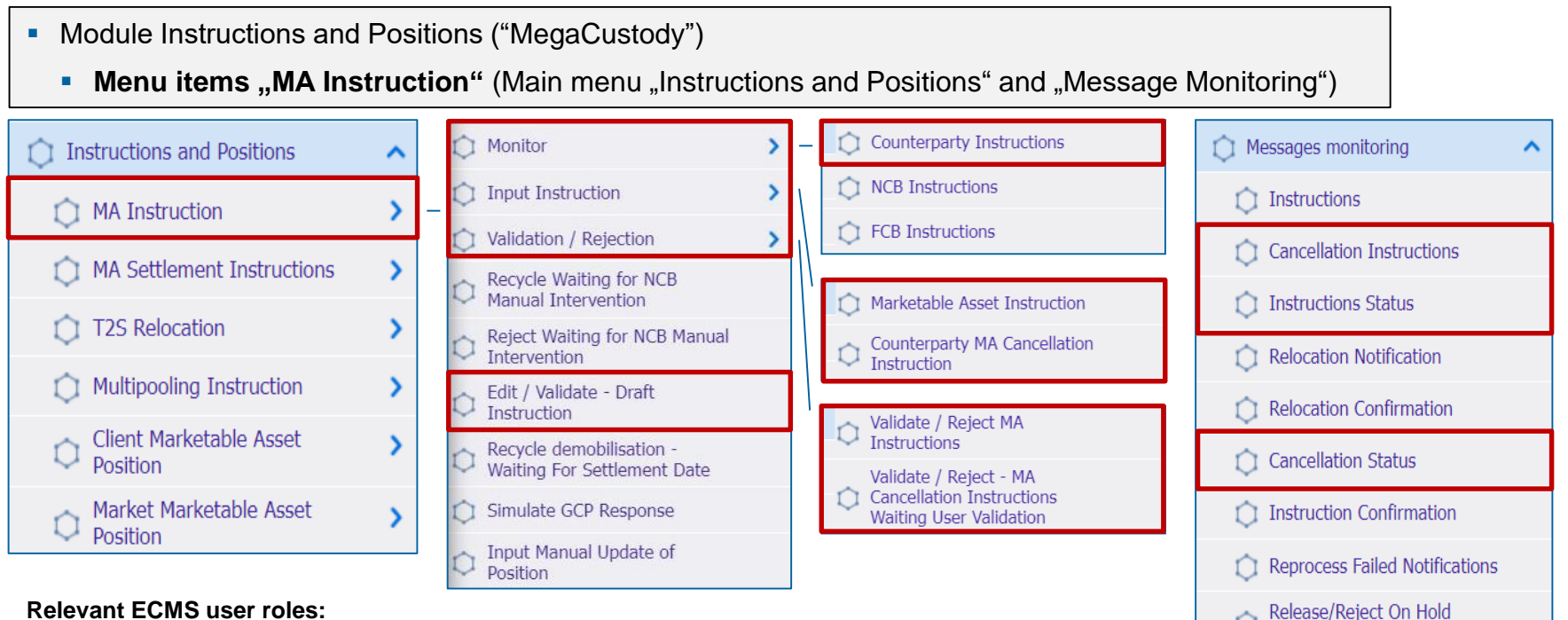

- ECMS Entity U2A Marketable Asset (De)Mobilization (Execution & Read Only)
- 4-Eyes (Execution) in connection with above role (Execution)

# **3.1 Marketable Asset Collateral <b>Menu Items** "MA Instruction"

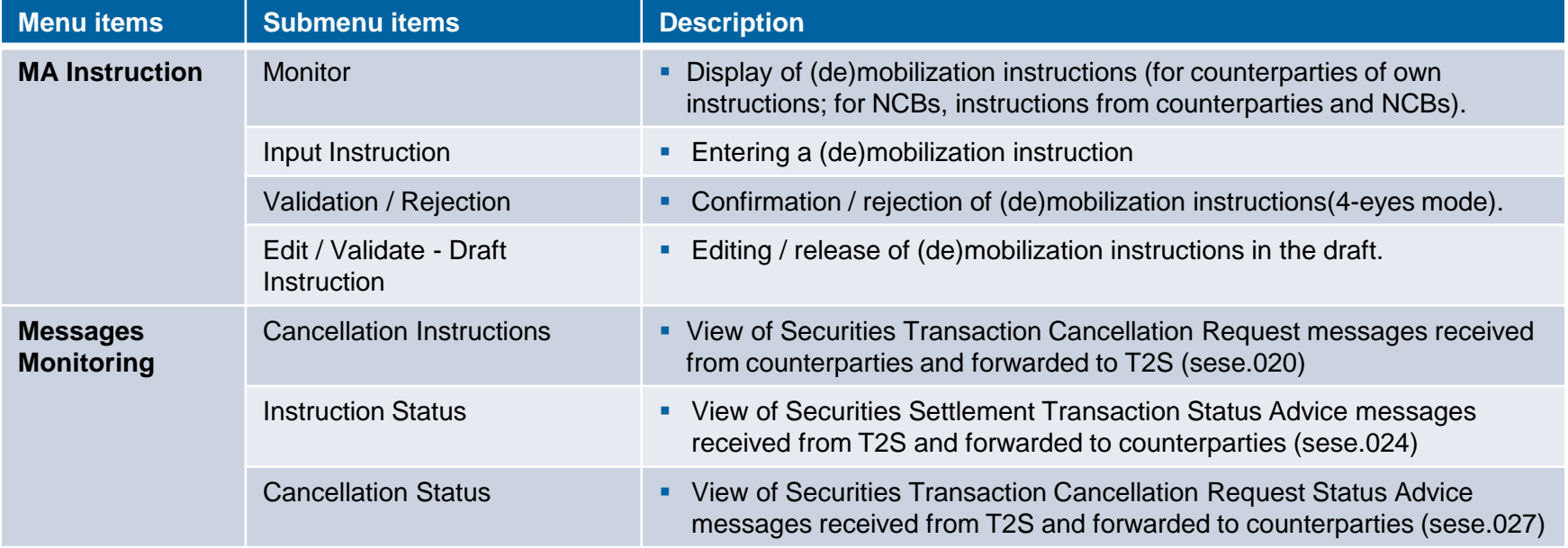

# **3.1 Marketable Asset Collateral (De)Mobilization (1 / 2)**

- **The processes for the receipt and delivery of marketable collateral can be triggered in both A2A and U2A modes**. For the settlement of instructions involving marketable assets**, ECMS communicates with T2S**.
- The **receipt process (= mobilization**) is started by the counterparties by transmitting the relevant instruction to ECMS.
- Once an instruction has passed the relevant technical validation checks, it is **transmitted by ECMS to T2S as a settlement instruction**.
- The **delivery process (= demobilization**) is also initiated by the counterparties. For this purpose, they transmit the corresponding instruction to ECMS.
- If the scheduled **settlement date is in the future**, the d**elivery is placed in a queue and only processed on the settlement date (and after a successful cover check**). This is to avoid a premature reduction in the value of the counterparty pool.
- The domestic **receipt and delivery** of marketable collateral (domestic) will continue to be handled via Bundesbank CBF account 7069 (BIC: MARKDEFFDIS).

# **3.1 Marketable Asset Collateral (De)Mobilization (2 / 2)**

- The ECMS ensures that only eligible marketable assets specified in the **ECB's List of Eligible Marketable Assets** can be submitted.
- Nevertheless, counterparties remain responsible for **submitting only eligible assets** and for complying with all applicable risk control measures and the rules for the use of eligible assets.
- If **marketable collateral loses its eligibility**, it will remain in the counterparty pool until delivery. However, the collateral value of this position is immediately **set to zero.**

Source: ECMS UHB CTPY v1.1, p. 180 ff.

# **3.1 Marketable Asset Collateral (De)Mobilization (Validation)**

- When a (de)mobilization instruction is created, the user is prompted to enter a **PIN code** as a digital signature. This ensures **non-repudiation of origin (NRO) for critical transactions**. Users must have the **Ascertia Go>Sign Desktop Client** installed on their workstation in order to use screens subject to digital signature in the ECMS via U2A.
- The ECMS stores the entered information and performs **business validations**. In the event of an error, the ECMS notifies the initiating party (status message) and provides information on the cause of the error (error codes). In the case of a **demobilization instruction**, the ECMS also checks whether **sufficient collateral** continues to be mobilized after the demobilization has been carried out.
- In **the 4-eyes principle**, the instruction must be confirmed / rejected by a second user.

# **3.1 Marketable Asset Collateral (De)Mobilization (Look & Feel)**

# **(domestic and cross-border)**

- Screen "Input Counterparty MAI" for the input and delivery of marketable assets (same input mask for domestic and cross-border)
- Instructions and Positions >> MA Instruction >> Input Instruction >> **Marketable Asset Instruction**  >> Fill in the input fields >> Click on Save Button

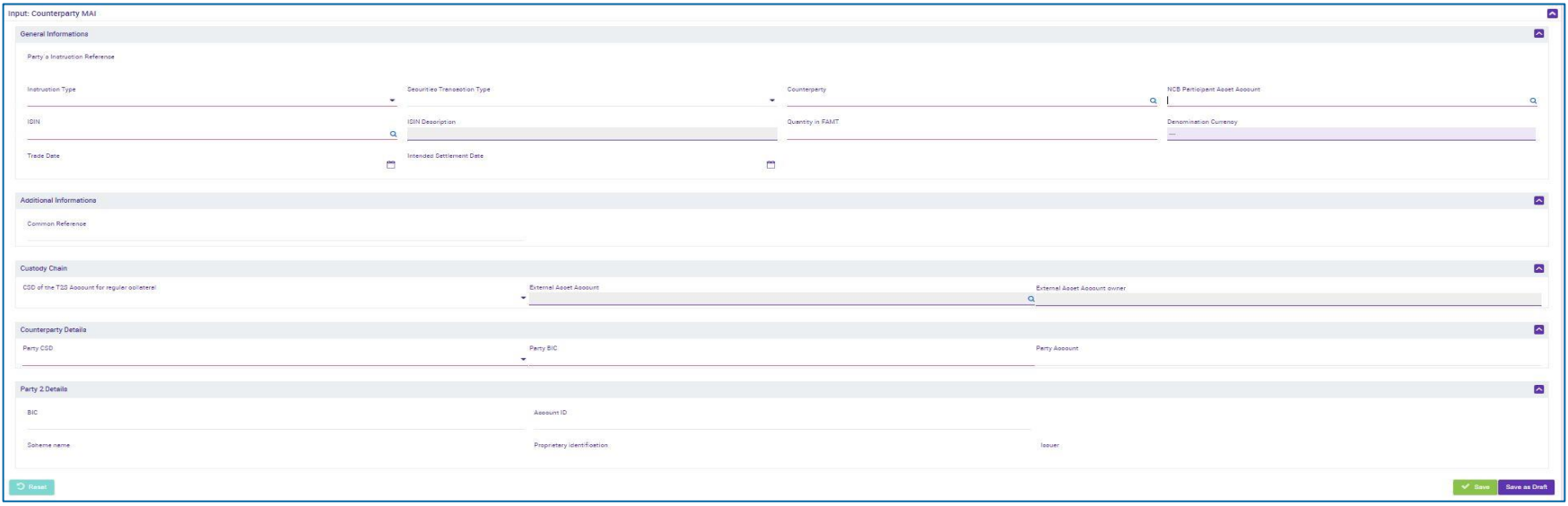

## **3.1 Marketable Asset Collateral Creating (De)Mobilization (1 / 2) (domestic and cross-border)**

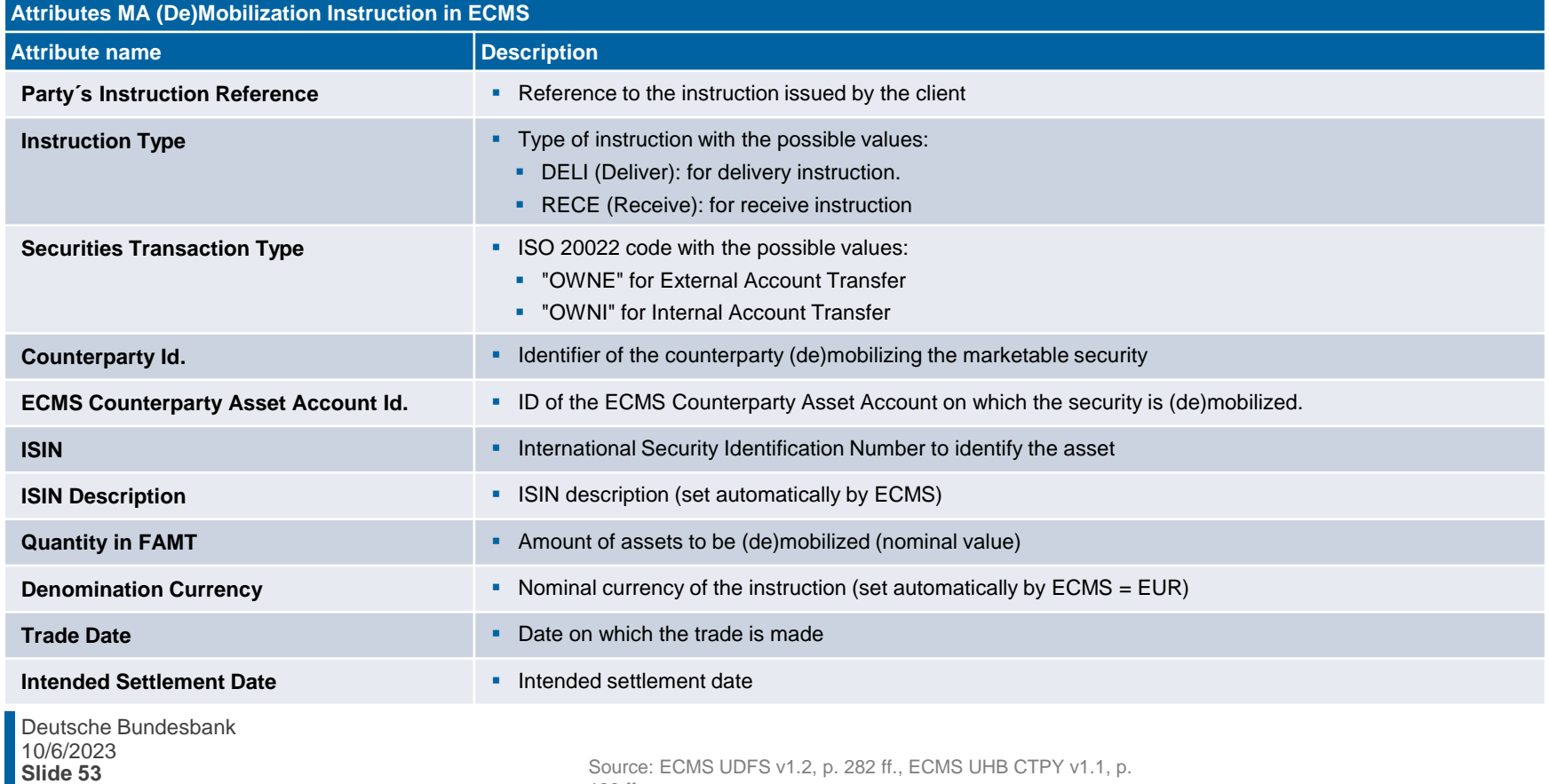

180 ff.

## **3.1 Marketable Asset Collateral Creating (De)Mobilization (2 / 2) (domestic and cross-border)**

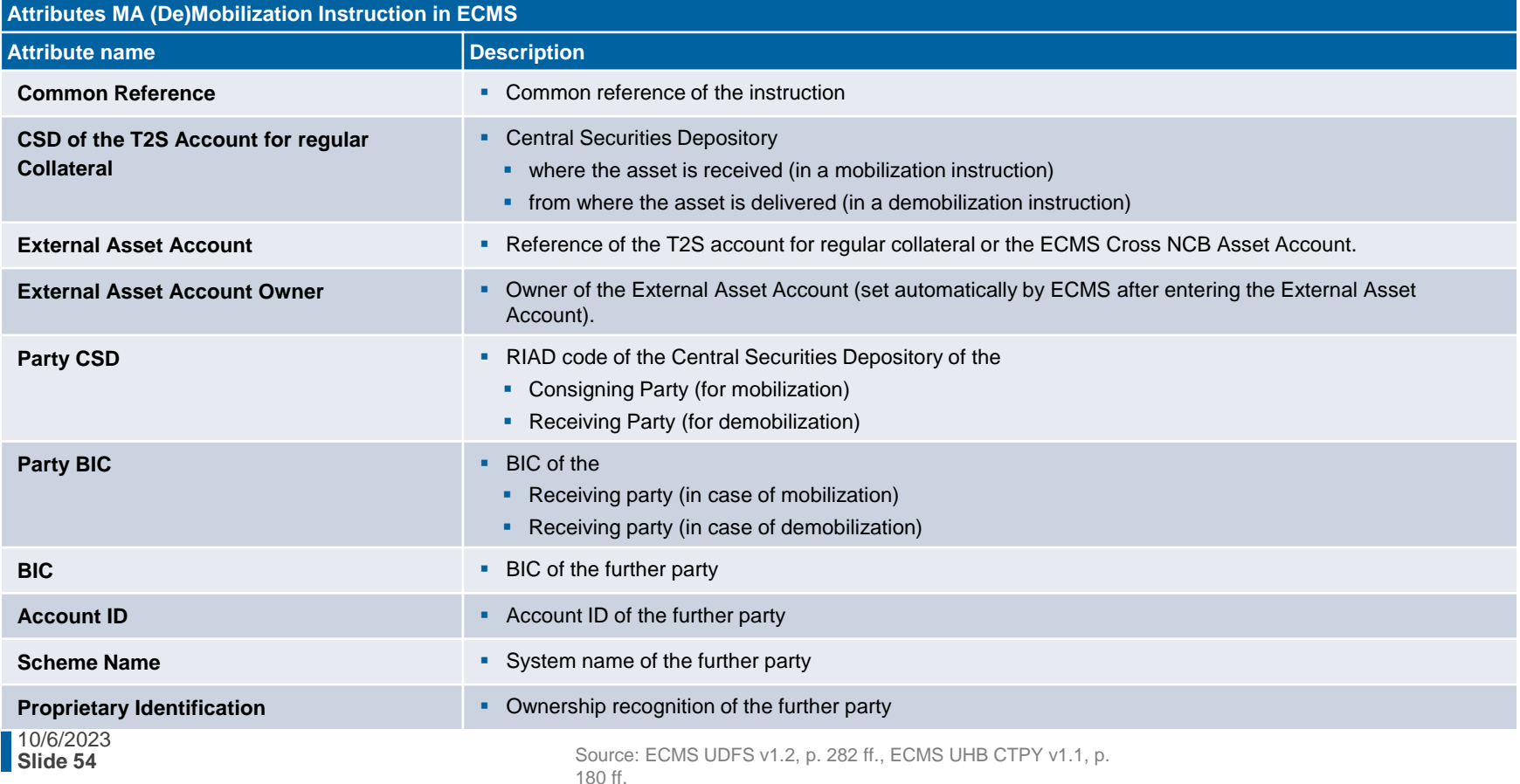

# **3.1 Marketable Asset Collateral Search and View of (De) Mobilization Instructions (Look & Feel)**

- Screen "Search: Counterparty MAI" for searching and viewing delivery instructions.
- Instructions and Positions >> MA Instruction >> Monitor >> **Counterparty Instructions** >> Click on the Search Button (after entering search criteria if necessary).

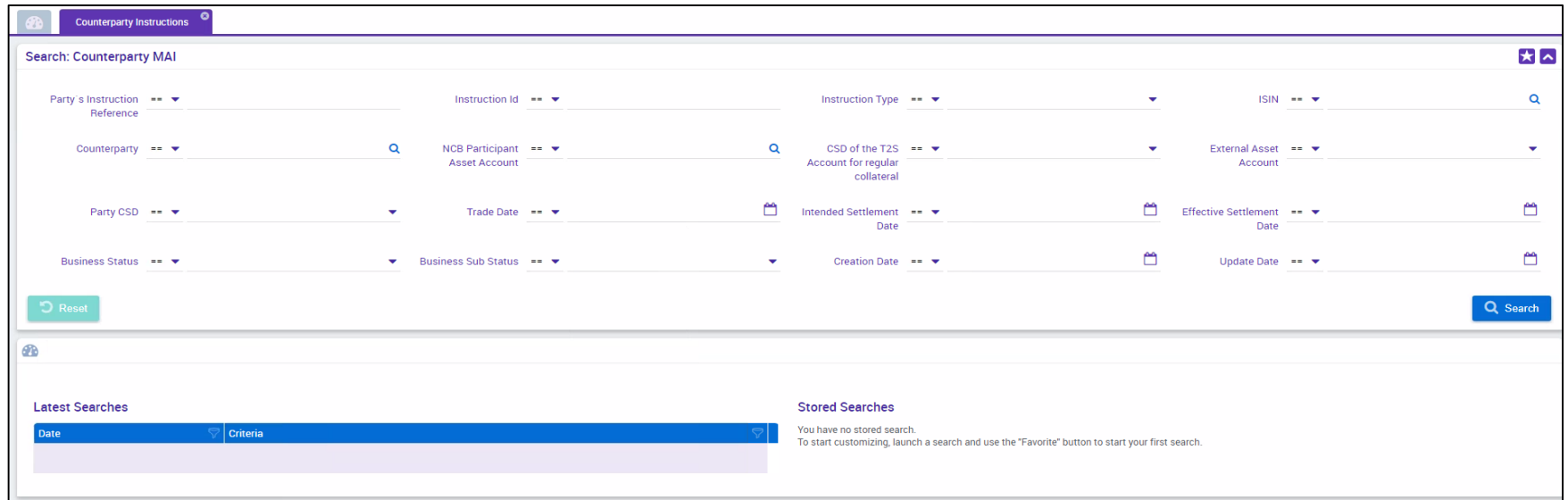

# **3.1 Marketable Asset Collateral Viewing Changes /Details**

# **(De)Mobilization (Look & Feel)**

- Screens "History: Counterparty MAI" and "View: Counterparty MAI" to review changes in the past and further details of delivery instructions.
- Instructions and Positions >> MA Instruction >> Monitor >> **Counterparty Instructions** >> Enter the search criteria >> Click on the Search Button (after entering search criteria if necessary) >> Select the search result in the List Screen >> Click on the History or View Button.

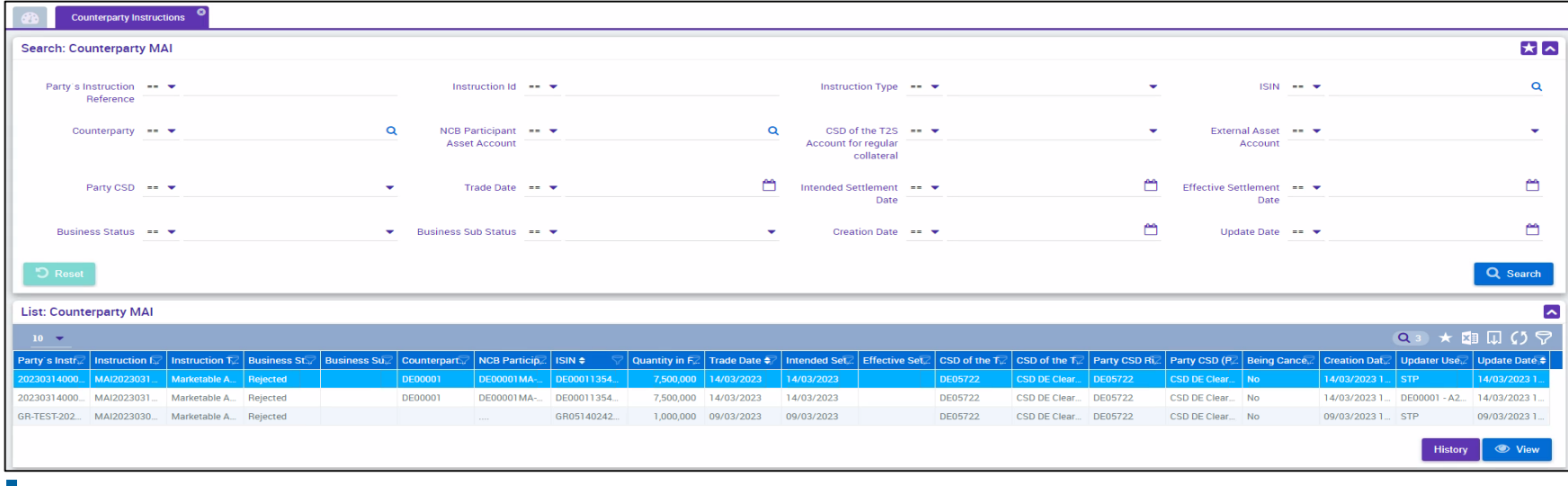

# **3.1 Marketable Asset Collateral Cancellation of (De)Mobilization**

- **The cancellation of Marketable Asset (De)Mobilization (U2A/A2A**) aims to revoke a previously sent (De)Mobilization instruction by an instructing party, provided **the status** of the (De)Mobilization instruction allows for it.
- The counterparties can cancel delivery instructions in the ECMS as long as the instruction's status is not final, and the **settlement confirmation from T2S is still pending**.
- After a cancellation instruction for the mobilization of marketable assets successfully passes the **business validation** in the ECMS, it retrieves the (De)Mobilization instruction for marketable assets along with its **status information.**
- Depending on the current status of the Marketable Asset Mobilization Instruction, the ECMS may **either reject the cancellation** (for statuses "Confirmed," "Rejected," or "Cancelled"), **immediately cancel the instruction** (for status "**Validated" with sub-status "Waiting for global collateral position update"** or "**Waiting for NCB manual intervention**"), or send a **cancellation request to T2S** (for status "**Validated" without sub-status**) to cancel the underlying settlement instruction.

# **3.1 Marketable Asset Collateral Cancellation of (De)Mobilization (Look & Feel)**

- Screen "List: MA Cancellation Instruction" for canceling a Marketable Asset (De)Mobilization instruction of a marketable collateral.
- Instructions and Positions >> MA Instruction >> Input Instruction >> Counterparty MA Cancellation **Instruction** >> Click on the Search Button (after entering search criteria if necessary) >> Select the instruction to be canceled >> Click on the Cancel Button.

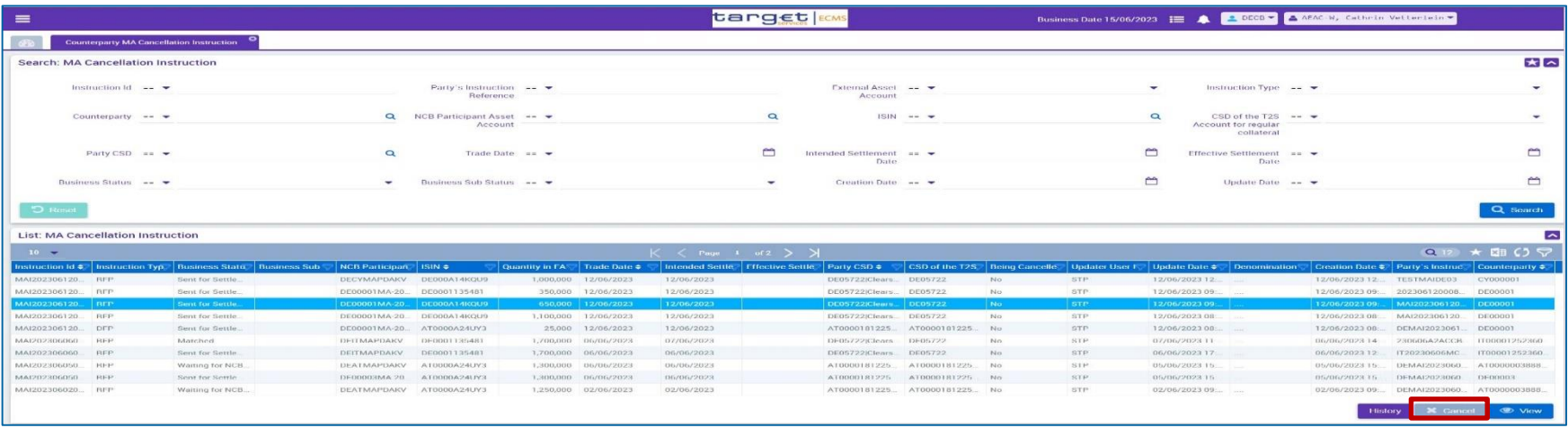

# **3.1 Marketable Asset Collateral Cancellation Message Flow**

## Cancellation of (De)Mobilizations of Marketable Assets from ECMS perspective:

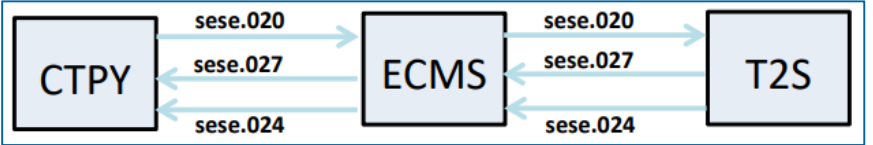

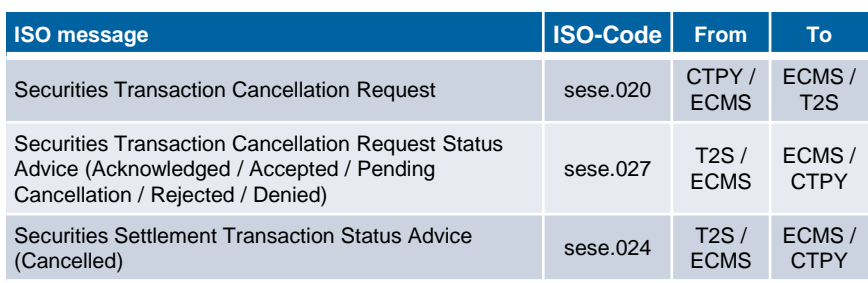

# **3.1 Marketable Asset Collateral Menu Items "MA Settlement Instruction"**

- **Module Instructions and Positions ("MegaCustody")** 
	- **Menu items "MA Settlement Instruction**" (Main menus "Instructions and Positions" and "Message Monitoring")

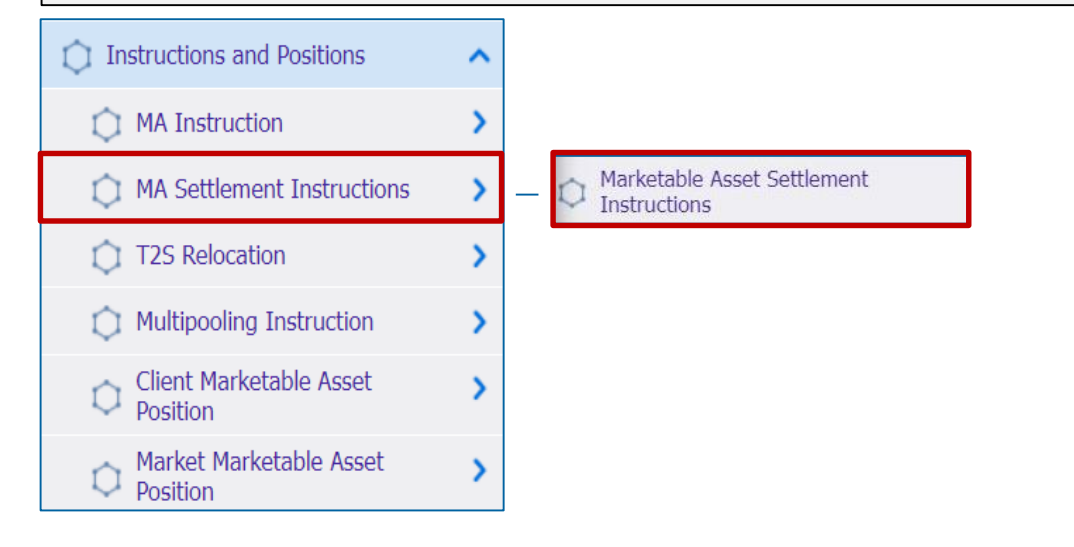

## **Relevant ECMS user roles:**

ECMS Entity U2A Marketable Asset (De)Mobilization (Execution & Read Only)

Messages monitoring ㅅ Instructions **Cancellation Instructions Instructions Status Relocation Notification Relocation Confirmation Cancellation Status Instruction Confirmation Reprocess Failed Notifications** Release/Reject On Hold Notification

# **3.1 Marketable Asset Collateral Menu Items "MA Settlement Instruction"**

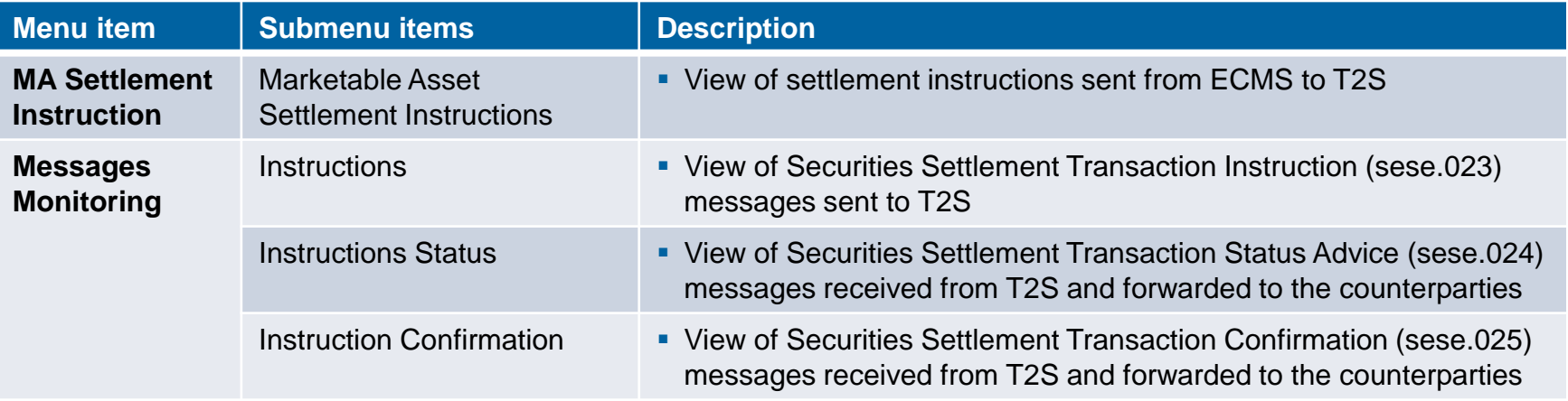

# **3.1 Marketable Asset Collateral MA Settlement Instruction**

- The settlement process begins with an automatically generated **settlement instruction (Settlement Instruction) in the ECMS, which is sent to T2S**. The purpose of this instruction is to either receive the asset mobilized on a **T2S Securities Account of a NCB** or to **deliver the asset back to the counterparty** if it is being demobilized.
- Once **the business validations for the (De)Mobilization** instruction have been **successfully** completed in the ECMS (Status = Validated), the **ECMS automatically** sends the S**ettlement Instruction** to T2S.
- If the Settlement Instruction **is rejected or cancelled** by T2S, the ECMS will reverse the updates made by the Marketable Asset Instruction to the Provisional and Conservative Positions. If the instruction for marketable assets is a **mobilization, the ECMS will notify the involved ECMS actors** about the cancellation or rejection of the mobilization. If it is a **demobilization instruction, the ECMS will increas**e the available **collateral amount** in the Counterparty Pool and potentially increase the **Credit Line** in the Counterparty CLM MCA.

# **3.1 Marketable Asset Collateral Search and View of Settlement Instructions (Look & Feel)**

- Screen "Search: Marketable Asset Settlement Instruction" for searching and viewing settlement instructions
- Instructions and Positions >> MA Settlement Instructions >> **Marketable Asset Settlement Instructions** >> Click on the Search Button (after entering search criteria if necessary) >> Select the Settlement Instruction >> Click on the View Button.

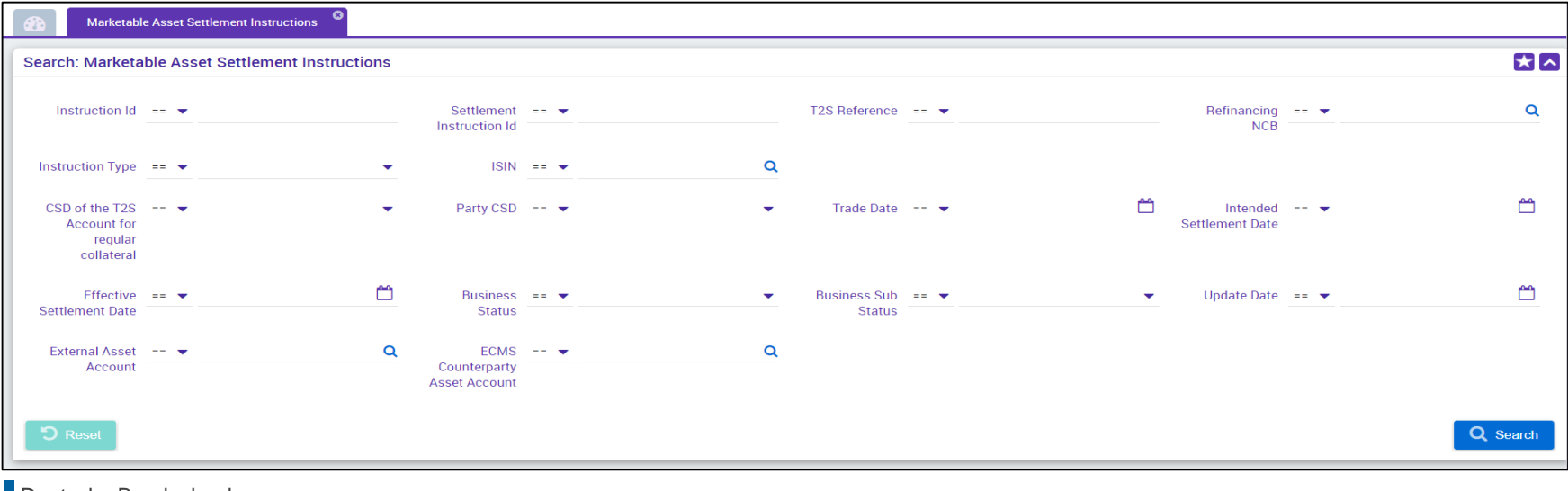

10/6/2023 eutsche Bundesbank **Slide 63**

# **3.1 Marketable Asset Collateral Message Flow of**

# **(De)Mobilization Processing**

Settlement of (De)Mobilizations of Marketable Assets from ECMS perspective:

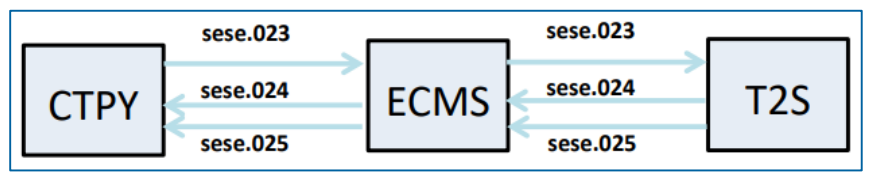

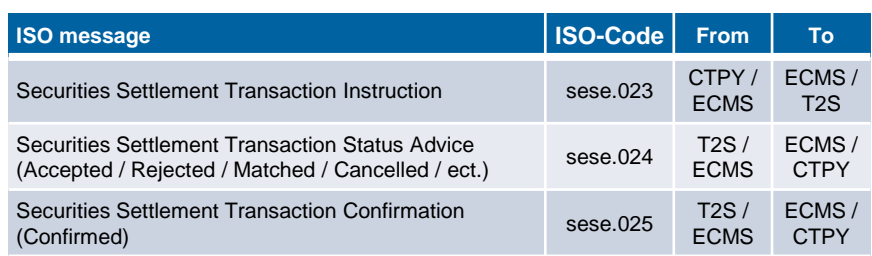

# **3.1 Marketable Asset Collateral Test Set**

**Below is a table containing the mapping of test cases in ECMS to Marketable Asset Collateral:** 

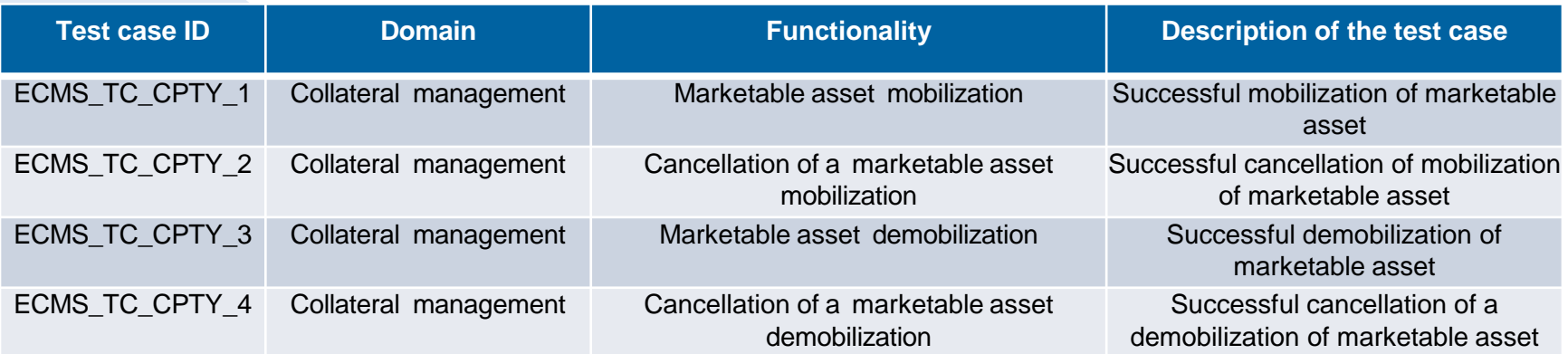

# **3.2 Cash Collateral Overview**

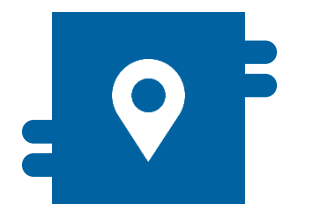

## **Where?**

- Module "Collateral and Credit"
	- >> Collateral >> Cash Collateral
	- >> Validation / Rejection >> Validate / Reject Cash Collateral
	- >> Notification >> Counterparty Notifications >> Cash Collateral **Notifications**

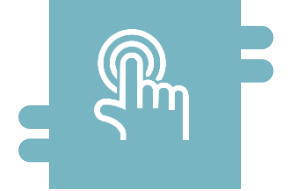

## **How?**

- **Manual (De)Mobilization Instructions by Counterparties**
- **-** Automatic (De)Mobilization by ECMS

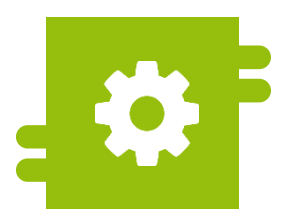

## **What?**

**Collateralization with Cash Balance in** the event of a Margin Call

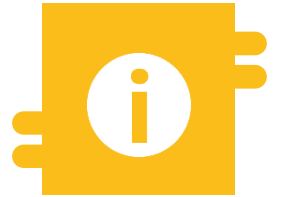

## **Special Features**

**Conversion of Payments to** Counterparties into Cash Collateral

# **3.2 Cash Collateral <b>Menu Items** "Cash Collateral"

**• Module Collateral and Credit (MegaLend) Menu items** "Cash Collateral" (Main menus "Collateral", "Validation / Rejection" and "Notification") C Collateral Validation / Rejection ^  $\overline{\phantom{a}}$ Cash Collateral Display Fixed Term Deposit SCP Pool **Input Cash Collateral Instruction T** ELA Pool Cash Collateral Recycle/Reject Cash Collateral **Triparty Transaction** n CI Externally Managed Collateral **Instruction Unilateral Asset Removal** Cash Collateral Interest Triparty Ω Validate / Reject Pool Structure 0 **Details** Credit Claims n ⋗ Validate / Reject Cash Cash Collateral Display Ô Collateral **CCOL Instructions Cash Collateral Notifications Cash Collateral Instruction Status Notifications** 

## **Relevant ECMS user roles:**

- ECMS Entity U2A Cash Collateral (Execution & Read Only)
- 4-Eyes (Execution) in connection to above role (Execution)

# **12 Cash Collateral 19 Cash Collateral Menu Items** "Cash Collateral"

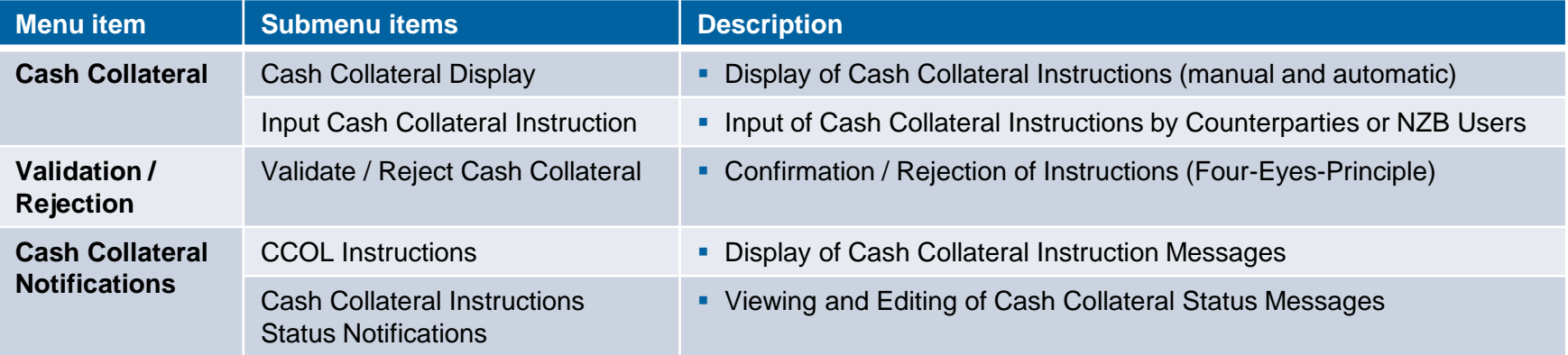

# **3.2 Cash Collateral Cash Collateral in ECMS (1 / 2)**

- In case of an **undercollateralization on the collateral account** (Margin Call), the counterparty has the option to manually submit **Cash Collateral** to address the deficit in U2A mode or as an A2A message.
- If the Margin Call is not addressed by 16:55 (4:55 PM) in the ECMS, the automatic delivery of Cash Collateral will be initiated.
- For the manual (De)Mobilization of Cash Collateral, the counterparty or the NZB user initiates a **Cash (De)mobilization Instruction** in U2A mode to the ECMS. In the (De)mobilization instruction, the amount does not need to be specified for A2A.
- **The ECMS mobilizes (automatically) the available required amount or demobilizes the highest** possible amount where no undercollateralization remains.
- n the case of a **Cash Mobilization**, the ECMS initiates payment instructions ("regular" or "connected payment") to the counterparty's primary MCA and the MCA of the BBk in the CLM. After confirmation by the CLM, the Cash Collateral amount in the collateral pool is increased in the ECMS.

# **3.2 Cash Collateral Cash Collateral in ECMS (2 / 2)**

- A **Cash Demobilization Instruction** is generated by the ECMS only after verifying that there is sufficient collateral. It is the opposite process of mobilization. Demobilization can be executed as either a "regular" or "connected payment," depending on whether the reduction of the credit line is necessary when debiting the MCAs in the CLM.
- The **automatic demobilization** of Cash Collateral that is no longer required as collateral is directed to the **counterparty's primary MCA**.
- In both **automatic and manual demobilization via A2A, specifying the amount is not necessary**, as the ECMS will automatically deliver the available required amount or demobilize the highest possible amount where no undercollateralization remains.
- ECMS is designed to automatically deliver Cash Collateral as soon as the **collateral value** becomes **positive**.

- Screen "Input Cash Collateral Instruction" for entering a delivery or receipt of a Cash Collateral Instruction.
- Cash Collateral Instructions >> Input Screen >> Collateral and Credit >> Collateral >> Cash Collateral >> **Input Cash Collateral Instruction** >> Fill in the input fields >> Click on the Save Button.

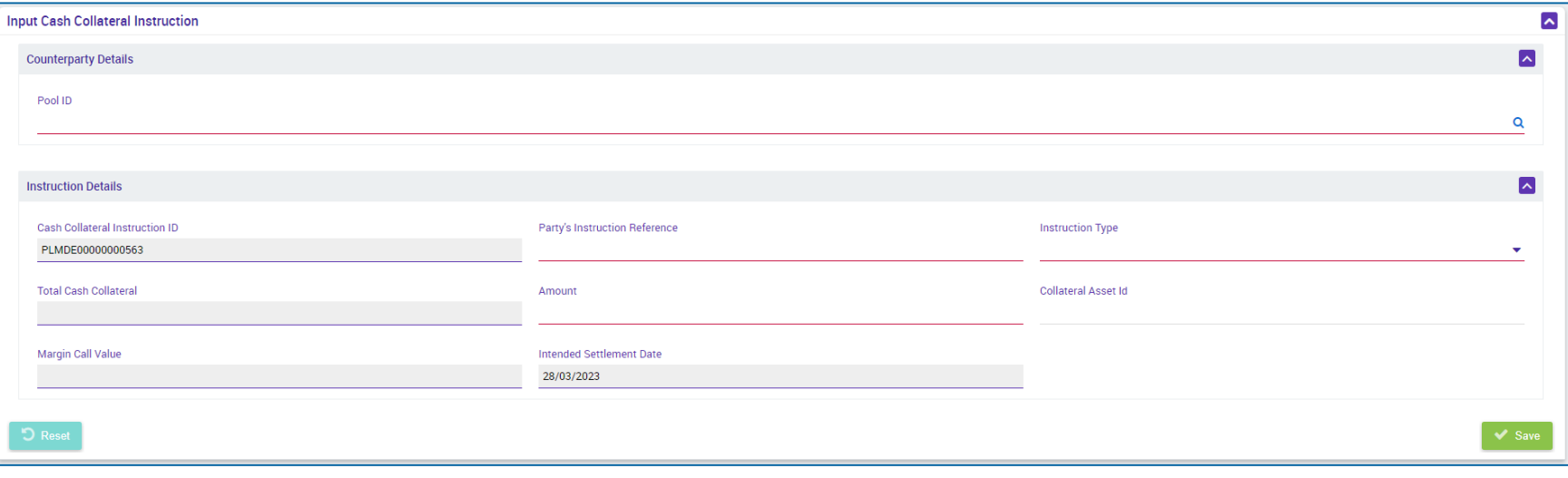

# **3.2 Cash Collateral (De)Mobilization Instruction (Functional Attributes)**

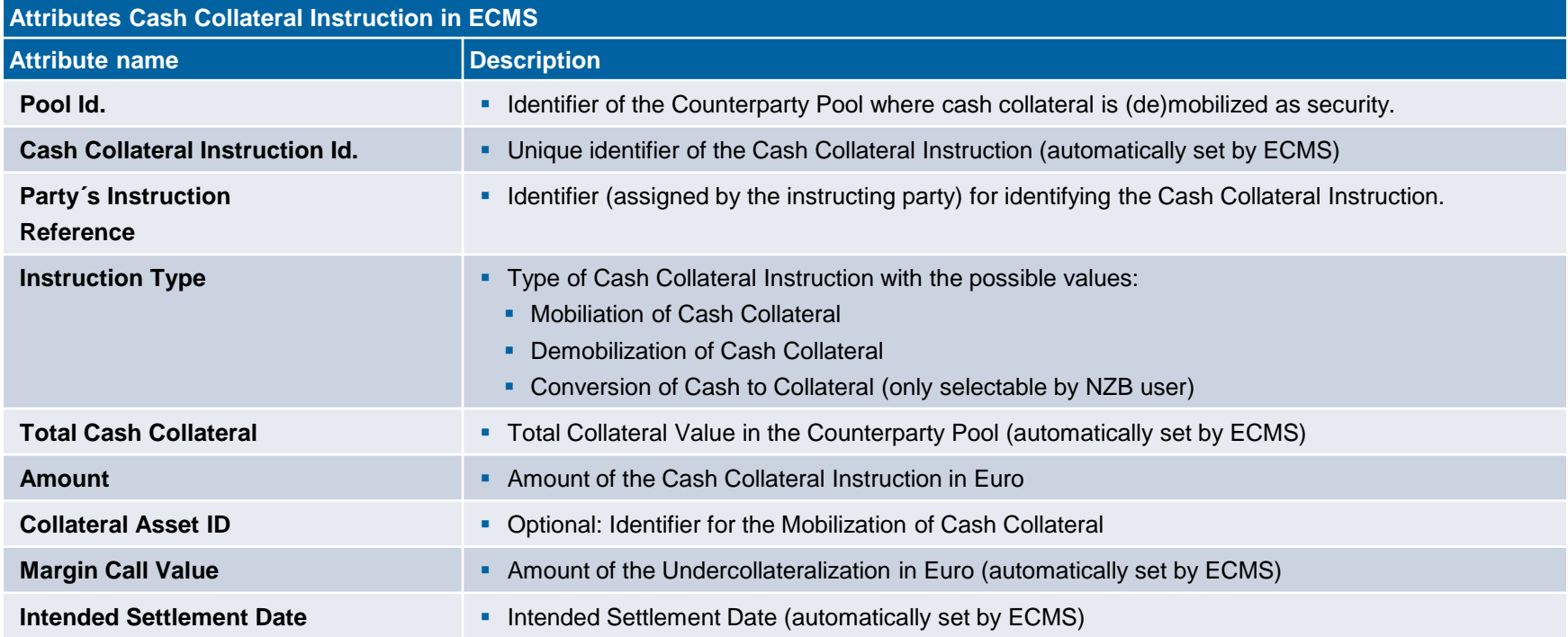
## **3.2 Cash Collateral Cash Collateral Instruction (Look & Feel)**

- Screen "Cash Collateral Instruction View Screen" for viewing details of a Cash Collateral Instruction.
- Collateral and Credit >> Collateral >> Cash Collateral >> **Cash Collateral Display** >> Click on the Search Button (after entering search criteria if necessary) >> Select the appropriate search result >> Click on the View Button.

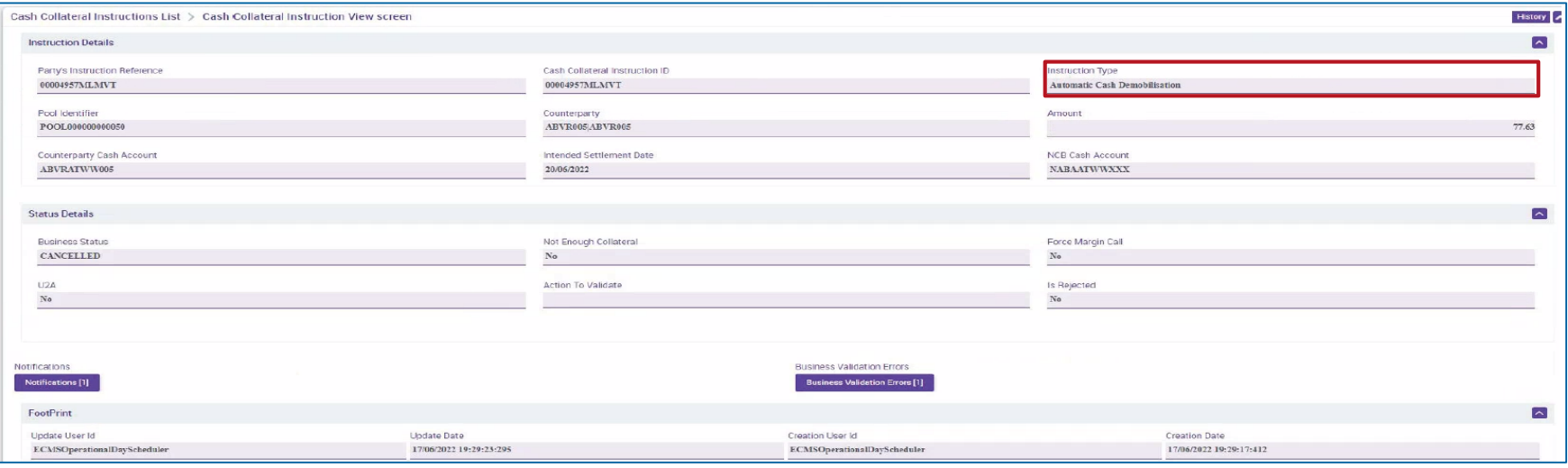

### **3.2 Cash Collateral (De)Mobilization Cash Collateral (Message Flow)**

Settlement of (De)Mobilizations of Cash Collateral from ECMS Perspective:

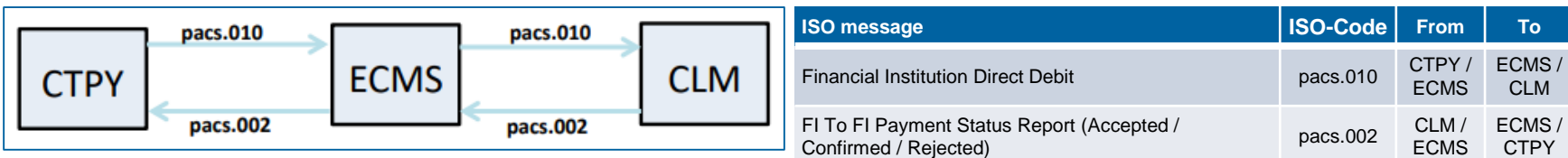

### **3.2 Cash Collateral Cash Collateral Instruction-Messages (Look & Feel)**

Download

- Screen "Search Result: Exposures Notification" for the list view of Cash Collateral Instruction messages (pacs.010).
- Collateral and Credit >> Notification >> Counterparty Notifications >> Cash Collateral Notifications >> **CCOL Instructions** >> Click on Search Button (after entering search criteria, if required)

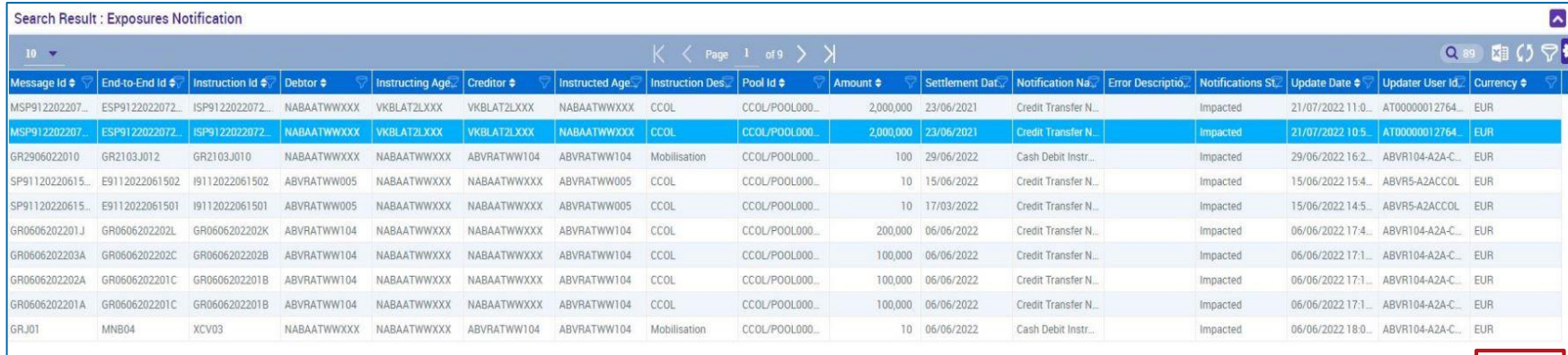

### **3.2 Cash Collateral Cash Collateral Status-Messages (Look & Feel)**

- Screen "Cash Collateral Notification Status List" for the list view of Cash Collateral Status messages.
- Collateral and Credit >> Notification >> Counterparty Notifications >> Cash Collateral Notifications >> **CCOL Instruction Status Notifications** >> Click on Search Button (after entering search criteria, if required)

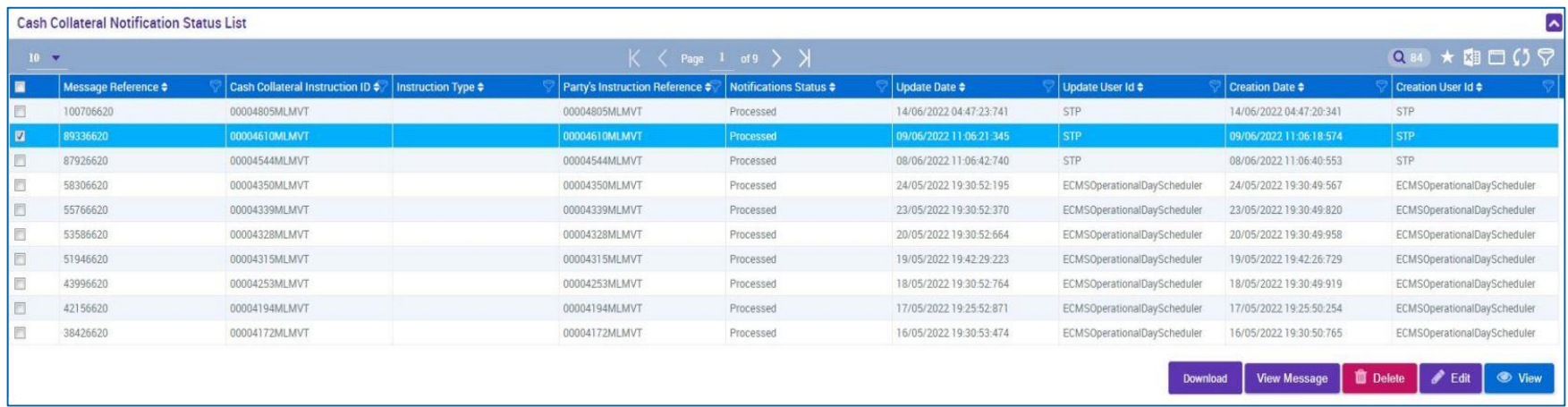

## **3.2 Cash Collateral Test Set**

**Below is a table showing the mapping of test cases in ECMS to Cash Collateral for the customer** testing phase:

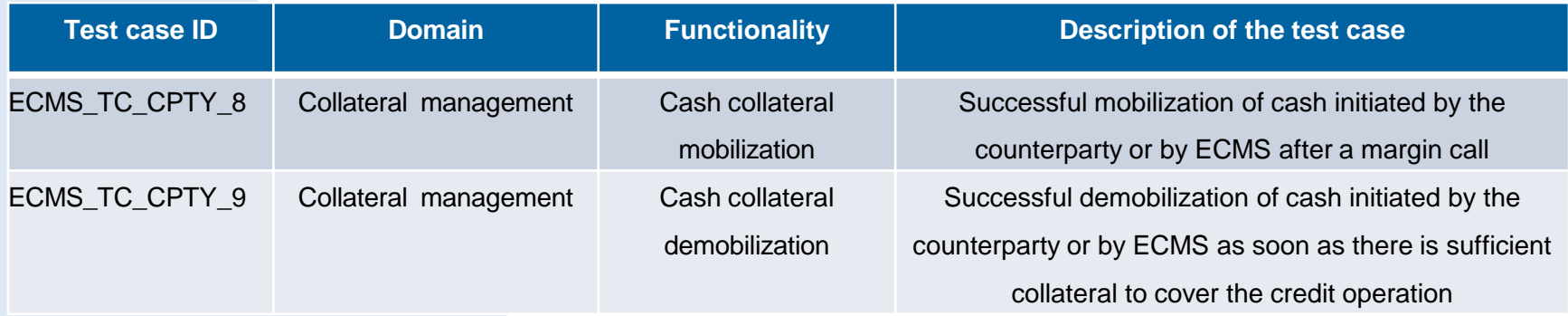

### **3.3 Externally Managed Collateral (EMC), Fixed Term Deposit (FTD), Overview Triparty Collateral (TPC) & Credit Claims (CC)**

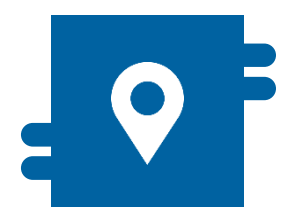

### **Where?**

- Module "Collateral and Credit" >> Pool Overview >> …
	- >> Collateral >> Externally Managed **Collateral**
	- >> Collateral >> Fixed Term Deposit
	- >> Collateral >> Triparty
	- >> Collateral >> Credit Claims
	- >> Notification >> …

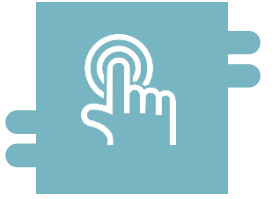

### **How?**

- Display of EMC, FTD, TPC, and CC
- (De)Mobilization instructions for crossborder utilization of credit claims

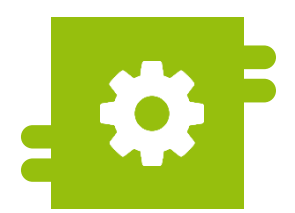

### **What?**

- View of EMC, FTD, TPC, and CC in the Counterparty Pool
- Cross-border delivery and receipt of credit claims

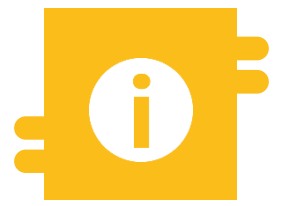

### **Special Features**

- **EMC: Information from MACCS** regarding domestic credit claims.
- **FTD:** Automatic display in ECMS after transaction processing.
- **TPC: Utilization of the harmonized** triparty model, including ISO 20022.
- **CC: Cross-border utilization takes** place in ECMS using the Correspondent Central Banking Model (CCBM).

10/6/2023 Deutsche Bundesbank **Slide 78**

### **3.3 EMC, FTD, TPC & CC Menu Items ,, EMC, FTD, TPC & CC**" **(Main Menu "Pool Overview")**

- Modul eCollateral and Credit ("MegaLend")
	- **Menu items** "EMC, FTD, TPC & CC" (Main menu "Pool Overview")

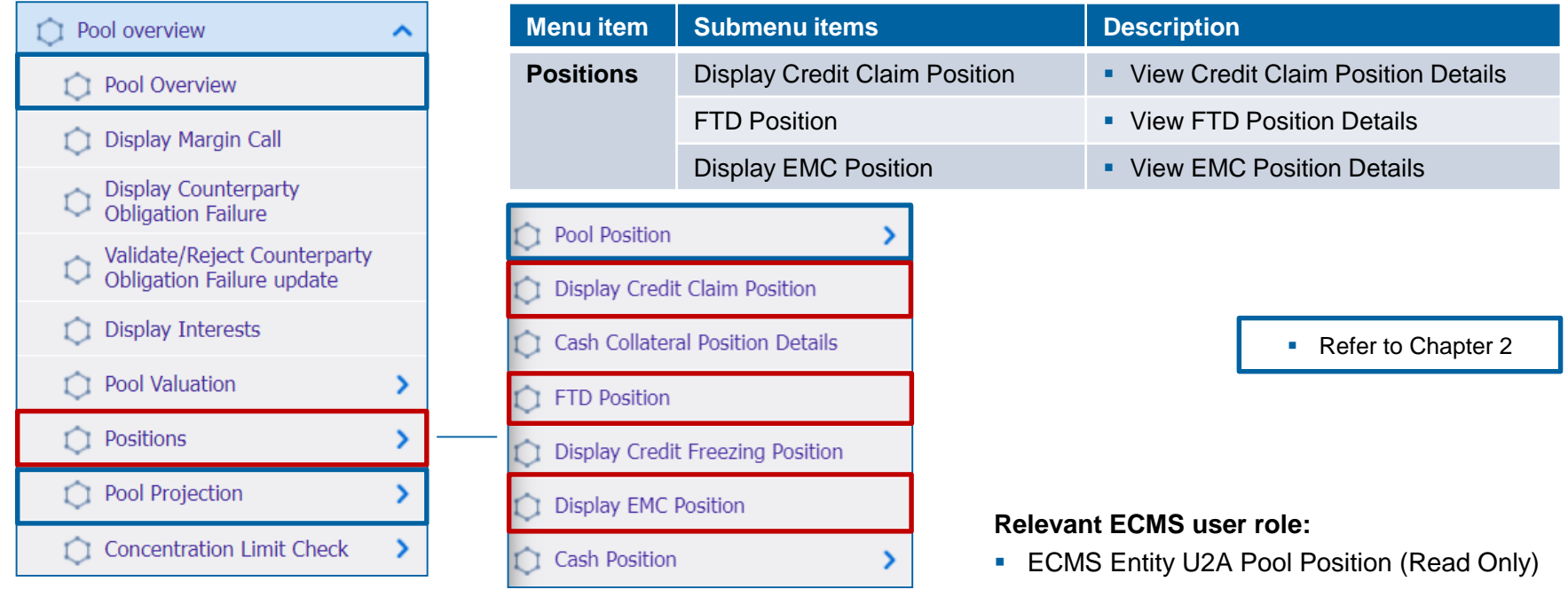

10/6/2023 Deutsche Bundesbank **Slide 79**

## **3.3 Externally Managed Collateral (EMC) EMC in ECMS**

- **Credit claims** used in the **domestic process** (domestic credit claims) will continue to be processed by the German Bundesbank through **the national system MACCs**, as before.
- Counterparties who submit credit claims through the ExtraNet application MACCs can view information on the valuation of their submitted credit claims used as collateral in the ECMS **Counterparty Pool under the "Externally Managed Collateral" position**.
- **Key ECMS paths to Externally Managed Collateral** (refer to ECMS User Handbook Counterparties):
	- Collateral and Credit >> Pool Overview >> ...
	- Collateral and Credit >> Collateral >> Externally Managed Collateral >> …

### **3.3 Fixed Term Deposit (FTD) FTD in ECMS**

- In ECMS, **Fixed Term Deposits** can be used as collateral. After the completion of a relevant transaction, a "**Fixed Term Deposit" position** is **automatically** generated in the **counterparty pool** of the counterparty within ECMS, representing the value of the Fixed Term Deposit.
- The value of this position (including accrued interest) is taken into account in the total available collateral. The accrued interest on Fixed Term Deposits is recalculated **daily at the beginning of each day.**
- **Key ECMS paths to Fixed Term Deposit** (refer to ECMS User Handbook Counterparties):
	- Collateral and Credit >> Pool Overview >> …
	- Collateral and Credit >> Collateral >> Fixed Term Deposit >> ...

## **3.3 Triparty Collateral (TPC)** TPC in ECMS

- **Triparty collaterals** are listed separately from marketable collaterals. Eligible counterparties arrange for the management of these collaterals through a **Triparty Agent (TPA) certified** by the Eurosystem.
- In ECMS, only TPAs that have implemented the **harmonized Triparty model** (refer to SCoRE - Triparty Collateral Management: Single Collateral Management Rulebook for [Europe\) are allowed to operate. TPAs report the collaterals pledged by counterparties t](https://www.ecb.europa.eu/paym/intro/publications/pdf/ecb.amiseco202106_tripartycollateralmanagement.en.pdf)o the respective NCB (National Central Bank) to ECMS. The ECMS displays the valuation of collateral positions in the counterparty pool of the counterparty as the "**Total Triparty Collateral" position**.
- **Key ECMS paths to Triparty Collateral**  (see ECMS User Handbook Counterparties):
	- Collateral and Credit >> Pool Overview >> ...
	- Collateral and Credit >> Collateral >> Triparty >> ...
	- Collateral and Credit >> Notification >> Triparty >> ...

10/6/2023 Deutsche Bundesbank **Slide 82**

Source: Deutsche Bundesbank

## **3.3 Credit Claims (CC) CC** in ECMS

- Counterparties who wish to **mobilize cross-border** credit claims can utilize the **CCBM**  procedure through the Credit Claims functionality of ECMS.
- The ECMS displays the equivalent value of cross-border credit claims in the **counterparty pool** of the counterparty under the **"Credit Claims" position** as **"Cross Border Credit Claim."**
- **Key ECMS paths to Credit Claims**  (see ECMS User Handbook Counterparties):
	- Collateral and Credit >> Pool Overview >> ...
	- Collateral and Credit >> Collateral >> Credit Claims >> …

### **3.4 Collateral Position Important Documents (1 / 2)**

### **Public Information (in chronological order)**

- Collateral [Management Harmonisation](https://www.ecb.europa.eu/paym/integration/collateral/html/index.en.html) (w.d. / without date)
- ECMS Info Pack [Handling Marketable](https://www.ecb.europa.eu/paym/target/ecms/profuse/shared/pdf/ecb.targetecms200213_05_handling_of_marketable_assets.en.pdf?776a922375e9e751e01c2b3b0ea49bac) Assets in the ECMS (2020/01, in English)
- ECMS Info Pack [Handling of Credit Claims](https://www.ecb.europa.eu/paym/target/ecms/profuse/shared/pdf/ecb.targetecms200213_06_handling_of_credit_claims.en.pdf?0e6c65644776eb346895dabdf3634a11) (2020/01, in English)
- **ECMS Info Pack [Handling of Triparty Collateral](https://www.ecb.europa.eu/paym/target/ecms/profuse/shared/pdf/ecb.targetecms200213_08_handling_of_triparty_collateral.en.pdf?b2d09f78be2392d116ae75a487cc79df) (2020/01, in English)**
- **ECMS Info Pack [Other Collateral handled in the ECMS](https://www.ecb.europa.eu/paym/target/ecms/profuse/shared/pdf/ecb.targetecms200213_07_handling_of_other_collateral.en.pdf?c2c71eb710bb3e37f2360820c9b693ee) (2020/01, in English)**
- **[ECMS Message Usage Guide](https://www.ecb.europa.eu/paym/target/ecms/profuse/shared/pdf/ecb.targetecms210615_ECMS_message_usage_guide_v1_2_1.en.pdf?91755b502bcfa7c8ea424b646e0dc6d2) (v1.2.1, 2021/04, in English)**
- SCoRE Triparty [Collateral Management: Single Collateral Management Rulebook](https://www.ecb.europa.eu/paym/intro/publications/pdf/ecb.amiseco202106_tripartycollateralmanagement.en.pdf) for Europe (2021/06, in English)
- [Status Codes in the](https://www.ecb.europa.eu/paym/target/ecms/profuse/shared/pdf/ecb.targetecms210723_Status_codes_in_the_ECMS.en.pdf?79089b61ed63c3a54e16854d9fffd58e) ECMS (2021/07, in English)
- **[Business Description Document for the ECMS](https://www.ecb.europa.eu/paym/target/ecms/profuse/shared/pdf/ecb.targetecms230101_Business_Description_Document_of_ECMS.en.pdf?537fd64a7e0cf25c80d8b4df986de09b) (v1.3, 2022/12, in English)**
- **[ECMS Catalogue of Messages and Credit Claim Files](https://www.ecb.europa.eu/paym/target/ecms/profuse/shared/pdf/ecb.targetecms230517_ECMS_Catalogue_of_messages_and_credit_claim_files.en.pdf?58c0059ed08e80aa95040142269da8b8) (Extracted from UDFS v1.3, 2023/05, in English)**
- ECMS User Testing [Fundamental Test Cases](https://www.ecb.europa.eu/paym/target/ecms/profuse/shared/pdf/ecb.targetecms230515_ECMS_UT_Fundamental_Test_Cases_v2_0.en.pdf?057b849e098f4ac624ea344695bd9930) (2023/05, in English)

### **3.4 Collateral Position Important Documents (2 / 2)**

### **Public Information (in chronological order)**

- [ECMS User Handbook Counterparties](https://www.ecb.europa.eu/paym/target/ecms/profuse/shared/pdf/ecb.targetecms230315_ECMS_User_Handbook_Counterparties.en.pdf?0be47b145a022c7370e88feec983ed19), ECMS UHB CTPY v1.1 (2023/03, in English)
	- Chapter 3.2.1 Marketable Asset Instruction (Detailed information about all screens), p. 180 ff.
	- Chapter 3.3.2.1 Cash as Collateral (Detailed information about all screens), p. 284 ff.
	- Chapter 3.3.2.2 Externally Managed Collateral and Impacts (Detailed information about all screens), p. 308 ff.
	- Chapter 3.3.3.2.4 Open Market Operation Fixed Term Deposit: FTD (Detailed information about all screens), p. 336 ff.
	- Chapter 3.3.5 Credit Claims (Detailed information about all screens), p. 413 ff.
	- Chapter 3.5.1 Pool Position (Detailed information about all screens), p. 789 ff.
	- Chapter 3.7 Triparty (Detailed information about all screens), p. 510 ff.
	- Chapter 4.4.1 Marketable Asset Instructions and Positions (Step-by-step user actions for typical workflows), p. 879 ff.
	- Chapter 4.4.2 Cash Collateral Instructions and Positions (Step-by-step user actions for typical workflows), p. 883 ff.
	- Chapter 4.4.3 Credit Claims (Step-by-step user actions for typical workflows), p. 887 ff.
	- Chapter 4.4.4 Triparty (Step-by-step user actions for typical workflows), p. 892 ff.
	- Chapter 4.8.1 Pool Position (Step-by-step user actions for typical workflows), p. 913 f.

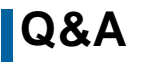

### **Q&A ECMS | Collateral Management for Counterparties**

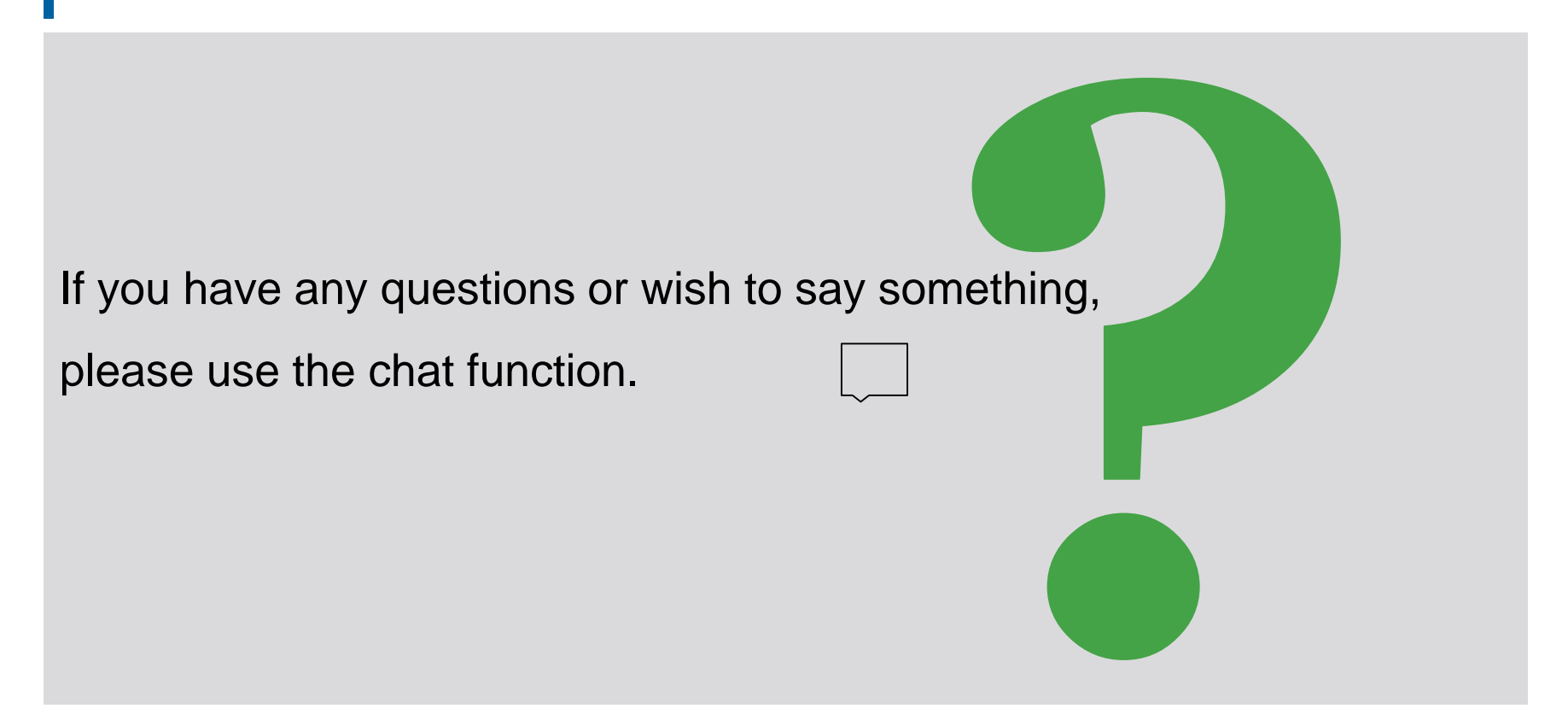

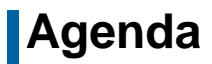

## **4. ECMS | Credit Position**

4.1 Credit Freezing (Overview, Menu Items "Credit Freezing", Credit Freezing in ECMS)

4.2 Open Market Operations (Overview, Menu Items "Open Market Operations", OMO in ECMS, Test Sets)

4.3 Marginal Lending Facility (Overview, Menu Items "Standing Facilities", Marginal Lending Facility in ECMS, Test Sets)

4.4 Credit Line (Overview, Menu Items "Credit Line", Credit Line in ECMS, Test Sets)

4.5 Margin Call (Overview, Menu Items "Margin Call", Margin Call in ECMS)

4.6 Important Documents

## **4. Credit Position Overview**

 The following types of credit transactions are taken into account in the **credit position (exposure/use)** of the Counterparty Pool:

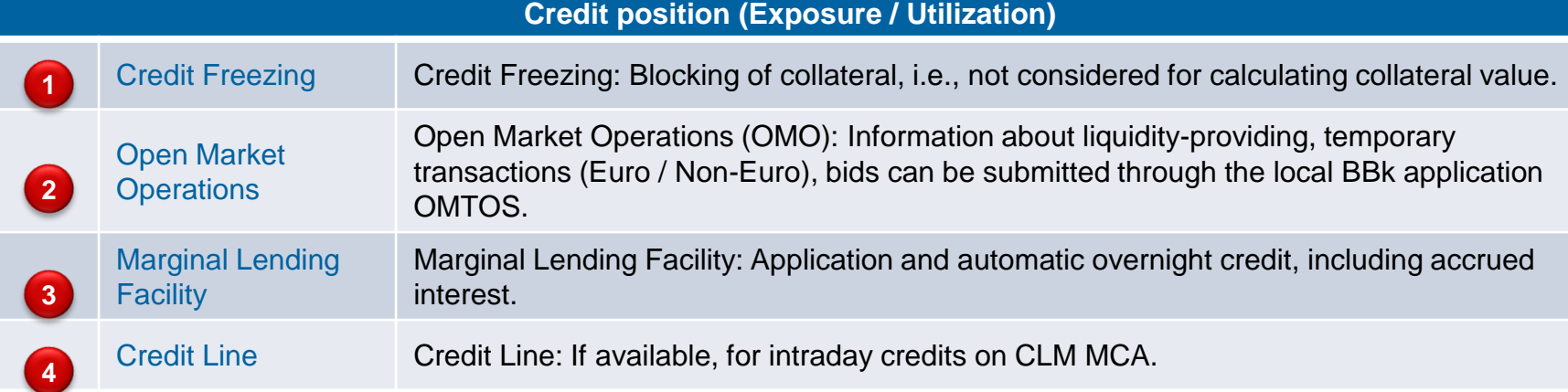

• Additionally, in the management of the credit position, the Margin Call function should be mentioned (in case of an under-collateralization).

**1 2 3 4** = Positions in which counterparties can actively initiate instructions.

## **4.1 Credit Freezing Overview**

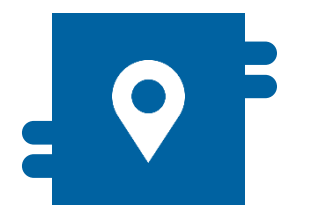

### **Where?**

 Module "Collateral and Credit" >> Exposure >> Credit Freezing >> Notification >> Credit Freezing **Notifications** 

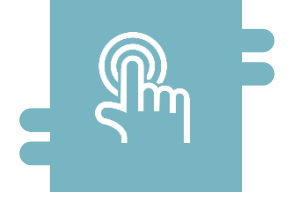

### **How?**

**Creation, processing, and viewing of** Credit Freezing (not considered for calculating collateral value in the counterparty pool).

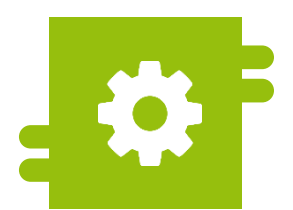

### **What?**

**Blocking of collateral** (Credit Freezing)

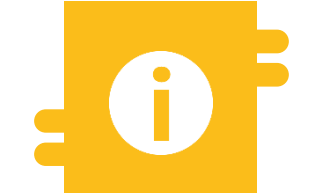

### **Special Features**

- **Creation of Credit Freezing at the** Deutsche Bundesbank (BBk) during normal operations is only done by NCB (National Central Bank) users.
- For the Enhanced Contingency Solution (ECONS II) where CLM(Central Liquidity Management) is not available, Credit Freezing can only be created by counterparties.

- **Module Collateral and Credit ("MegaLend")** 
	- **Menu items** "Credit Freezing" (Main menus "Exposure" & "Notification")

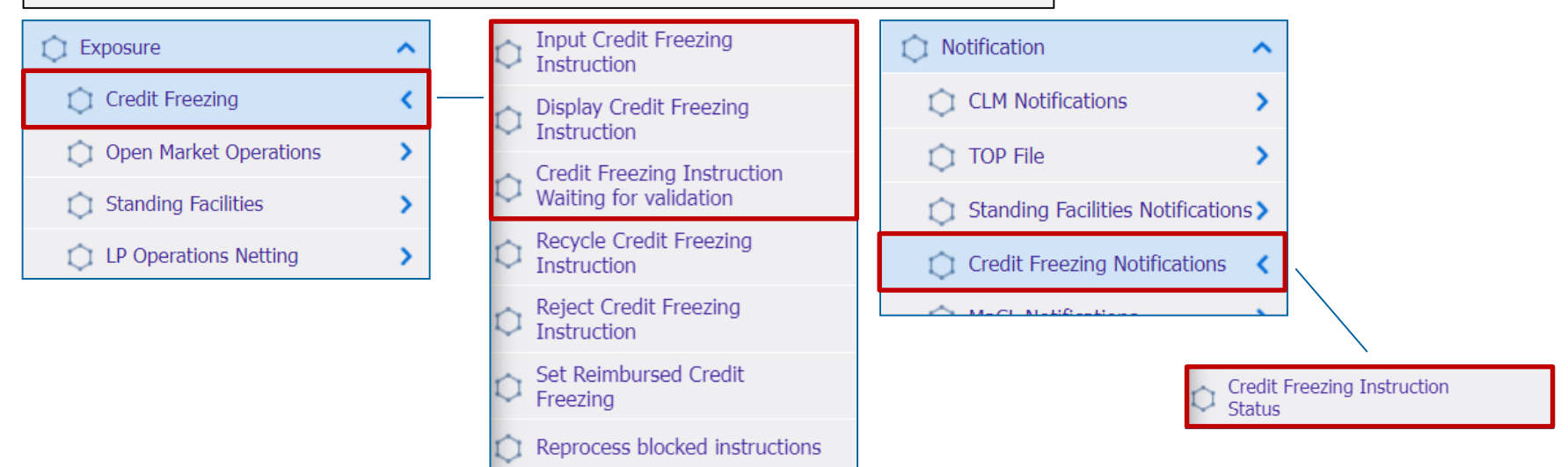

### **Relevant ECMS user roles:**

- **ECMS Entity U2A Credit Freezing (Execution & Read Only)**
- 4-Eyes (Execution) in connection with above role (Execution)

10/6/2023 Deutsche Bundesbank **Slide 90**

## **1.1 Credit Freezing The Credit Freezing Credit Freezing** "

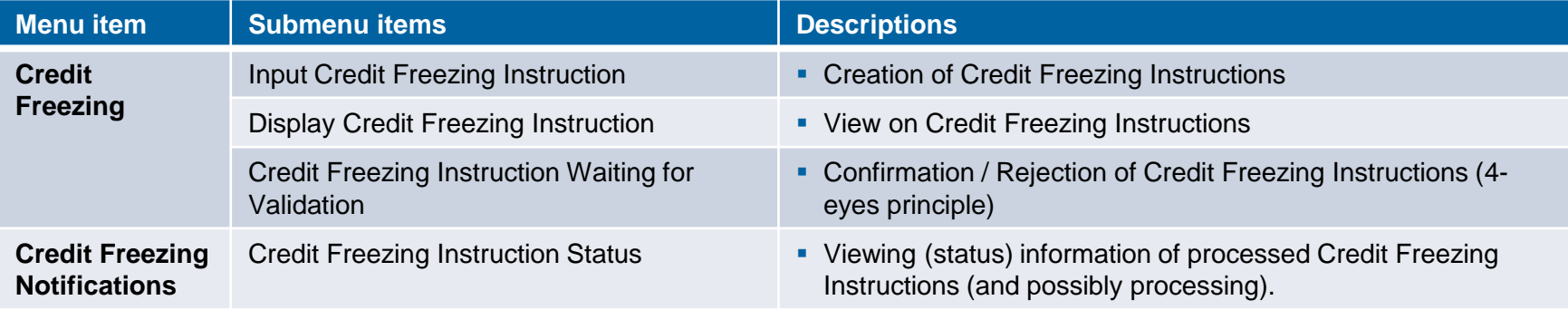

## **4.1 Credit Freezing Credit Freezing in ECMS (Basic Concept) (1 / 2)**

- During **Credit Freezing**, a specific amount of collateral value in the counterparty pool is reserved for a specific purpose, which is then deducted when calculating the available excess collateral (= free collateral value) in ECMS.
- The **Credit Freezing Types** are predefined by the Eurosystem and assigned by the NCB (National Central Bank) user for each counterparty or counterparty pool. If the **instructed Credit Freezing Type** is **not allowed** for the counterparties, ECMS will reject the instruction.
- At the Deutsche Bundesbank (BBk), **counterparties** can only instruct Credit Freezings for the **contingency case** (ECONS II = CLM not available) in ECMS. The creation of Credit Freezings for **normal operations** is exclusively reserved **for NCB users.**
- **Increasing** or **decreasing** a Credit Freezing position via **Credit Freezing Instruction** can be requested both in U2A mode and as A2A messages (daily until 17:45 CET).

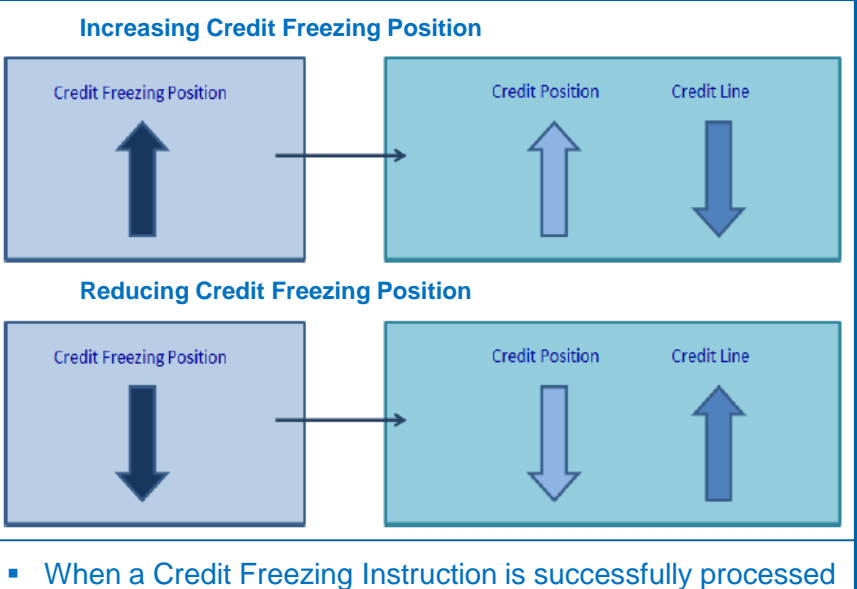

- in ECMS, it affects the Credit Freezing Position and, consequently, the Credit Position, as well as the Credit Line (if a Credit Line has been defined for the pool\*).
- Please note that only one counterparty pool can be linked to a Credit Line.

## **4.1 Credit Freezing Credit Freezing in ECMS (Message Flow) (2 / 2)**

Updating a Credit Freezing from ECMS perspective:

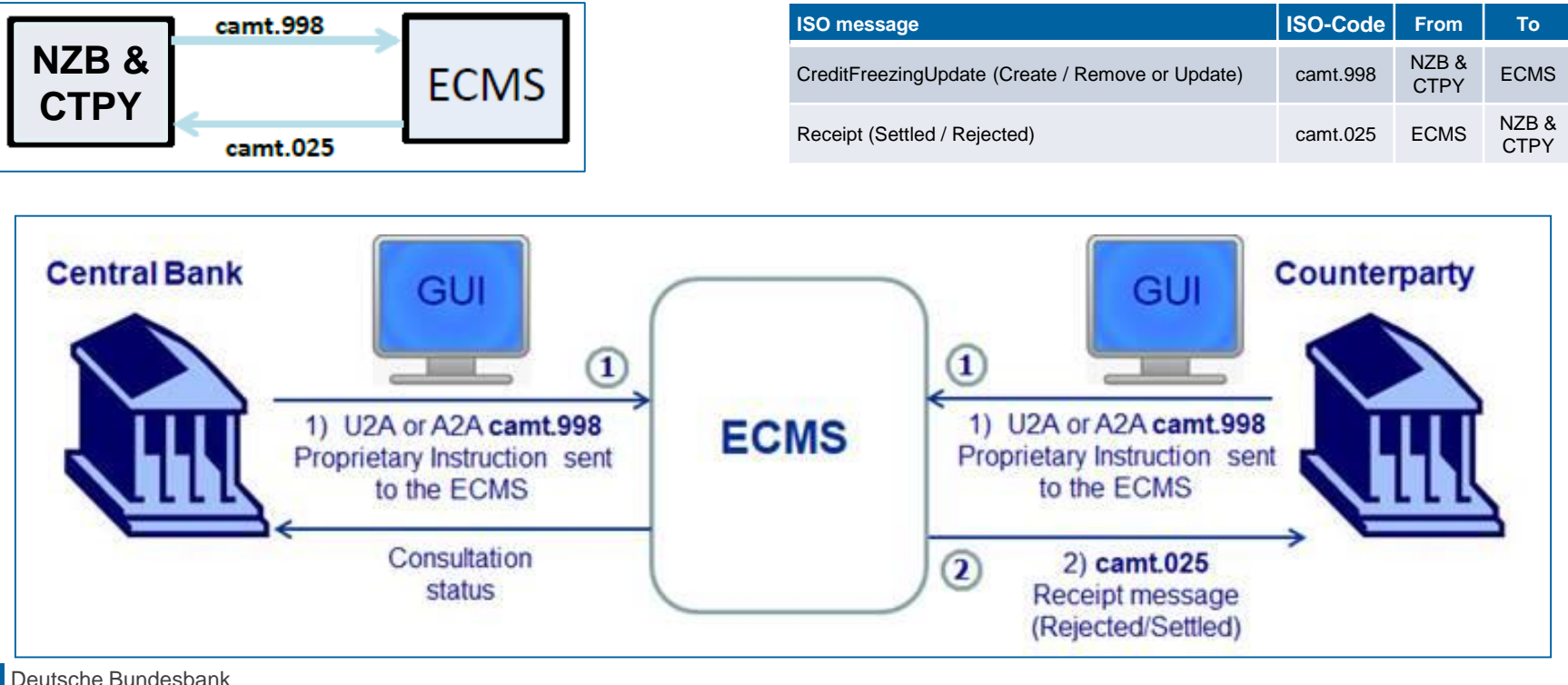

10/6/2023 **Slide 93**

Source: [ECMS Message Usage Guide,](https://www.ecb.europa.eu/paym/target/ecms/profuse/shared/pdf/ecb.targetecms210615_ECMS_message_usage_guide_v1_2_1.en.pdf?91755b502bcfa7c8ea424b646e0dc6d2) p. 33 f., ECMS UDFS v1.2, p. 637

## **4.1 Credit Freezing Creating Credit Freezing Instruction (Look & Feel)**

- Screen "Input Credit Freezing Instruction" for creating a Credit Freezing Instruction
- Collateral and Credit >> Exposure >> Credit Freezing >> **Input Credit Freezing Instruction**

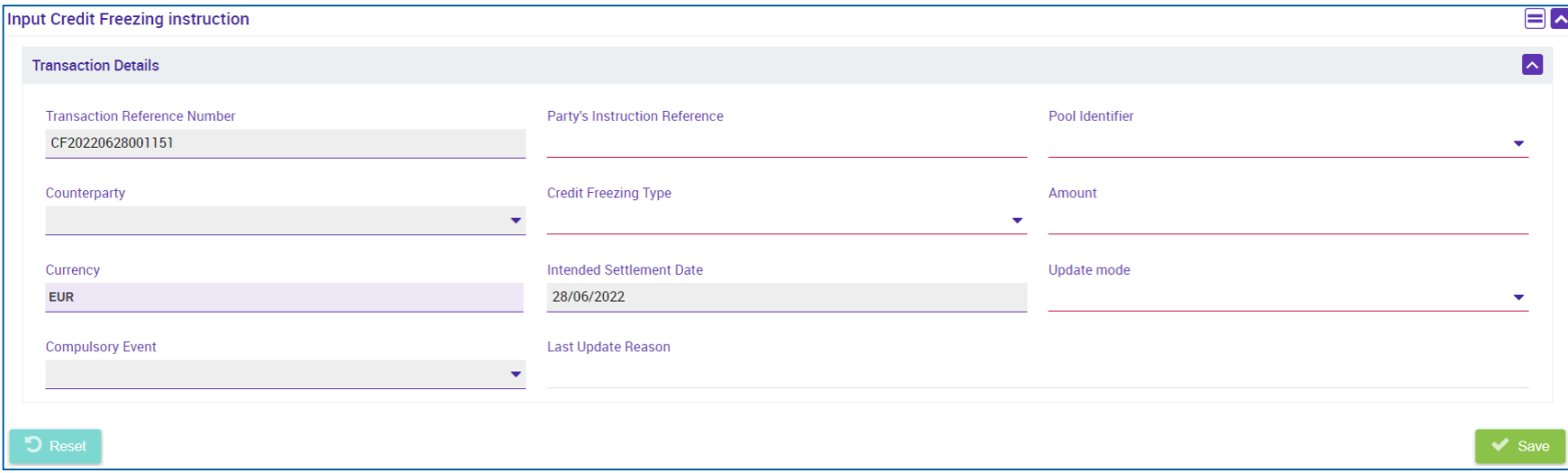

**Slide 95**

### **4.1 Credit Freezing Creating Credit Freezing Instruction (Functional Attributes)**

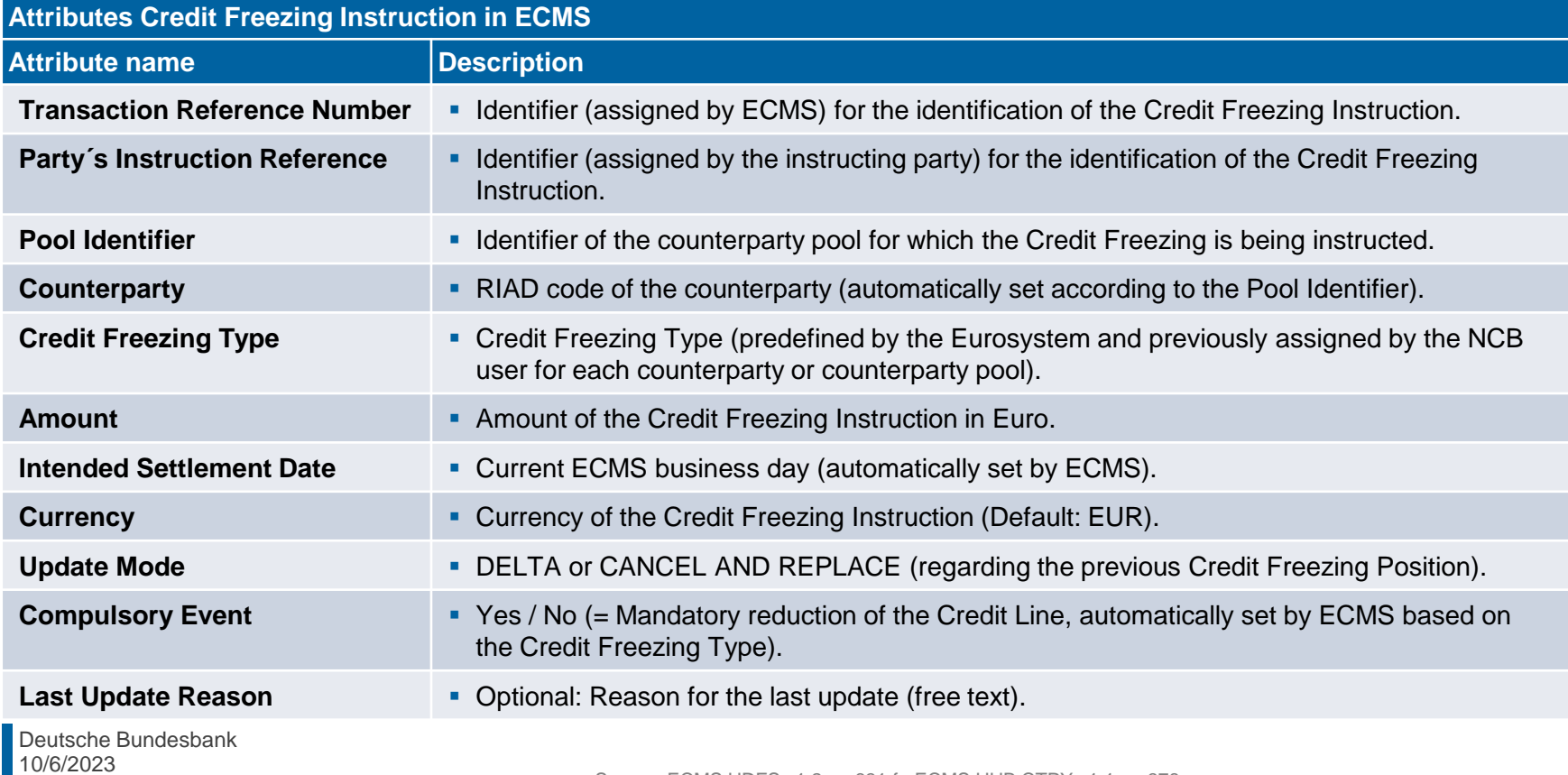

- Screen "Search Result: Credit Freezing" for displaying the search results for Credit Freezing **Instructions**
- Collateral and Credit >> Exposure >> Credit Freezing >> **Display Credit Freezing Instruction** >> Click on Search Button (after entering search criteria, if necessary)

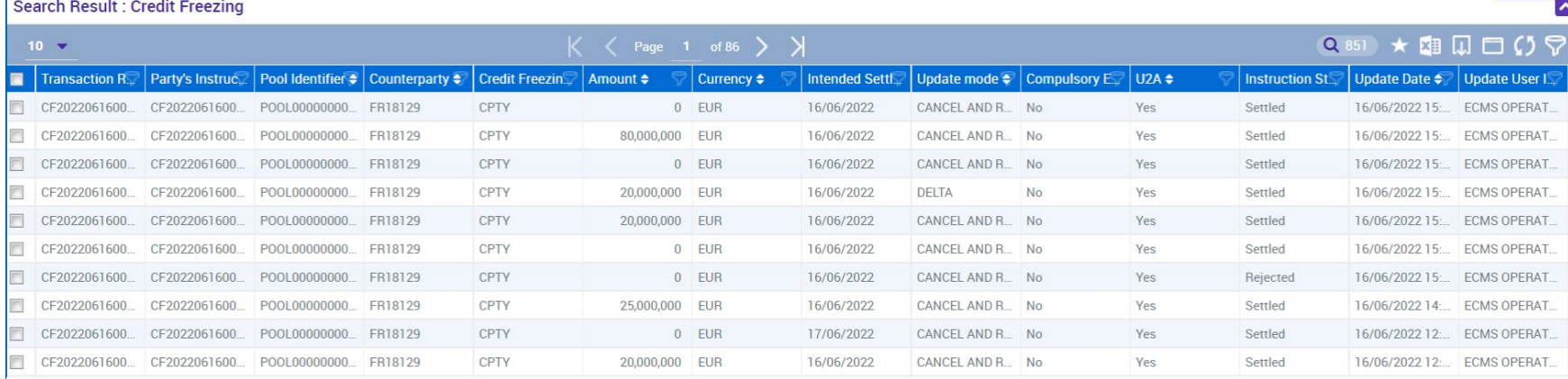

## **4.1 Credit Freezing View Credit Freezing Instruction (Look & Feel)**

- Screen "View: Credit Freezing" for the detailed view of a Credit Freezing Instruction
- Collateral and Credit >> Exposure >> Credit Freezing >> **Display Credit Freezing Instruction** >> Click on Search Button (after entering search criteria, if necessary) >> Select Credit Freezing Instruction >> Click on View Button.

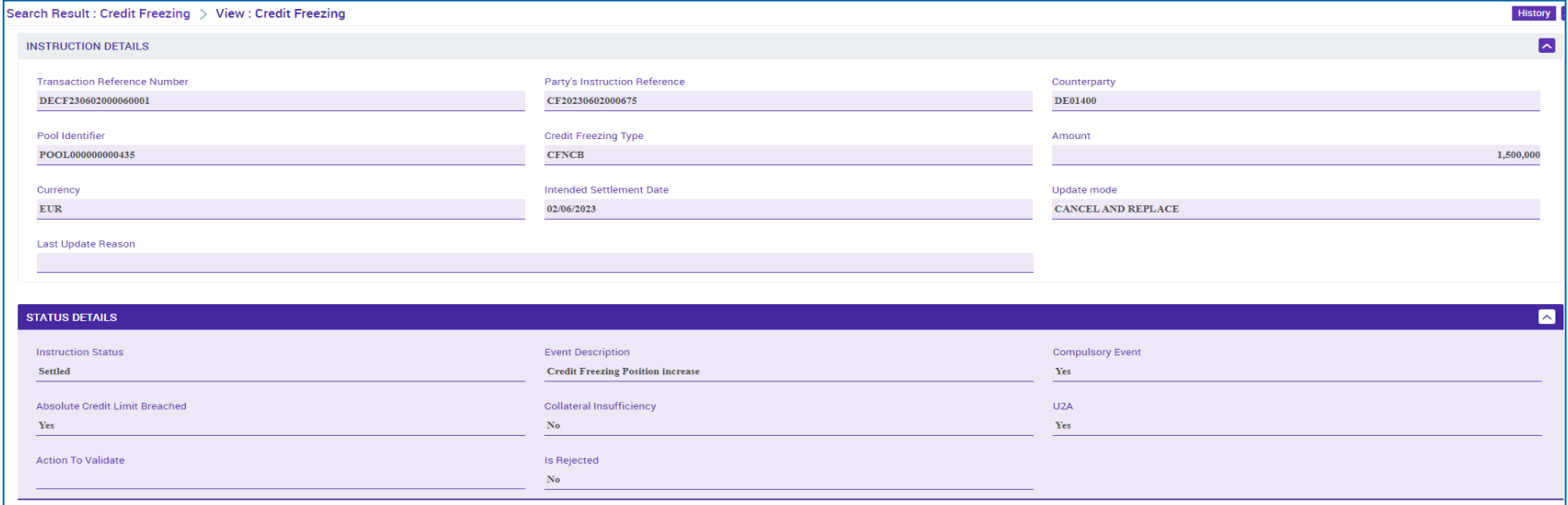

## **4.1 Credit Freezing Credit Freezing Status Notification (Look & Feel)**

- Screen "Search Result: Credit Freezing Instruction Status Notification" for displaying (and potentially processing) information about processed Credit Freezing Instructions.
- Collateral and Credit >> Notification >> Credit Freezing Notifications >> **Credit Freezing Instruction Status** >> Click on Search Button (after entering search criteria, if necessary).

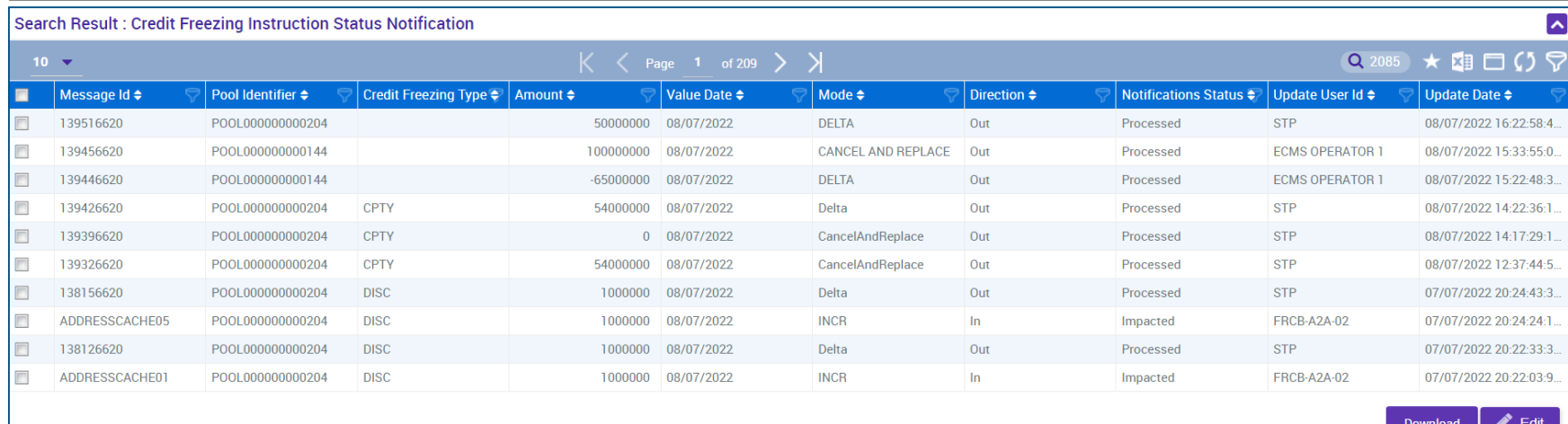

## **4.2 Open Market Operations (OMO) Overview**

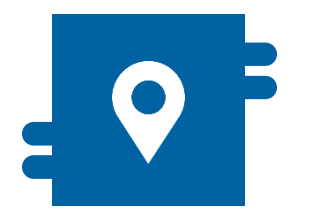

### **Where?**

■ Modul "Collateral and Credit" >> Exposure >> Open Market **Operations** 

>> Exposure >> LP Operations Netting

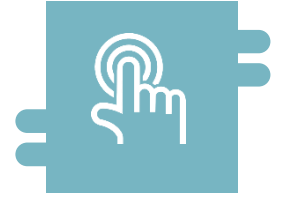

### **How?**

- Display and search of Open Market Instructions and cumulative interest rates.
- **-** Display and search of existing netting results.

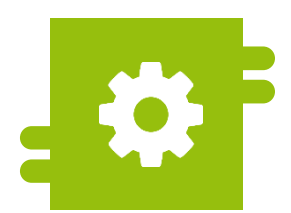

### **What?**

**Monitoring of existing Open Market** Operations.

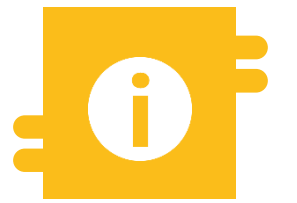

### **Special Features**

**Bids for Open Market Operations can** be submitted through the OMTOS application.

## **4.2 Open Market Operations (OMO) Menu Item**

# **"Open Market Operations"**

- Module "Collateral and Credit" (MegaLend)
	- **Menu item "Open Market Operations"** (Main menu "Exposure")

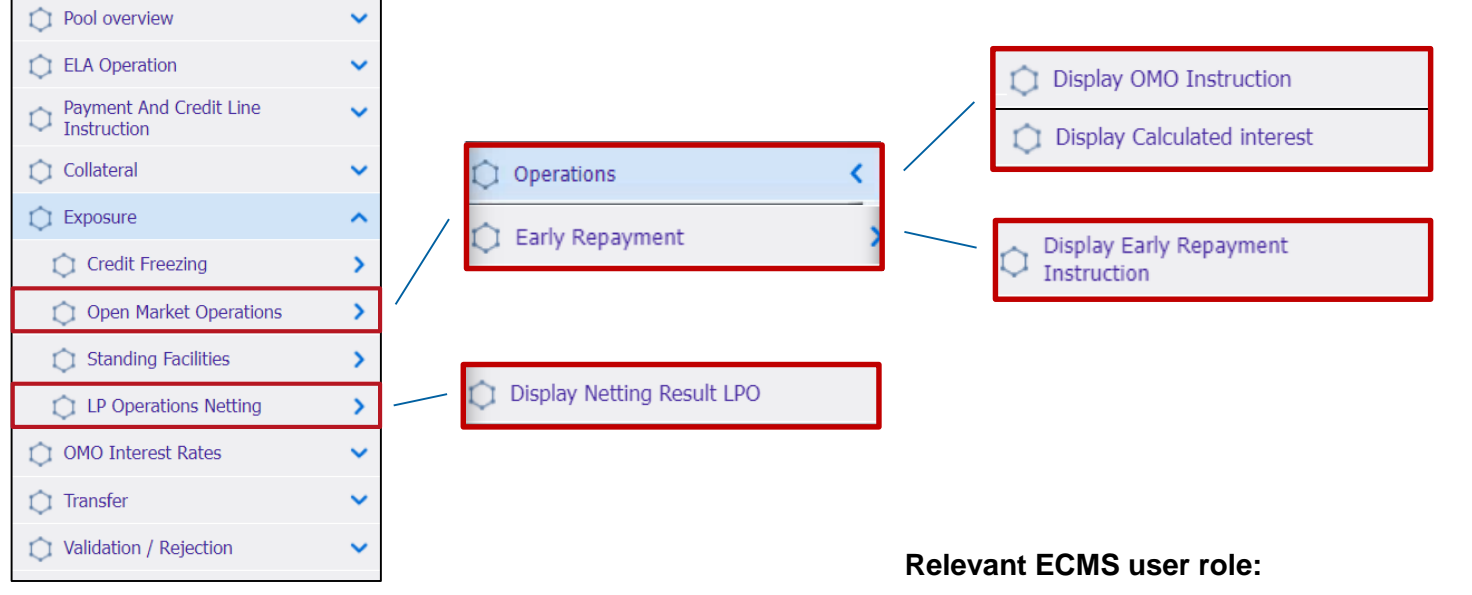

**ECMS Entity - U2A Open Market Operations (Read Only)** 

## **4.2 Open Market Operations (OMO) Menu Item**

# **"Open Market Operations"**

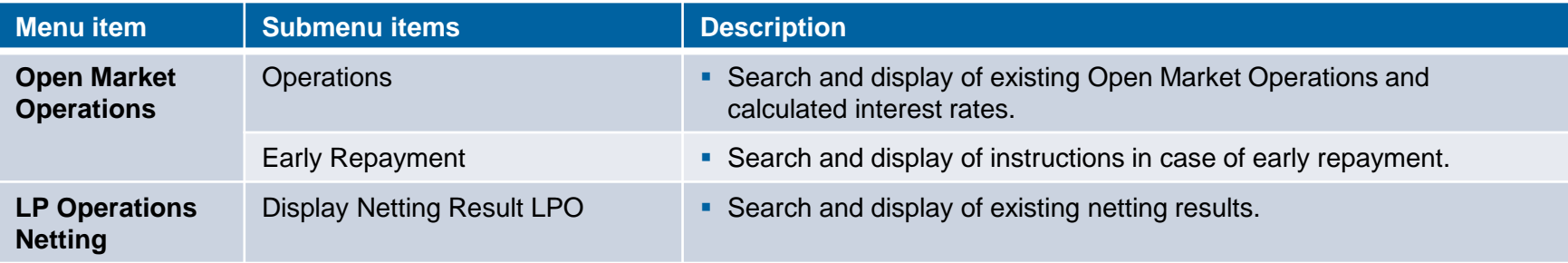

## **4.2 Open Market Operations (OMO) OMO in ECMS**

- n ECMS, counterparties can access information about **liquidity-providing temporary transactions in EUR and foreign currency**.
- It should be noted that bids from counterparties are submitted through the local BBK **application, OMTOS**.
- ECMS receives the allocation results of Open Market Operations from the Eurosystem's applications and **sends corresponding payment instructions** to the designated **primary MCA** of the counterparties.
- On the maturity date, ECMS performs **the coverage check** and **automatically** forwards the payments **to the CLM** for outstanding amounts and interest.
- Early repayments are also processed through ECMS.

## **4.2 Open Market Operations (OMO) View OMO (Look & Feel)**

- Screen "Search Criteria: Allotment" for searching for existing Open Market Operations.
- Collateral and Credit >> Exposure >> Open Market Operations >> Operations >> **Display OMO Instruction** >> Click on Search Button (after entering search criteria, if necessary).

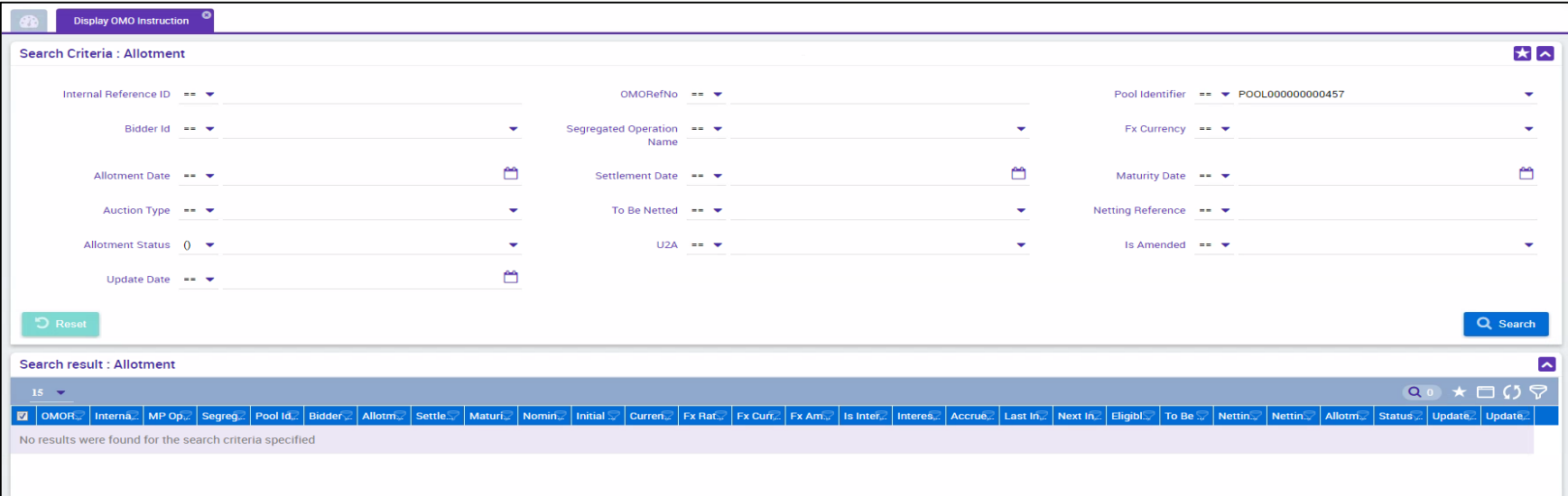

## **4.2 Open Market Operations (OMO) View OMO (Look & Feel)**

- Screen "View: Allotment" for the detailed view of an existing Open Market Operation.
- Collateral and Credit >> Exposure >> Open Market Operations >> Operations >> **Display OMO Instruction** >> Click on Search Button (after entering search criteria, if necessary) >> Select OMO Instruction >> Click on View Button.

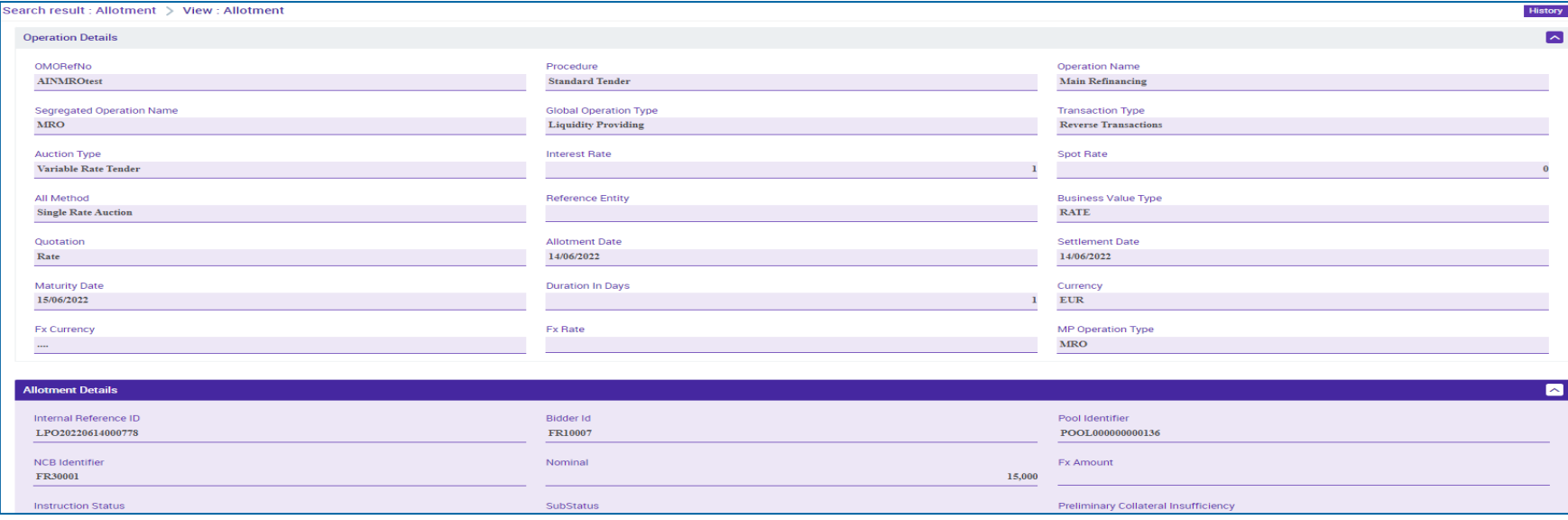

### **4.2 Open Market Operations (OMO) View Calculated Interest**

# **(Look & Feel)**

- Screen "Search Criteria: Calculated Interests" for searching and displaying the cumulative interest rates.
- Collateral and Credit >> Exposure >> Open Market Operations >> Operations >> **Display Calculated Interest** >> Click on Search Button (after entering search criteria, if necessary).

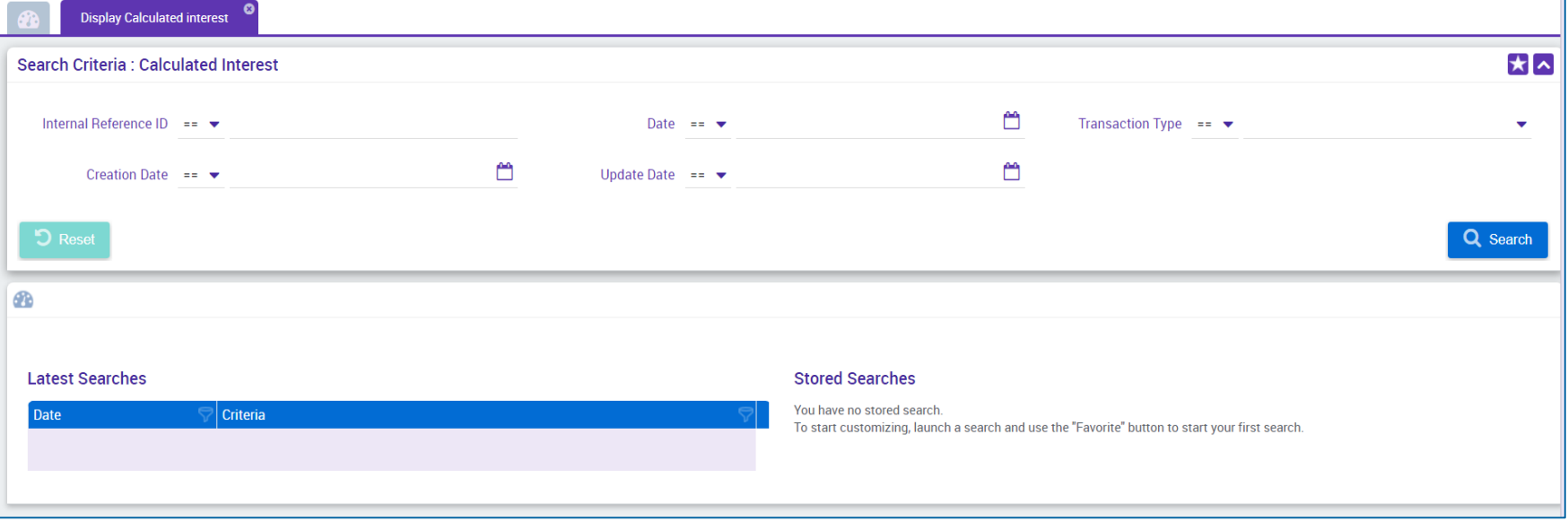

10/6/2023 Deutsche Bundesbank **Slide 105**

### **4.2 Open Market Operations (OMO) View Netting Results**

# **(Look & Feel)**

- Screen "Search Criteria: Netting Results" for searching and displaying the netting results within the scope of Open Market Operations.
- Collateral and Credit >> Exposure >> Open Market Operations >> LP Operations Netting >> **Display Netting Result LPO** >> Click on Search Button (after entering search criteria, if necessary).

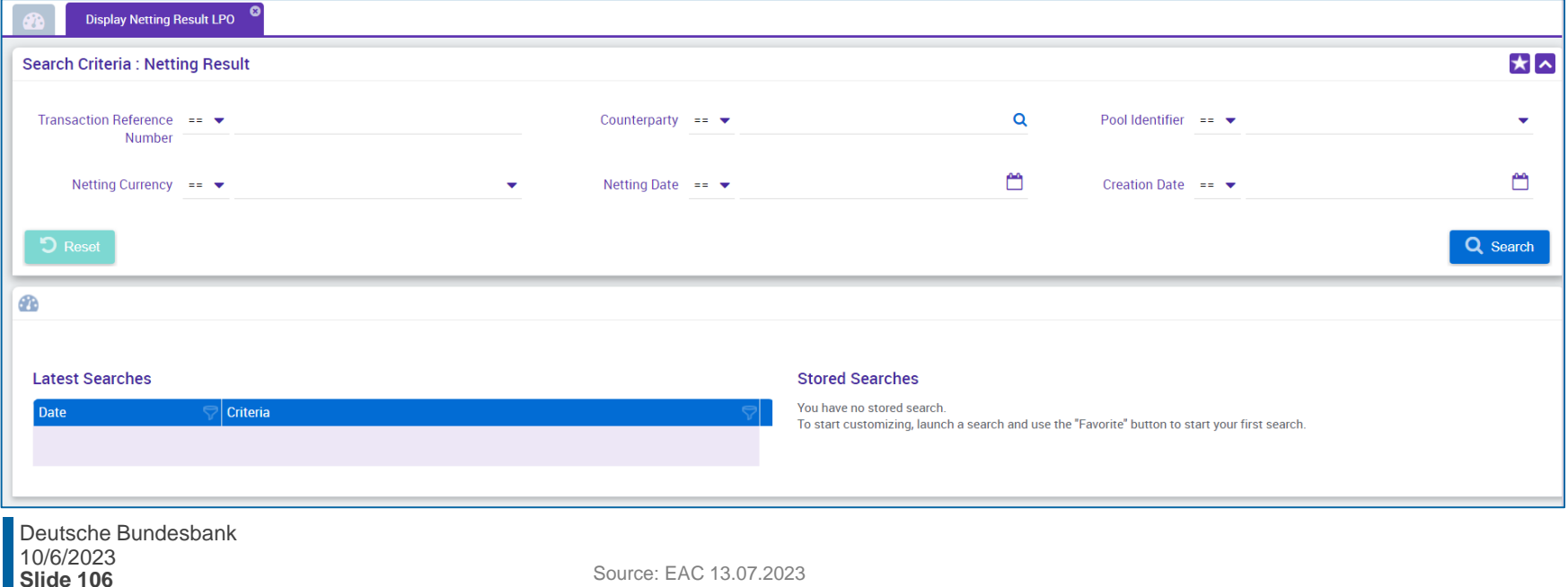

## **4.2 Open Market Operations (OMO) View Early Repayment**

# **(Look & Feel)**

- Screen "Search Criteria: Early Repayment" for searching and displaying instructions in case of early repayment.
- Collateral and Credit >> Exposure >> Open Market Operations >> Early Repayment >> **Display Early Repayment Instruction** >> Click on Search Button (after entering search criteria, if necessary).

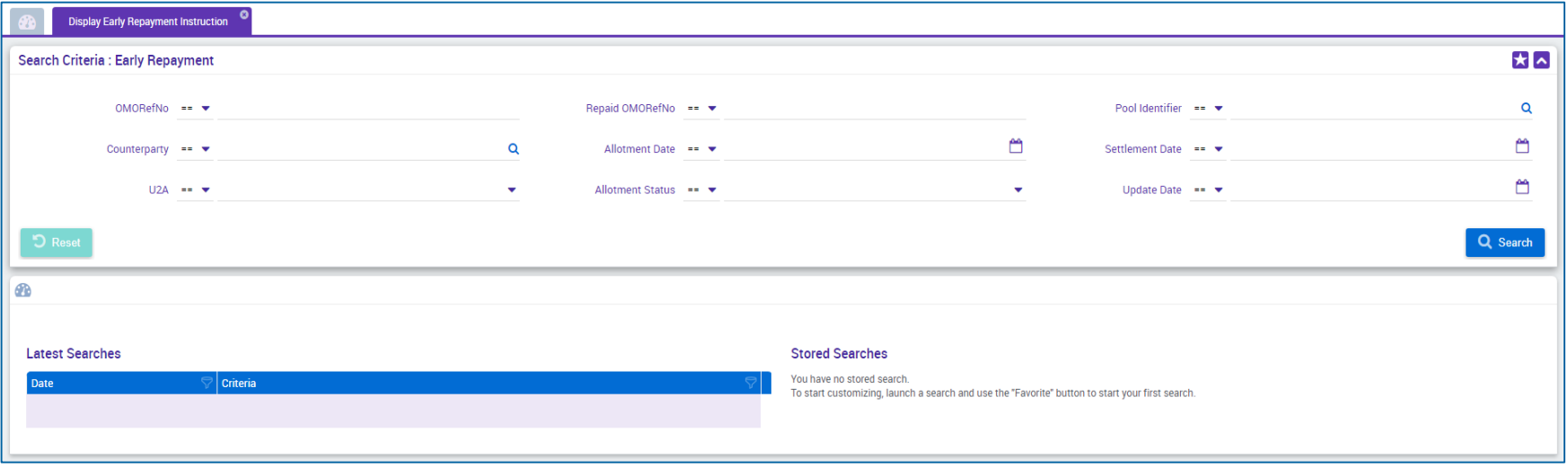

10/6/2023 Deutsche Bundesbank **Slide 107**

## **4.2 Open Market Operations (OMO) Test Set**

**In the table below, you will find an assignment of test cases in ECMS to Open Market Operations** (OMO) for the customer testing phase:

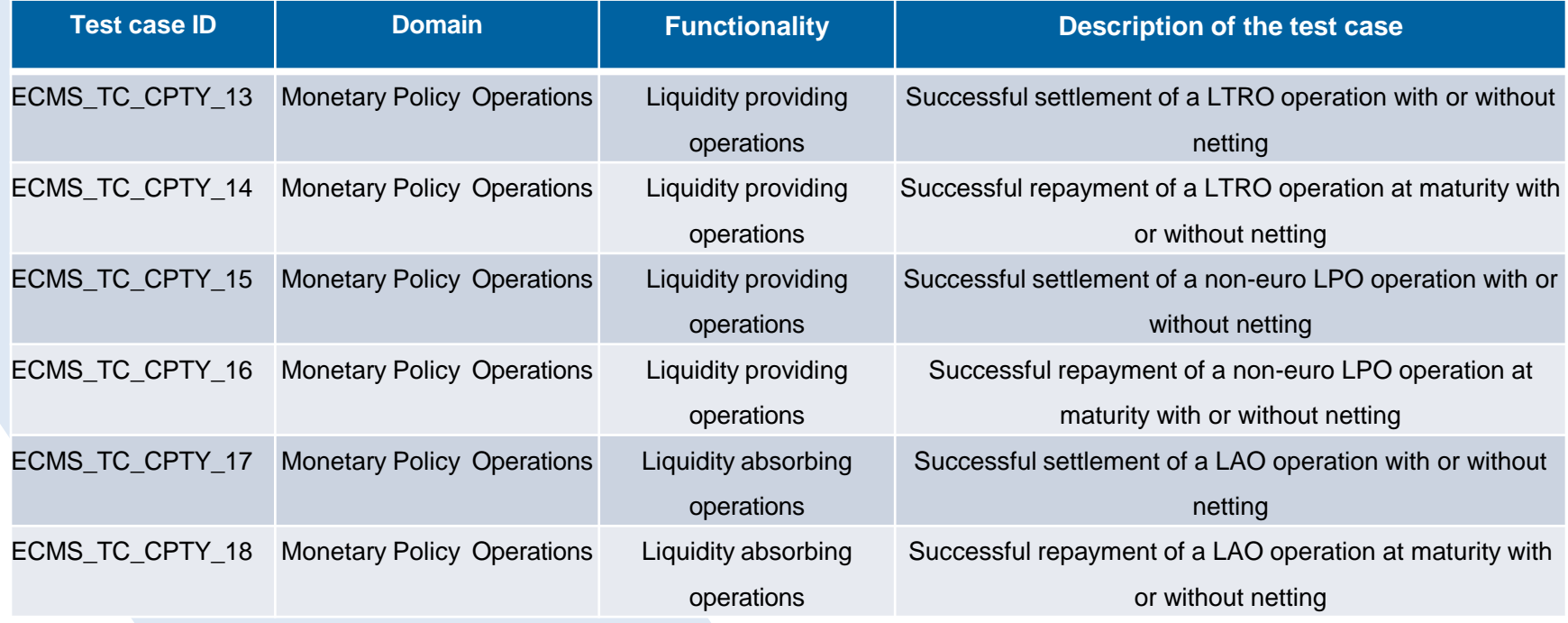

**Slide 108** Source: ECMS UT Fundamental Test Cases, p. 26 ff.
# **4.3 Marginal Lending Facility Overview**

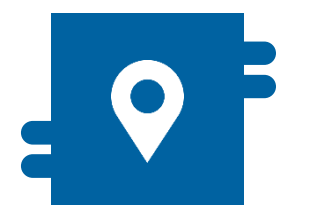

### **Where?**

**Module "Collateral and Credit"** >> Exposure >> Standing Facilities >> Notification >> Standing Facilities **Notifications** 

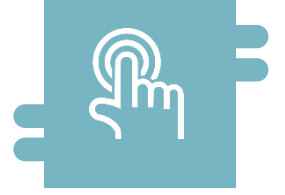

## **How?**

- Marginal Lending on Request (MLOR)
- **Automatic Marginal Lending (AML)**

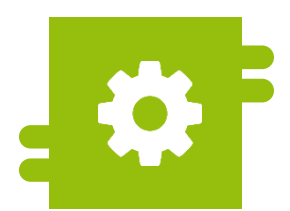

### **What?**

**Provision of liquidity and absorption of** liquidity.

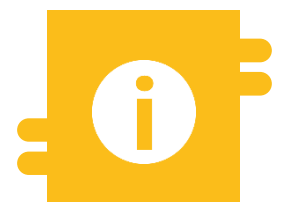

## **Special Features**

**ECMS Contingency** 

**Status Notification** 

**AML Instruction Notification** 

- **Module Collateral and Credit ("MegaLend")** 
	- **Menu item "Standing Facilities"** (Main menus "Exposure" and "Notification")

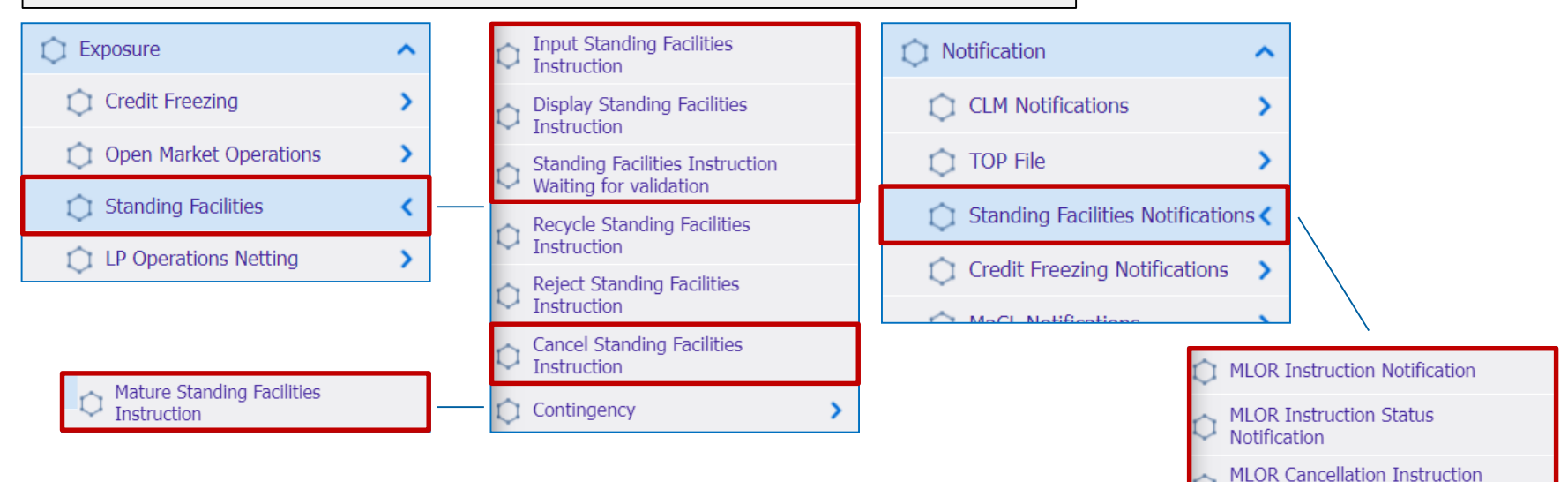

### **Relevant ECMS user roles:**

- **ECMS Entity U2A Standing Facilities (Execution & Read Only)**
- 4-Eyes (Execution) in connection with above role (Execution)

10/6/2023 Deutsche Bundesbank **Slide 110**

# **4.3 Marginal Lending Facility Menu Items "Standing Facilities"**

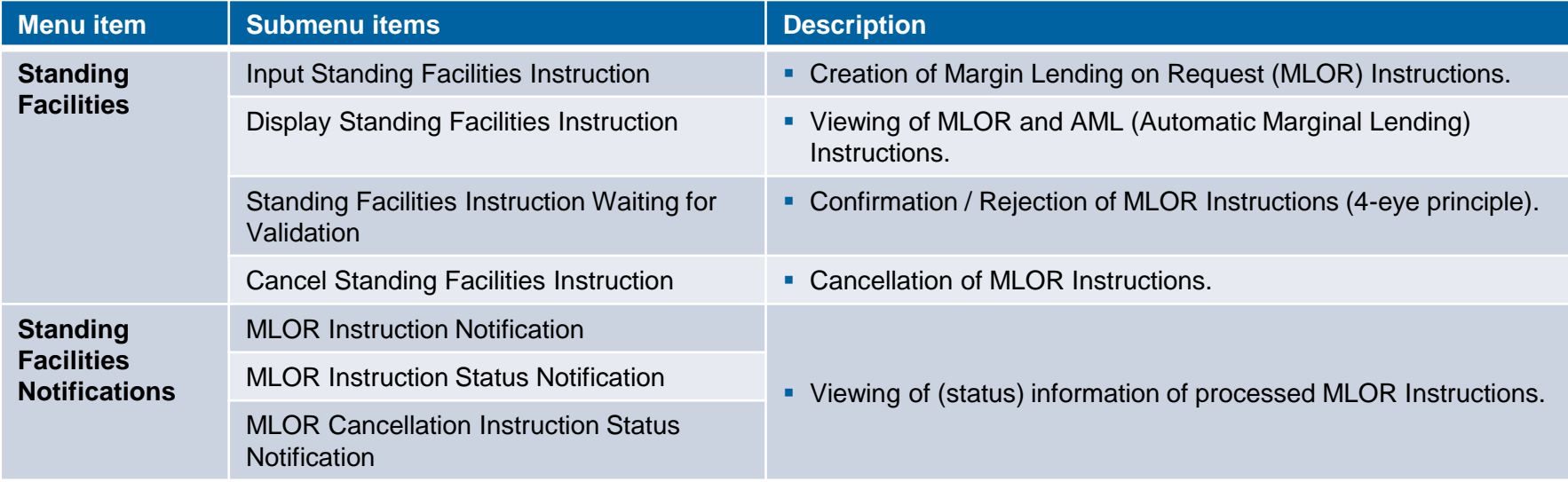

- ECMS records each utilization of the Marginal Lending Facility, which is either requested by the counterparty (**Marginal Lending on Request / MLOR**) or automatically triggered in CLM due to insufficient liquidity at the end of the day **(Automatic Marginal Lending / AML**), under the "Marginal Lending Facility" position. ECMS also records the amount of calculated interest.
- Counterparties who meet the necessary participation requirements can directly apply for the utilization of the **Marginal Lending Facility** in ECMS using the U2A mode (**MLOR**).
- When applying for the Marginal Lending Facility, the counterparty can choose between immediate settlement or, if they have maturing credit transactions on the next business day, settlement at the beginning of the following day (offsetting the Marginal Lending Facility with maturing transactions).
- After the ECMS is operational, the settlement of Marginal Lending Facility transactions will be carried out through CLM accounts of central banks. The accounts of counterparty at the Bundesbank, which have been maintained since March 20, 2023, will then be eliminated. The settlement of Marginal Lending will then take place through an MCA account defined by CLM.

# **4.3 Marginal Lending Facility Creating MLOR Instruction (Look & Feel)**

- **SCreen "Input MLOR Instruction" for creating an MLOR Instruction**
- Collateral and Credit >> Exposure >> Standing Facilities >> **Input Standing Facilities Instruction**

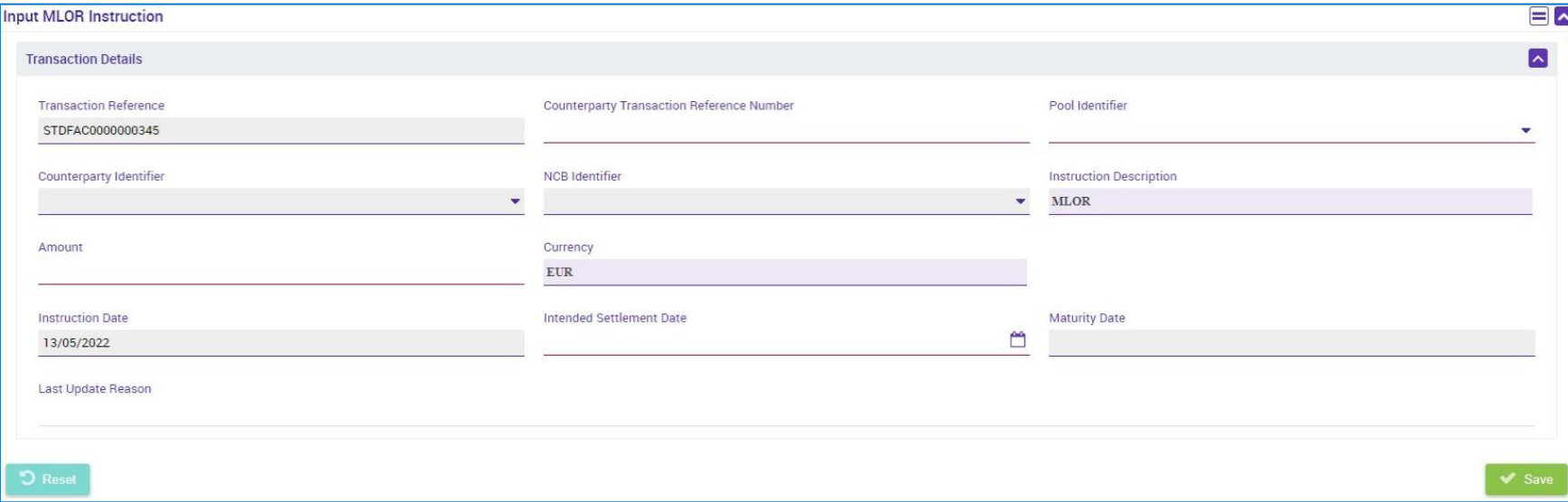

## **4.3 Marginal Lending Facility Creating MLOR Instruction (Look & Feel) (Funct. Attributes)**

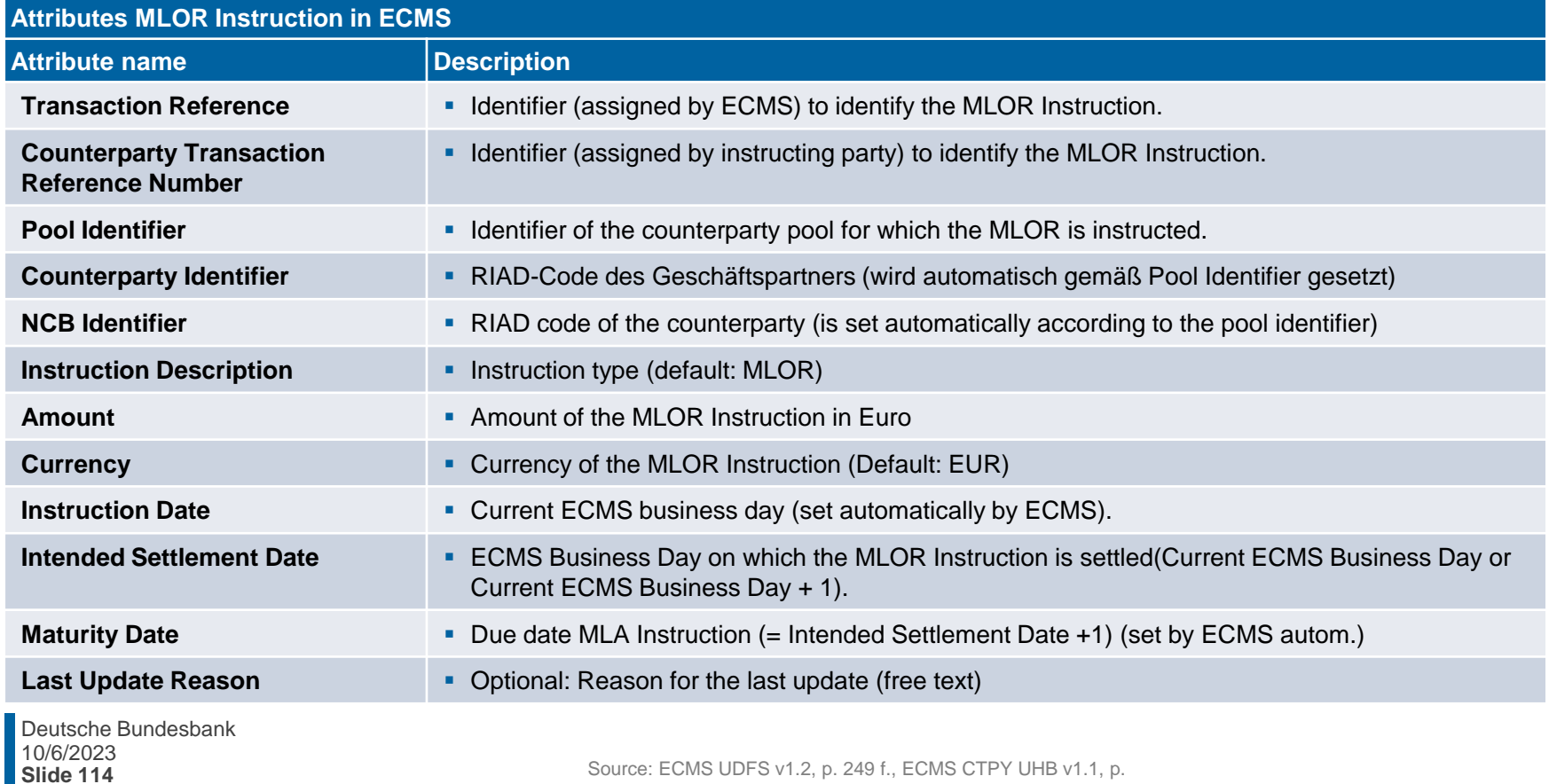

## **4.3 Marginal Lending Facility View Standing Facilities Instruction (Look & Feel)**

- Screen "Search Result: Standing Facilities" to display search results for Standing Facilities Instructions (MLORs and AMLs)
- Collateral and Credit >> Exposure >> Standing Facilities >> Display Standing Facilities Instruction >> Click on Search Button (after entering search criteria, if required)

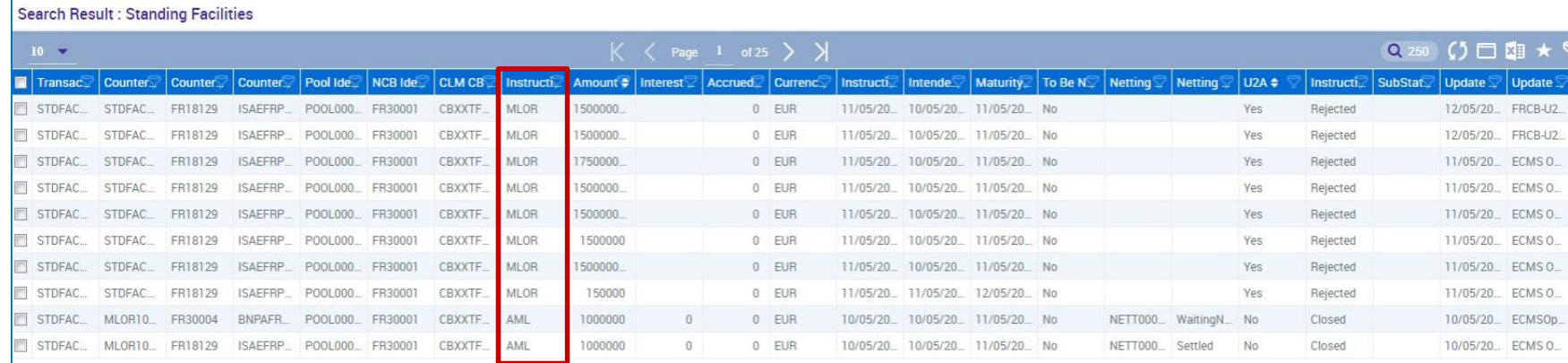

## **4.3 Marginal Lending Facility View Standing Facilities Instruction (Look & Feel)**

- Screen "View: Standing Facilities" (upper part) for detailed view of a standing facilities instruction (MLOR and AML)
- Collateral and Credit >> Exposure >> Standing Facilities >> Display Standing Facilities Instruction >> Click on Search Button (after entering search criteria, if required) >> Select Standing Facilities Instruction >> Click on View Button

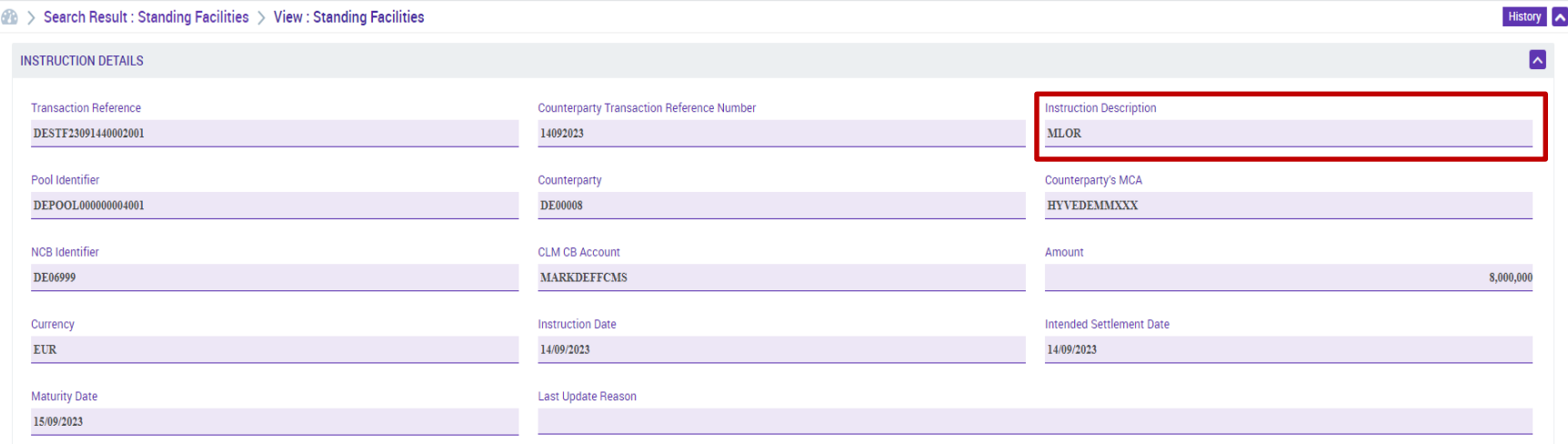

# **4.3 Marginal Lending Facility MLOR Instruction Notification (Look & Feel)**

- Screen "Search Result: Exposure Notification" to display (status) information about MLOR **Instructions**
- Collateral and Credit >> Notification >> Standing Facilities Notifications >> MLOR Instruction Notification >> Click on Search Button (after entering search criteria, if required)

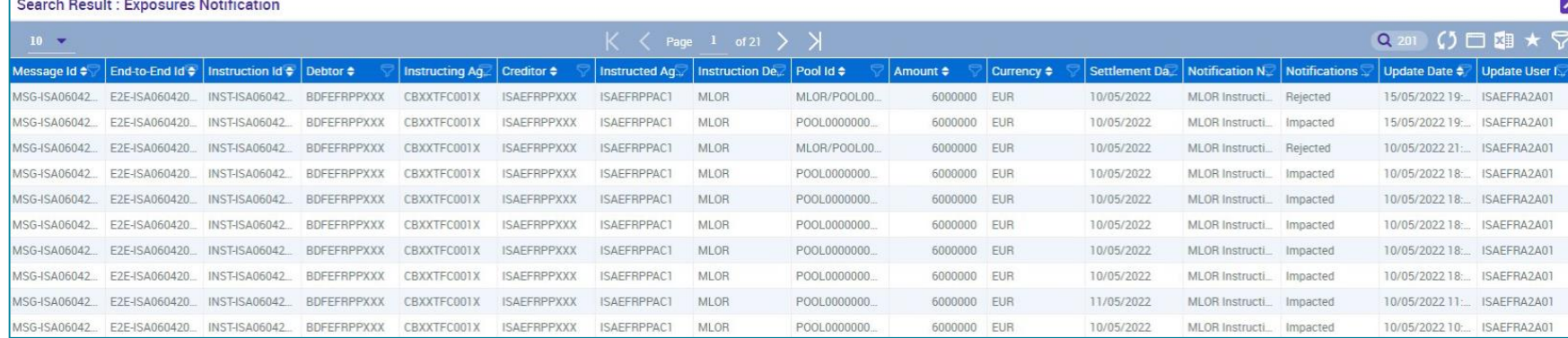

# **4.3 Marginal Lending Facility Test Set**

**The table below provides a mapping of the test cases in ECMS to Marginal Lending Facility for the** customer test phase:

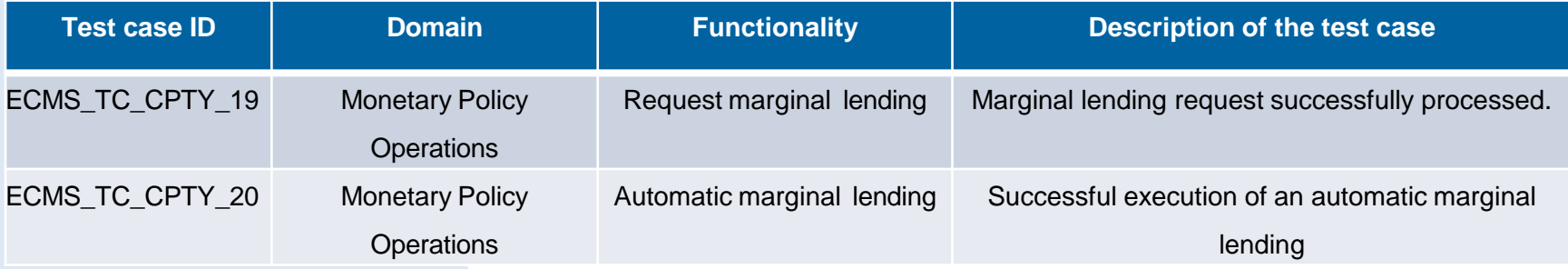

# **4.4 Credit Line Overview**

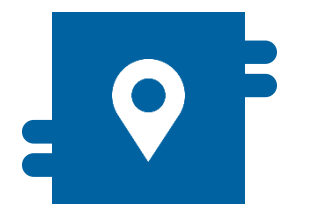

## **Where?**

- **Module "Collateral and Credit"** 
	- >> Payment and Credit Line Instruction
	- >> Notification
		- >> MaCL Notifications
		- >> CLM Notifications

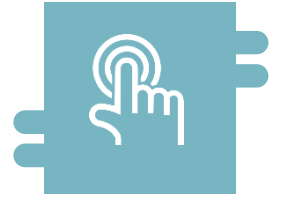

## **How?**

- Determination of the maximum credit line
- **Monitoring of credit line changes and** notifications

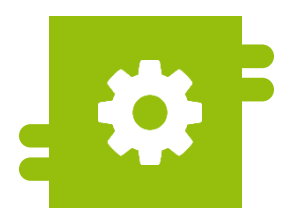

## **What?**

- **Credit Line Management**
- **Maximum Credit Line**

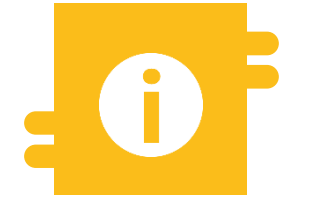

## **Special Features**

- Only one pool can be used per counterparty to collateralize credit transactions
- **Three types of credit lines available in** ECMS

- **Module Collateral and Credit ("MegaLend")** 
	- **Menu items** "Credit Line" (Main menus "Payment and Credit Line Instruction" and "Notification")

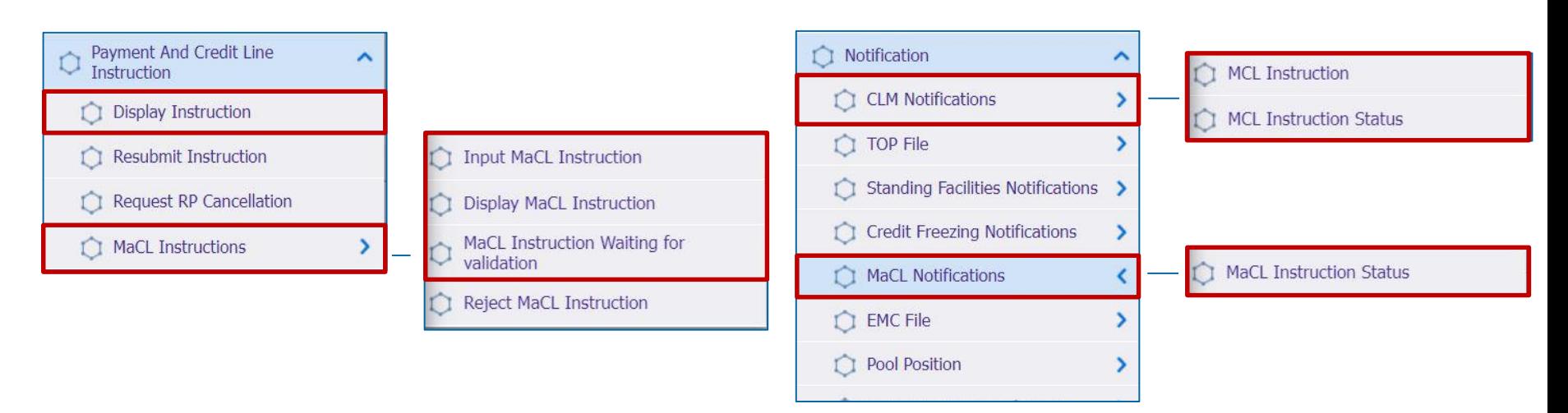

### **Relevant ECMS user roles:**

- **ECMS Entity U2A Credit Line (Execution & Read only)**
- 4-Eyes (Execution) in connection with above role (Execution)

10/6/2023 Deutsche Bundesbank

# **1.4 Credit Line Menu Items** "Credit Line"

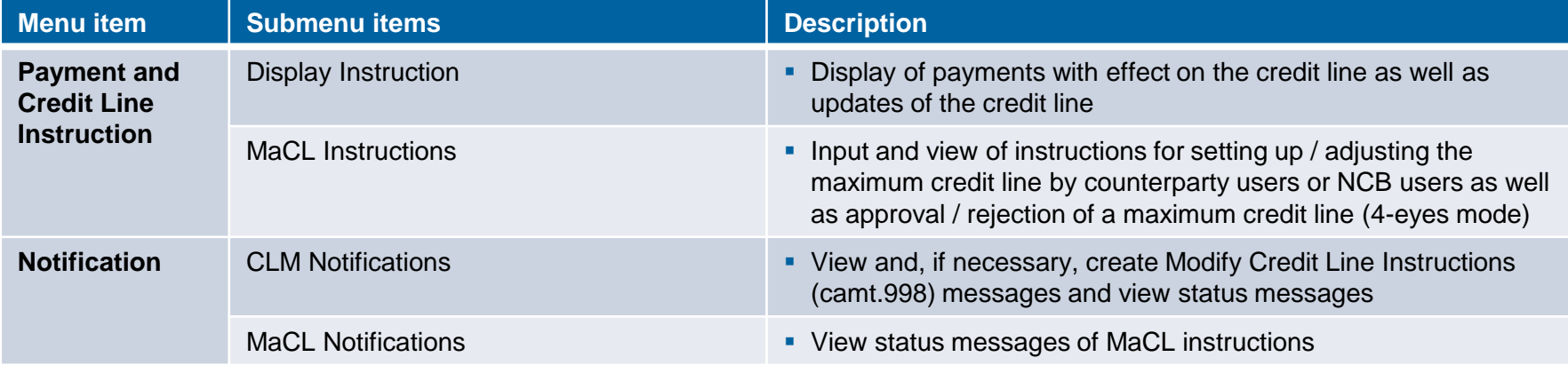

# **4.4 Credit Line Credit Line in ECMS (1 / 3)**

- Drawdown of intraday credit in the CLM is only possible against sufficiently deposited collateral.
- The **ECMS transmits** to the **CLM** the value of the **credit line** in the CLM based on the **free collateral available** in the pool.
- Only one pool per counterparty can be used to collateralize Eurosystem credit operations, including the credit line.
- The credit line must be created by the counterparty in the reference data per pool\*. The Bundesbank approves the functionality of the credit line in the pool.
- **Counterparties** may set **a maximum value for the credit line (Maximum Credit Line)** to avoid that all free collateral is available for intraday credit. NCBs may also set a maximum value for the credit line in the counterparty's pool. If the **value** of the Maximum Credit Line set **by the NCB is lower than the value set by the counterparty**, ECMS uses the **value set by the NCB.**

\* Screen for the creation of a credit line see annex

10/6/2023 Deutsche Bundesbank **Slide 122**

Source: ECMS UDFS v1.2, p. 587 ff.

 The ECMS distinguishes between three types of credit lines: Suggested Credit Line / SCL, Expected Credit Line / ECL and Real Credit Line / RCL.\*

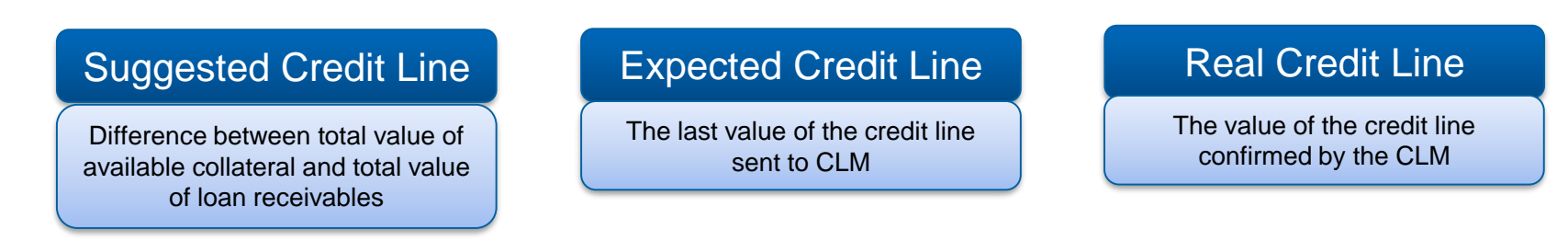

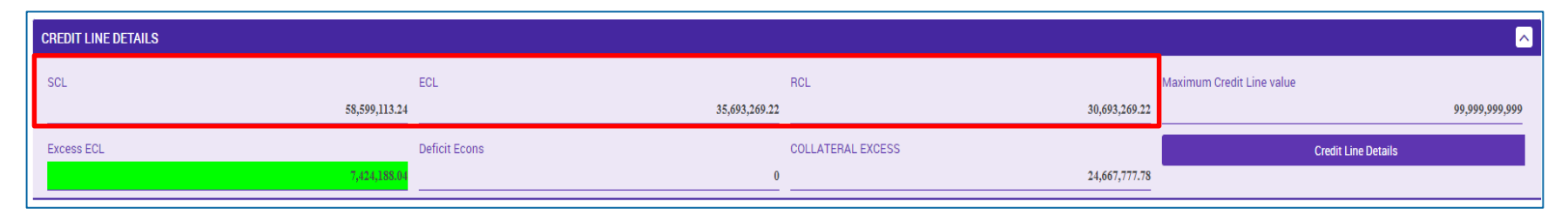

- If there is no absolute or relative credit limit, no outstanding credit line payment or adjustment, or no Maximum Credit Line (MaCL) and no margin call, the three ECMS credit lines have the same value. \*\*
- \*\* See appendix for explanations of credit line types and relative / absolute credit limit.

- The ECMS provides for a variable credit line. Changes to the credit line can be viewed by counterparties (see next slide).
- **If the Suggested Credit Line in ECMS** is **increased**, this triggers an (up to a Maximum **automatic increase of the Credit Line in CLM** Credit Line, if defined).
- **If the Suggested Credit Line in ECMS decreases**, it will **automatically decrease**  the **Credit Line** in CLM.
- **A negative Suggested Credit Line triggers a** Margin Call.

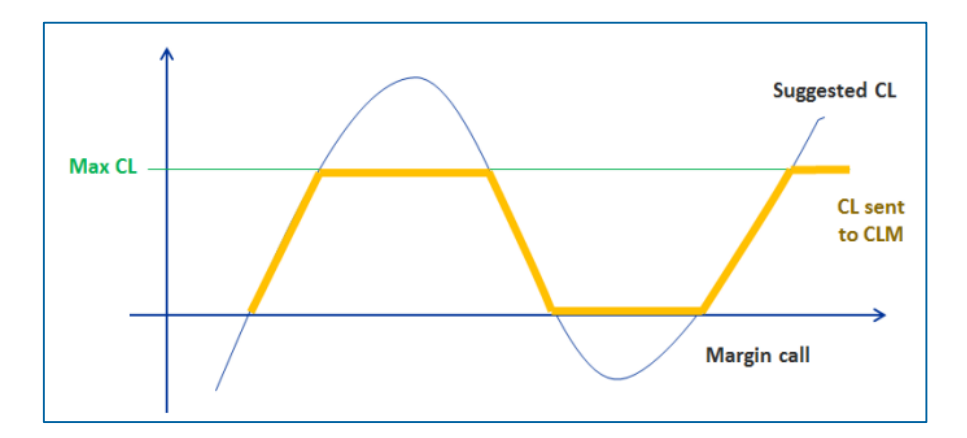

\* For details on reduction in global collateral position/ increase in global credit position and impact on credit line, see Annex

## **4.4 Credit Line View Credit Line or Payment Instruction (Look & Feel)**

- Screen "View: Payment and Credit Line Instruction" for detailed view of a Credit Line or Payment **Instruction**
- Collateral and Credit >> Payment And Credit Line Instruction >> **Display Instruction** >> Click on Search Button (after adjusting the search criteria) >> Select a MCL (= Modify Credit Line), CP (= Connected Payment) or RP (= Regular Payment) >> Click on View Button

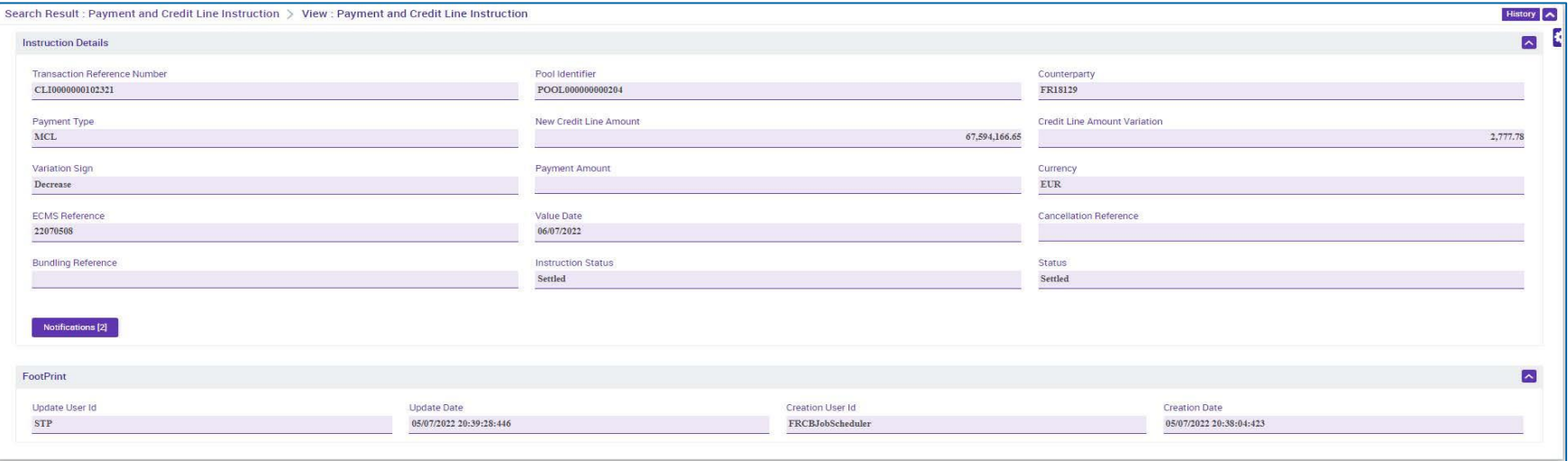

# **4.4 Credit Line Maximum Credit Line (1 / 2)**

- The **amount of intraday credit** granted to a counterparty may **be capped**. This upper limit is **transmitted to the CLM**.
- This **credit line** is called the **Maximum Credit Line**.
- When the **ECMS** calculates the Suggested Credit Line, the Expected Credit Line is **limited** to the **value of the Maximum Credit Line (MaCL),** if defined.
- The procedure for updating the MaCL is based on a "Cancel and Replace" mode and includes the following functionalities:
	- Updating the maximum credit line in case of both an increase and a decrease in the credit line value.
	- Switching from a variable to a maximum credit line (creation of a MaCL) and vice versa (cancellation of the MaCL).
	- Updating the credit line in the CLM, if necessary.

# **4.4 Credit Line Maximum Credit Line (2 / 2)**

- In principle, the **value of the credit line changes** with each incoming or outgoing delivery, with each revaluation of collateral, with the inclusion of accrued interest in open market operations as well as with maturities or repayments of credit operations.
- In order to **avoid these fluctuations**, the counterparty may if it is eligible to do so specify a **maximum credit line** in ECMS for the primary MCA maintained in CLM.
- The Bundesbank may also set a Maximum Credit Line for counterparties. If **the Bundesbank** has set a MaCL, the **counterparty must not exceed it**, i.e. the instruction for the MaCL transmitted by the counterparty may only be lower than the amount set by the Bundesbank.

- Screen "Input MaCL Instruction" for setting up a maximum credit line
- Collateral and Credit >> Payment And Credit Line Instruction >> MaCL Instructions >> **Input MaCL** Instruction >> Enter the relevant information >> Click on Save button
- The instruction is entered, provided that an individual authorization (2-eyes principle) has been granted for it. If instructions are issued on the basis of the 4-eyes principle, they must be approved by another person.

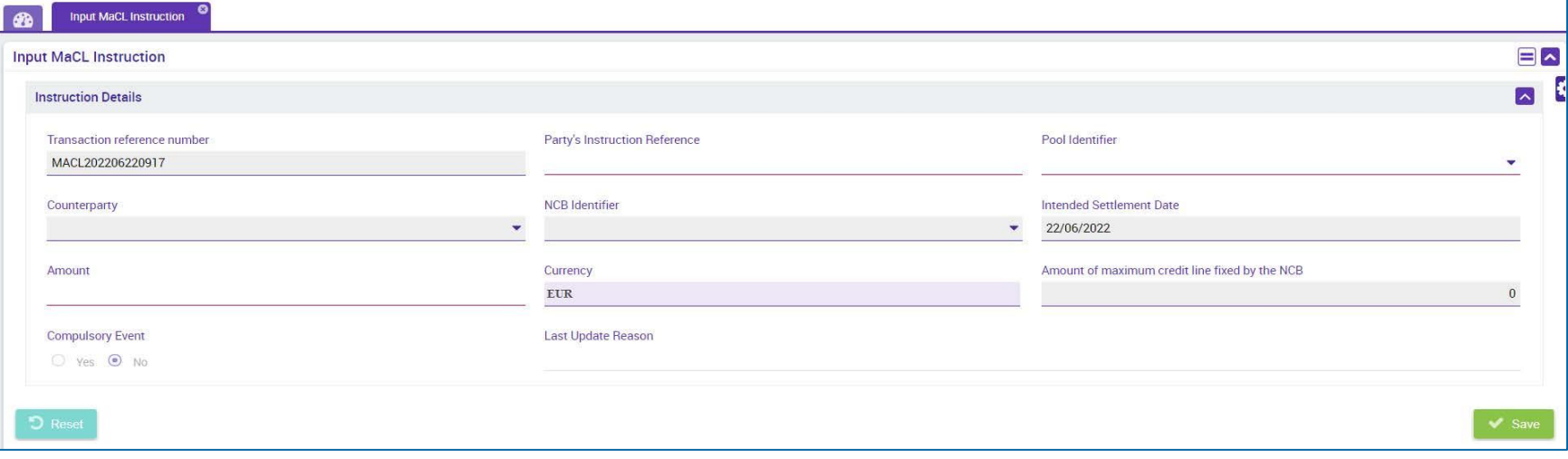

## **4.4 Credit Line Maximum Credit Line Instruction Details (Look & Feel) (1 / 2)**

- Screen "View: MaCL Update Instruction" in the upper part for detailed view of a Maximum Credit Line **Instruction**
- Collateral and Credit >> Payment And Credit Line Instruction >> MaCL Instructions >> **Display MaCL Instruction** >> Click on Search Button (after entering search criteria, if required) >> Select record >> Click on View Button

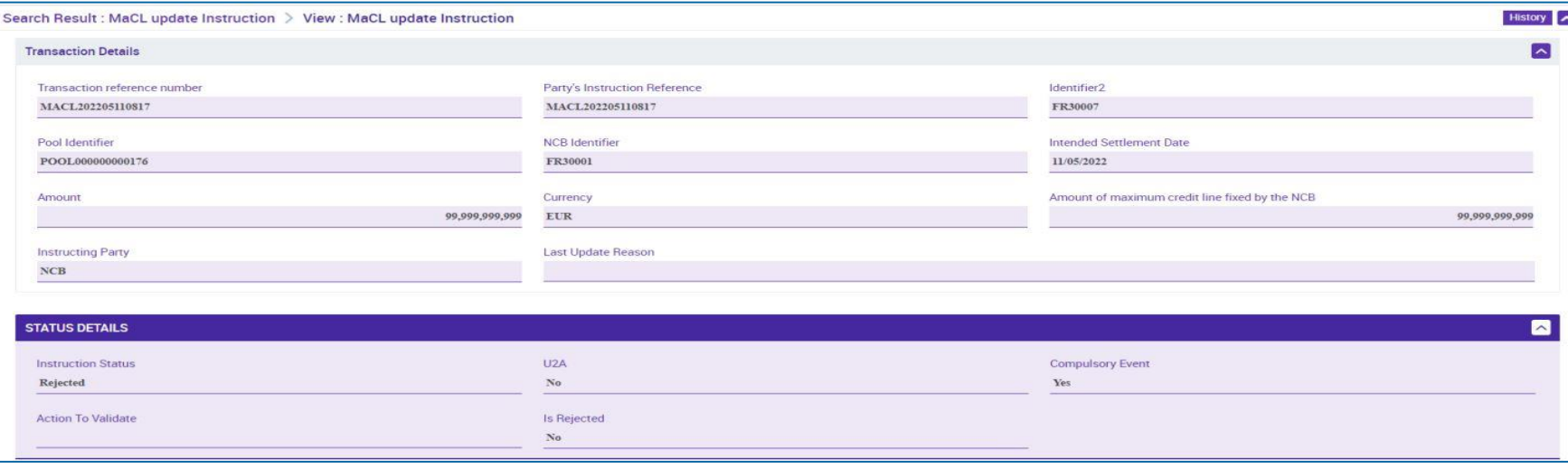

## **4.4 Credit Line Maximum Credit Line Instruction Details (Look & Feel) (2 / 2)**

- Screen "View: MaCL Update Instruction" in the **lower part** for detailed view of a Maximum Credit Line Instruction
- Collateral and Credit >> Payment And Credit Line Instruction >> MaCL Instructions >> D**isplay MaCL Instruction** >> Click on Search Button (after entering search criteria, if required) >> Select data set >> Click on View Button

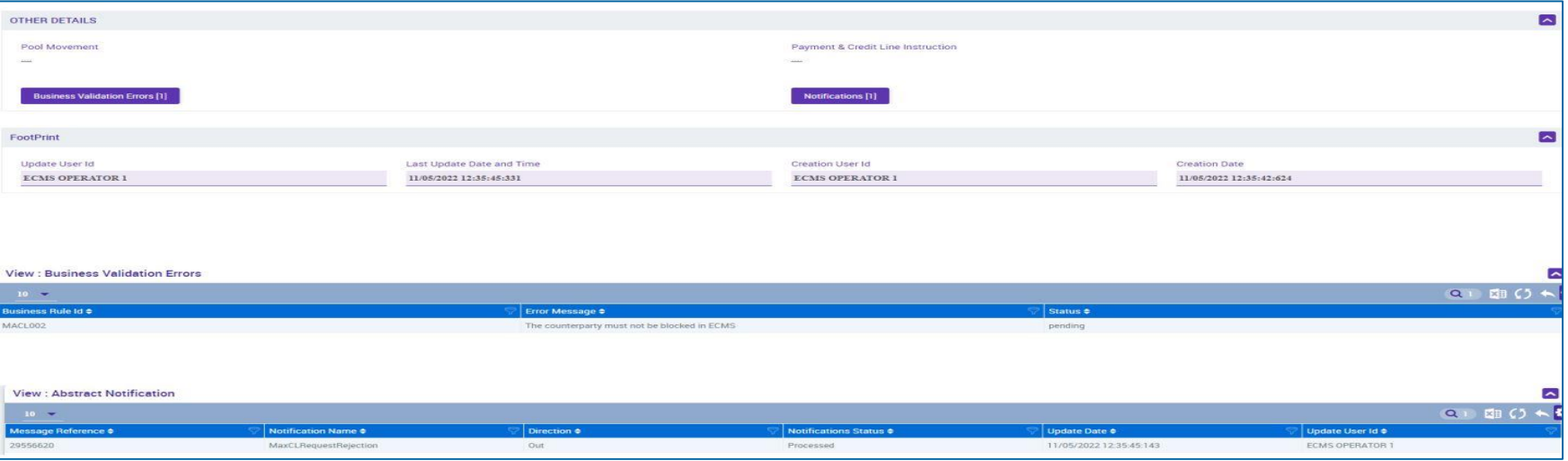

- Screen "View: Pool" in the upper part of the screen View of the maximum credit line set by the counterparty and/or the NCB
- Collateral and Credit >> Pool Overview >> **Pool Overview** >> Click on Search Button (after entering search criteria, if required) >> Select a Pool >> Click on View Button

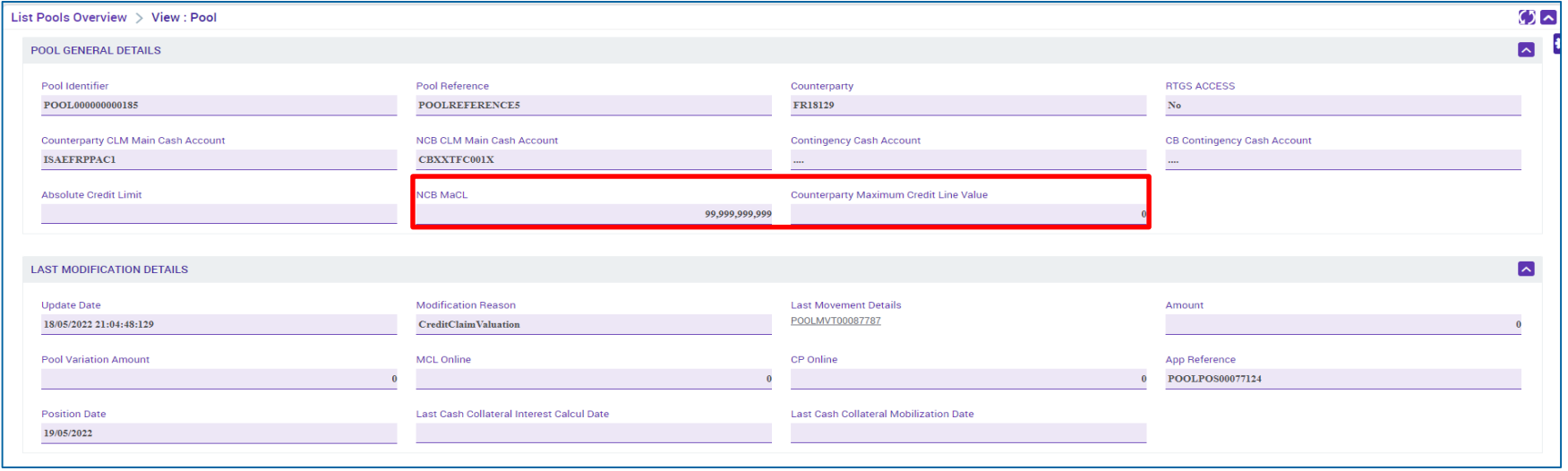

# **4.4 Credit Line Test Set**

In the table below you will find an assignment of test cases in ECMS to Credit Line for the customer test phase:

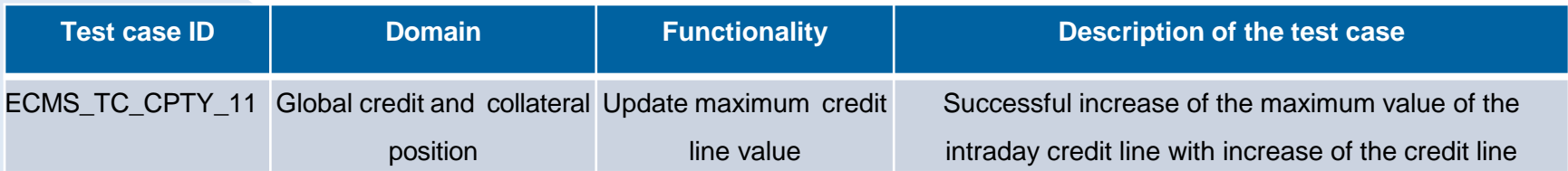

# **4.5 Margin Call Overview**

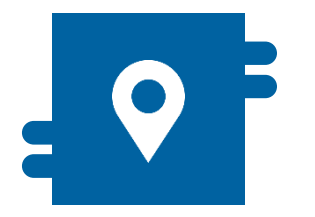

### **Where?**

**Module "Collateral and Credit"** >> Pool Overview >> Display Margin Call

>> Notification >> Pool Position >> Margin Call Notification

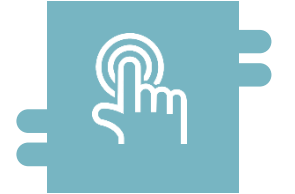

## **What?**

 If the collateral value measured on a regular basis falls below a certain level, the NCB requires the counterparty to provide additional collateral or cash

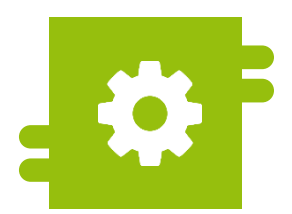

### **What?**

Display of a collateral deficit in the counterparty pool

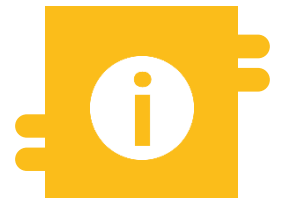

## **Special Features**

- **Automatic mobilization of cash (cash** collateral) if the margin call is not covered.
- **In A2A mode, margin call messages in** ISO 20022 standard are used.

10/6/2023

Deutsche Bundesbank

- **Module Collateral and Credit ("MegaLend")** 
	- **Menu items** "Margin Call" (Main menus "Pool Overview" & "Notification")

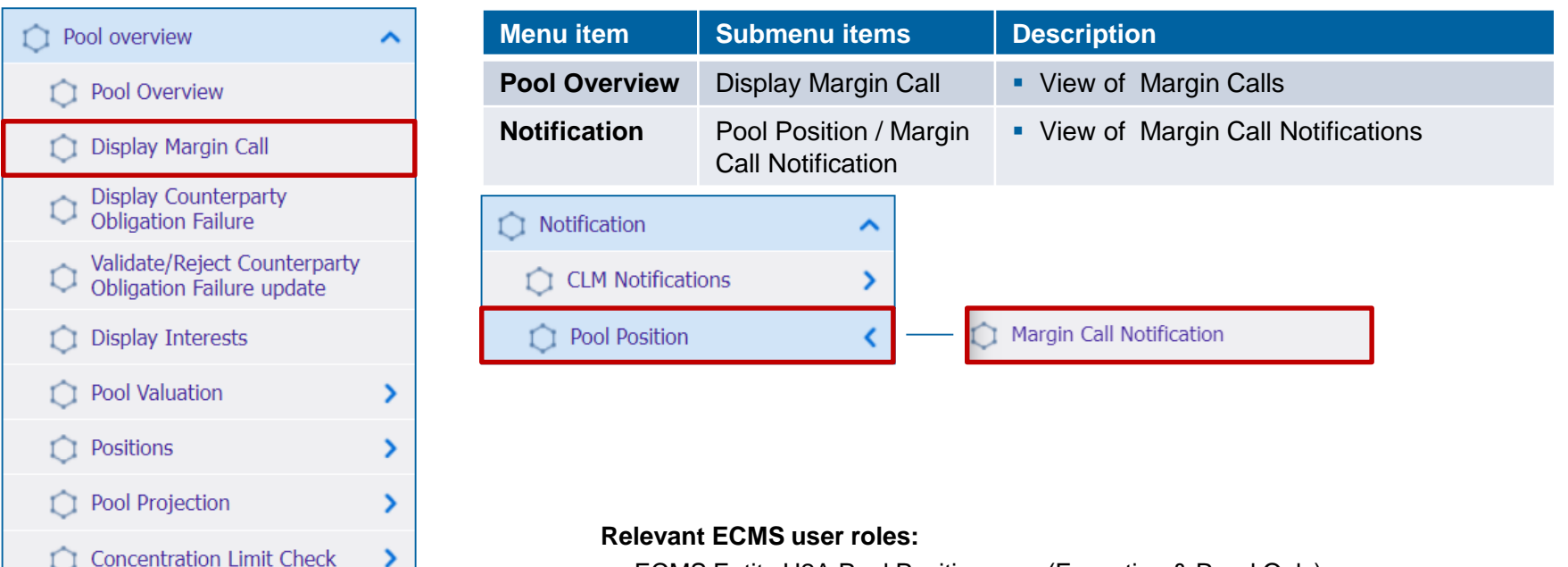

ECMS Entity U2A Pool Position a. o. (Execution & Read Only)

# **4.5 Margin Call Margin Call in ECMS (1 / 3)**

- The **margin call (call for collateral reinforcement)** is a procedure in connection with variation margin payments. If the regularly measured collateral value in the counterparty pool falls below a certain level, the NCB requires the counterparty concerned to provide additional collateral or cash in the same.
- The ECMS procedure for determining a collateral shortage at the counterparty pool level at any time of day is as follows:
	- **ECMS** determines a collateral shortage.
	- The shortage triggers the calculation of a margin call value
	- **ECMS** checks whether a margin call is already pending
	- ECMS creates the margin call and notifies the NCB users and the counterparty (U2A via dashboard) of its existence
	- ECMS sends a **margin call notification** (colr.003) to the counterparty
	- **ECMS** manage the status of the margin call.
- During the ECMS business day, many events can trigger the reduction of the collateral position or the increase of the credit position and consequently cause a deficit and a potential margin call.

# **4.5 Margin Call Margin Call in ECMS (2 / 3)**

 A deficit (collateral shortfall) in the counterparty pool exists if the credit position is not covered by the collateral position:

Collateral Value in the pool (for Margin Call  $<$  0) =

```
Collateral Value – (Credit Position x (1 – Threshold *))
```
Threshold is a threshold value that can range from 0 - 0.5% and is a system parameter for the margin call procedure. It is set for all counterparties connected to an NCB at NCB level by the NCB user.

 If ECMS has identified a shortage of collateral, it calculates the deficit or the value of the margin call according to the following formula:

Deficite / Margin Call (in Euro > 0) =

Credit Position (in Euro) – Collateral Value (in Euro)

The global credit position exceeds the global collateral position.

ECMS determines the collateral shortfall and calculates the margin call.

The shortfall exceeds a specified threshold for the margin call.

ECMS creates the margin call and notifies or sends it to NCB users and counterparties.

# **4.5 Margin Call Margin Call in ECMS (3 / 3)**

- Margin adjustments may be carried out during the ECMS business day by the counterparty. This can be done by increasing its collateral position (by mobilizing collateral or cash) or decreasing its credit position.
- If the margin call is not covered, a mobilization of liquid assets as collateral, i.e. **cash collateral** (see chapter 3.2), can be triggered in two cases to resolve the margin call:
	- When the cut-off time is reached at the end of the ECMS business day (16:40), an **automatic mobilization of cash as collateral** occurs to resolve the outstanding margin call;
	- If the NCB user decides at any time during the ECMS business day before the cut-off time (16:40) to manually **trigger such mobilization of cash as collateral** to resolve the outstanding margin call.

**Concert Provided Manufacturers** 

- Screen "Search Result: Margin Call" to display the search results for margin calls
- Collateral and Credit >> Pool Overview >> **Display Margin Call** >> Click on Search Button (after entering search criteria, if required)

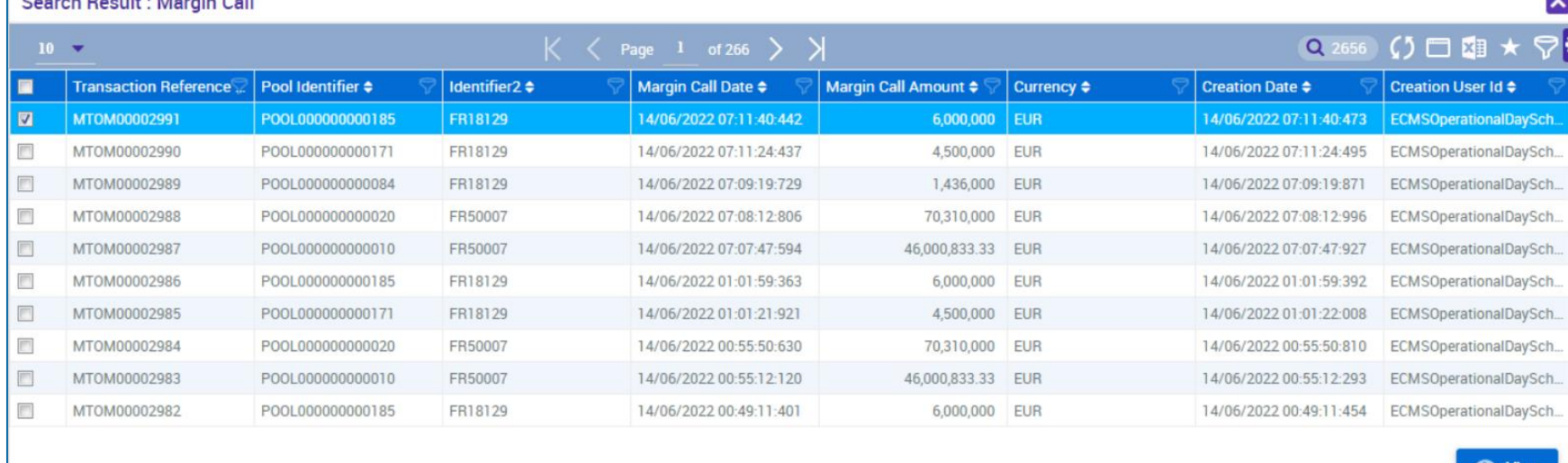

# **4.5 Margin Call View Margin Call (Look & Feel)**

- **Screen "View: Margin Call" to view a Margin Call**
- Collateral and Credit >> Pool Overview >> **Display Margin Call** >> Click on Search Button (after entering search criteria, if required) >> Select Margin Call >> Click on View Button

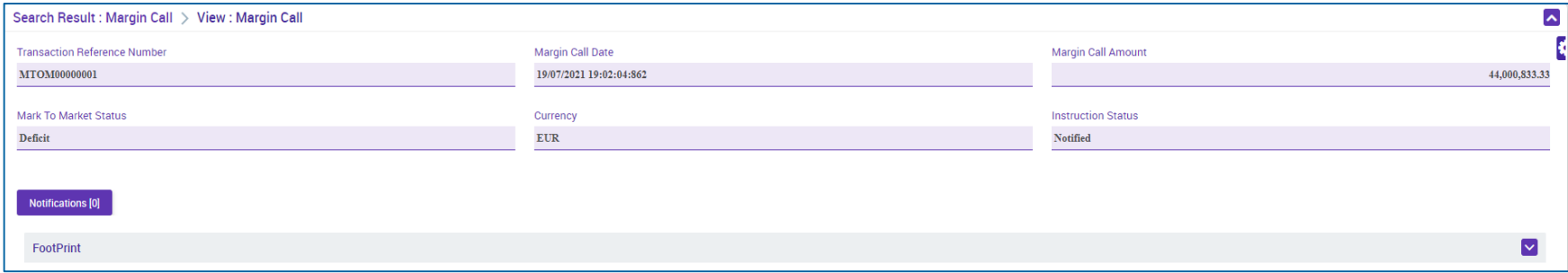

# **4.5 Margin Call View Margin Call Notification (Look & Feel)**

- Screen "Search Result: Margin Call Notification" to display the search results for margin call notifications
- Collateral and Credit >> Notification >> Pool Position >> **Margin Call Notification** >> Click on Search Button

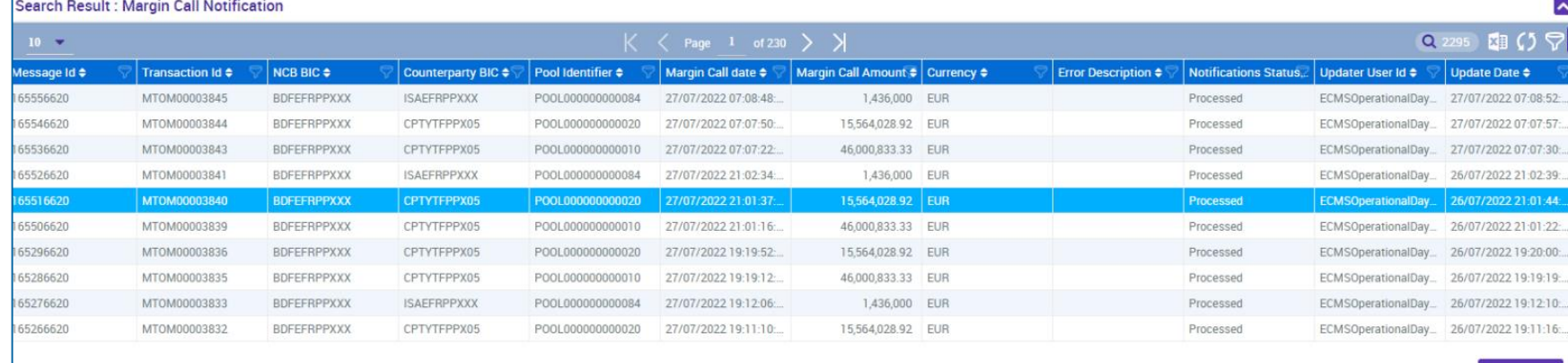

# **4.6 Credit Position Important Documents (1 / 2)**

## **Public information (in chronological order)**

- **[ECMS Info Pack -](https://www.ecb.europa.eu/paym/target/ecms/profuse/shared/pdf/ecb.targetecms200213_11_credit_freezing.en.pdf?1b6781e0e15224cb360abf4d4c859341) Credit Freezing (2020/01, in English)**
- ECMS Info Pack Credit [Line Management](https://www.ecb.europa.eu/paym/target/ecms/profuse/shared/pdf/ecb.targetecms200213_12_credit_line_management.en.pdf?2979aef1531e71a1e29479078f3508b8) (2020/01, in English)
- ECMS Info Pack [Settlement of Open Market Operations](https://www.ecb.europa.eu/paym/target/ecms/profuse/shared/pdf/ecb.targetecms200213_10_settlement_of_open_market_operations.en.pdf?3815be75036f7fed361f2a5e2500155c) (2020/01, in English)
- [ECMS Message Usage Guide](https://www.ecb.europa.eu/paym/target/ecms/profuse/shared/pdf/ecb.targetecms210615_ECMS_message_usage_guide_v1_2_1.en.pdf?91755b502bcfa7c8ea424b646e0dc6d2) (v1.2.1, 2021/04, in English)
- [Business Description Document for the ECMS](https://www.ecb.europa.eu/paym/target/ecms/profuse/shared/pdf/ecb.targetecms230101_Business_Description_Document_of_ECMS.en.pdf?537fd64a7e0cf25c80d8b4df986de09b) (v1.3, 2022/12, in English)
- [ECMS Catalogue of Messages and Credit Claim Files](https://www.ecb.europa.eu/paym/target/ecms/profuse/shared/pdf/ecb.targetecms230517_ECMS_Catalogue_of_messages_and_credit_claim_files.en.pdf?58c0059ed08e80aa95040142269da8b8) (Extracted from UDFS v1.3, 2023/05, in English)
- ECMS User Testing [Fundamental Test Cases](https://www.ecb.europa.eu/paym/target/ecms/profuse/shared/pdf/ecb.targetecms230515_ECMS_UT_Fundamental_Test_Cases_v2_0.en.pdf?057b849e098f4ac624ea344695bd9930) (2023/05, in English)

# **4.6 Credit Position Important Documents (2 / 2)**

## **Public information (in chronological order)**

- **[ECMS User Handbook Counterparties,](https://www.ecb.europa.eu/paym/target/ecms/profuse/shared/pdf/ecb.targetecms230315_ECMS_User_Handbook_Counterparties.en.pdf?0be47b145a022c7370e88feec983ed19) ECMS UHB CTPY v1.1 (2023/03, in English)** 
	- Chapter 3.3.3.3 Standing Facilities (Detailed information on all screens), p. 356 ff.
	- Chapter 3.3.4.1 Credit Freezing (Detailed information on all screens), p. 378 ff.
	- Chapter 3.3.4.2 Credit Line and impacts (Detailed information on all screens), p. 388 ff.
	- Chapter 3.3.4.3 Margin Call and impacts (Detailed information on all screens), p. 1097 ff.
	- Chapter 3.3.3.2 Open Market Operations (Detailed information on all screens), p. 317 ff.
	- Chapter 4.3.1 Standing Facilities (Step-by-step user actions for typical workflows), p. 874 ff.
	- Chapter 4.5.1.1 Credit Freezing (Step-by-step user actions for typical workflows), p. 900 f.
	- Chapter 4.5.1.2 Credit Freezing Notifications (Step-by-step user actions for typical workflows), p. 901 f.
	- Chapter 4.5.2.1 MaCL for the Counterparty (Step-by-step user actions for typical workflows), p. 902 ff.

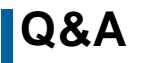

## **Q&A ECMS |Collateral Management for Counterparties**

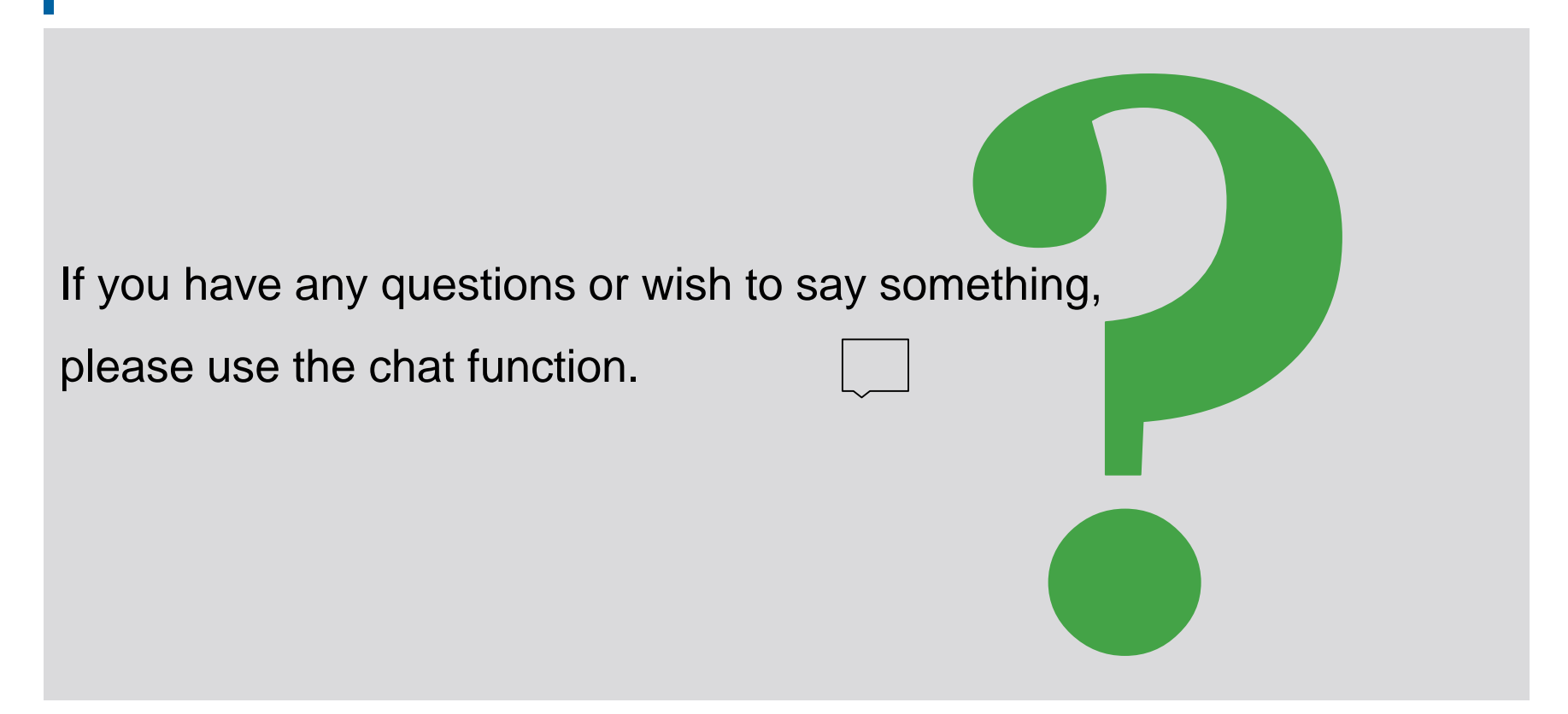

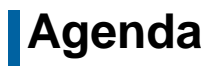

## **5. ECMS | Multi-Pooling**

(Overview, Menu Item "Multipooling Instruction", Menu Item "Transfer", Multi-Pooling in ECMS, Important Documents)
## **5. Multi-Pooling Overview**

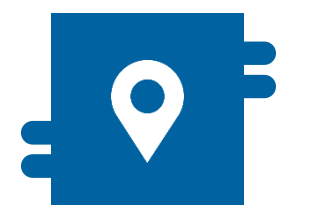

### **What?**

- Module "Instructions and Positions" >> Instructions and Positions >> Multipooling Instruction
- **Modul "Collateral and Credit"** >> Transfer

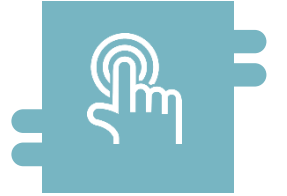

### **How?**

- **Transfer instructions of intraday** transfers by counterparties and NCBs
- **Display of transfers and transfer** instructions

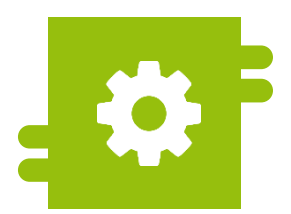

### **What?**

- **Transfer of marketable assets and** credit claims between counterparty accounts by counterparties or NCB users
- **Transfers between counterparties or** counterparties and NCB only by NCB users

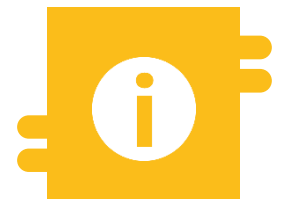

### **Special Features**

 $N/A$ 

## **5. Multi-Pooling The Menu Items ,,Multipooling Instruction"**

- **Module Instructions and Positions ("MegaCustody")** 
	- **Menu item "Multipooling Instruction"** (Main menus "Instructions and Positions")

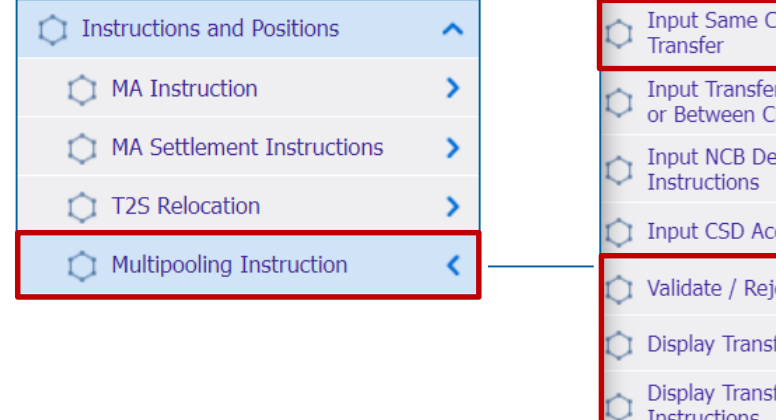

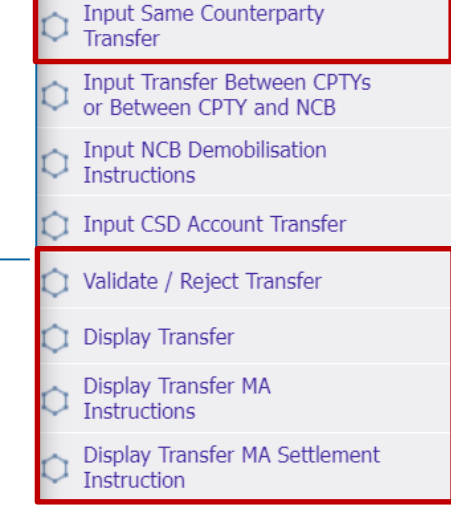

### **Relevant ECMS user roles:**

- ECMS Entity U2A Marketable Asset (De)mobilization (Execution & Read Only)
- 4-Eyes (Execution) in connection with above role (Execution)

10/6/2023 Deutsche Bundesbank **Slide 146**

## **5. Multi-Pooling The Communist Communist Menu Item ,,Multipooling Instruction"**

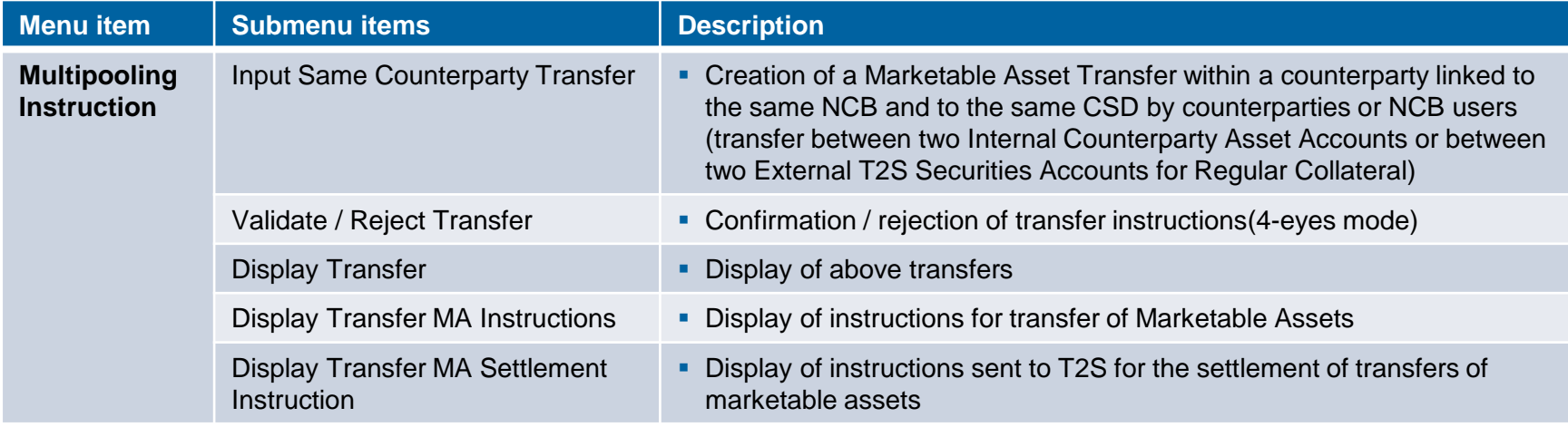

### **5. Multi-Pooling Community Community Community Community Menu Item ,,Transfer**"

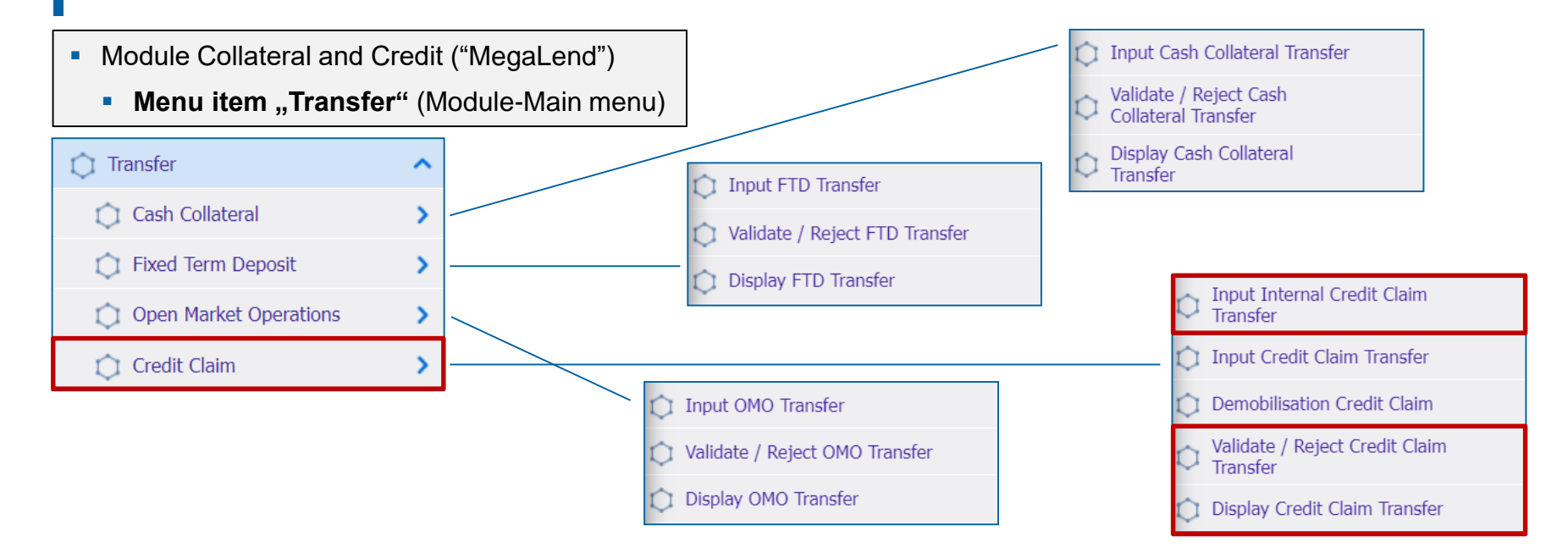

### **Relevant ECMS user roles:**

- **ECMS Entity U2A Credit Claim Management (Execution & Read Only)**
- 4-Eyes (Execution) in connection with NCB Roles (Execution)

10/6/2023 Deutsche Bundesbank

### **1. Multi-Pooling 1. In the set of the Menu Item "Transfer"**

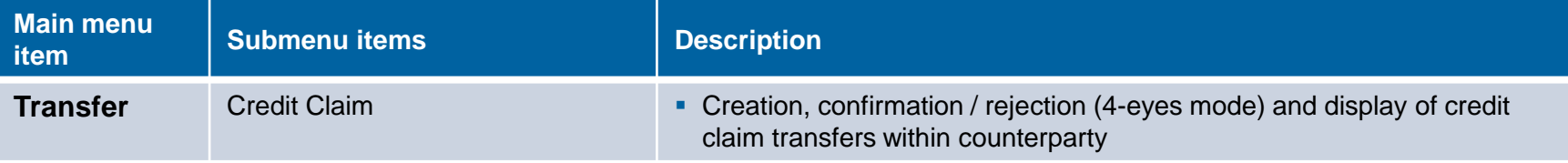

- **5. Multi-Pooling Community Community Community Community Community Community Community Community Community Community**
- The **multi-pooling functions** are available to **NCB users** and, in some cases, counterparties via **U2A** during **daytime processing** of the ECMS business day.
- The following **four ways** of transferring assets are available in ECMS:
	- **Transfer of marketable assets and credit claims between accounts of a counterparty** by the counterparty or NCB user. These accounts may be linked to the same pool or to two different pools of the same counterparty. **Marketable assets**: Instructions and Positions >> Instructions and Positions >> Multi-Pooling Instructions >> Input Same Counterparty Transfer **Credit Claims:** Collateral and Credit >> Transfer >> Credit Claim >> Input Internal Credit Claim Transfer
	- **Transfer of marketable assets between External T2S Securities Accounts for Regular Collateral of the same NCB at the same CSD** or another CSD by an NCB user. Such collateral belongs to a specific counterparty and there is no movement into or between pools or counterparty asset accounts.
	- **Transfer of marketable assets, credit claims, fixed-term deposits used as collateral, cash collateral and open market operations between different counterparties of the same NCB**, or **of marketable assets and credit claims from a counterparty to its NCB (or vice versa)**, of all or individual positions by an NCB user. The affected accounts are ECMS Counterparty Asset Accounts (or ECMS NCB Asset Accounts) and External T2S Securities Accounts for Regular Collateral.
	- **Demobilization of marketable collateral and credit claims from an ECMS NCB Asset Account** by an NCB user. This involves a transfer from an External T2S Securities Account for Regular Collateral to another account of the same or another CSD.

### **5. Multi-Pooling Creating Transfer within Counterparty (Look & Feel)**

- Screen "Input: Account Transfer Instruction" to create a transfer of marketable assets or credit claims within a counterparty
- Instructions and Positions >> Multipooling Instruction >> **Input Same Counterparty Transfer** >> Selection of Delivering Internal Asset Account, External Asset Account and ISIN >> Click on Search Button >> Selection of Marketable Asset Position >> Click on Input Transfer Instruction Button

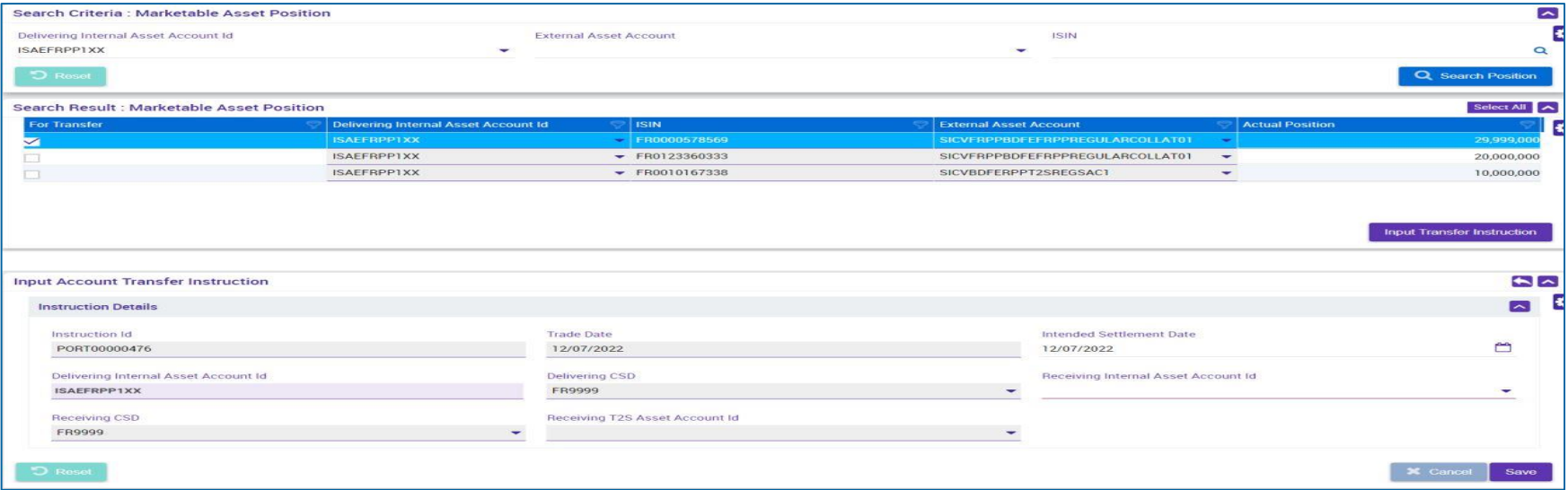

### **5. Multi-Pooling Creating Transfer within Counterparty (Credit Claims) (Look & Feel)**

- Screen "CCTransferSameClients: Credit Claim Transfer" to create a transfer of a credit claim between accounts of a counterparty
- Collateral and Credit >> Transfer >> Credit Claim >> **Input Internal Credit Claim Transfer**

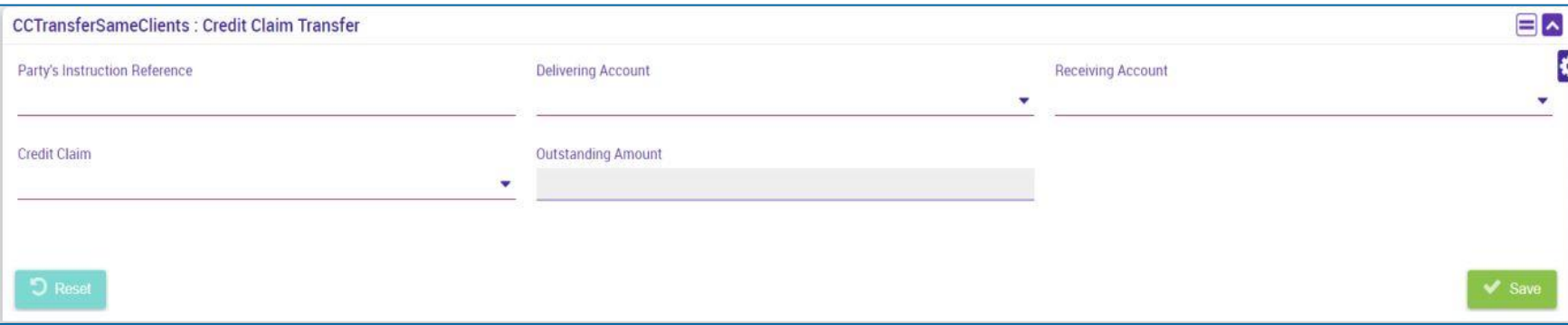

### **5. Multi-Pooling Important Documents**

### **Public information (in chronological order)**

- [Business Description Document for the ECMS](https://www.ecb.europa.eu/paym/target/ecms/profuse/shared/pdf/ecb.targetecms230101_Business_Description_Document_of_ECMS.en.pdf?537fd64a7e0cf25c80d8b4df986de09b) (v1.3, 2022/12, in English)
- [ECMS User Handbook Counterparties,](https://www.ecb.europa.eu/paym/target/ecms/profuse/shared/pdf/ecb.targetecms230315_ECMS_User_Handbook_Counterparties.en.pdf?0be47b145a022c7370e88feec983ed19) ECMS UHB CTPY v1.1 (2023/03, in English)
	- Chapter 3.4.6 Multi-pooling (Detailed information on all screens), p. 460 ff.
	- Chapter 4.4.5 Multi-pooling (Step-by-step user actions for typical workflows), p. 894 ff.

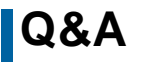

### **Q&A ECMS | Collateral Management for Counterparties**

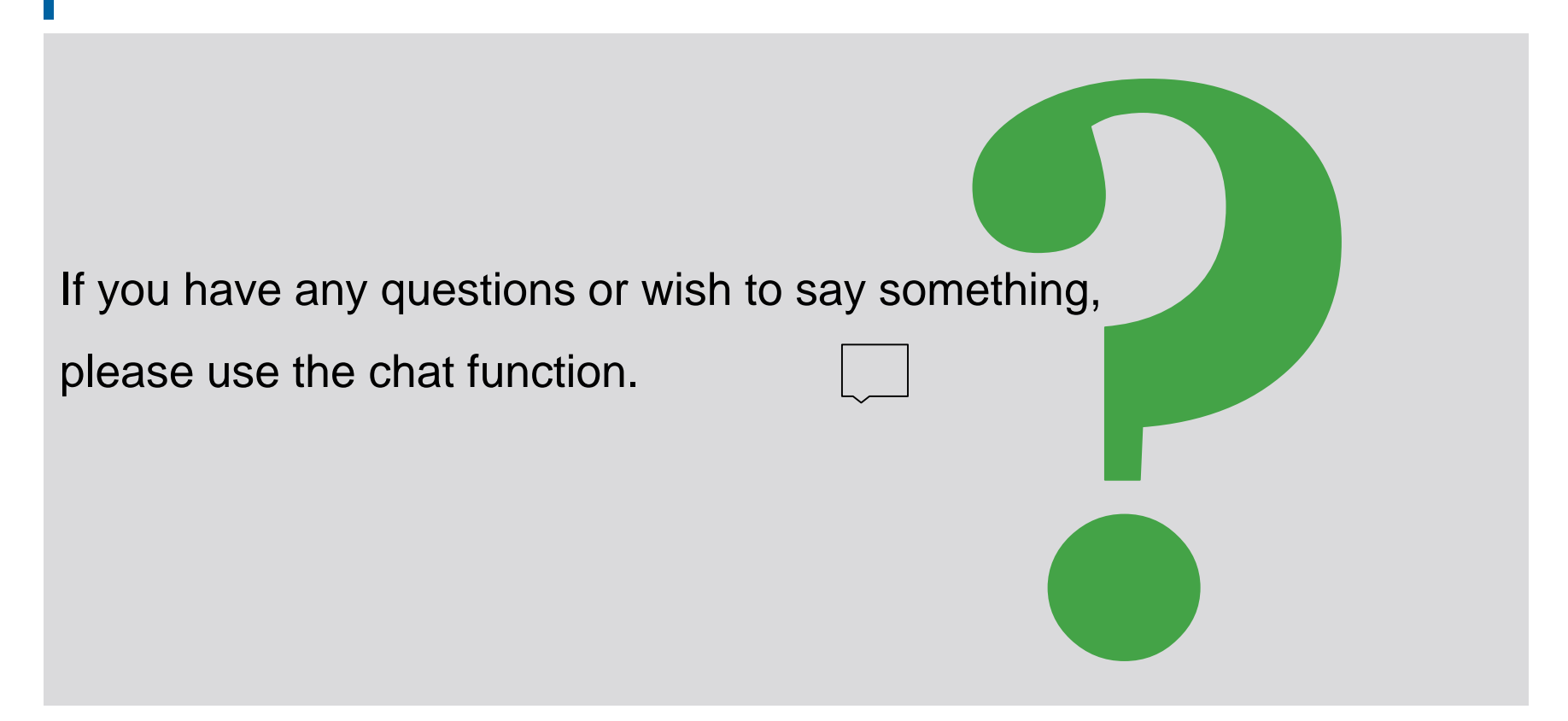

### **Training course feedback ECMS | Collateral Management for Counterparties**

- When you were invited to this event, you were sent a link to a standardised and anonymised feedback form.
- The feedback form contains 11 questions with a multi-level response scale. It should take a maximum of 5 minutes to complete.
- Once the event has ended, please take a few moments to fill out the questionnaire and give us honest feedback on this training course. Thank you!

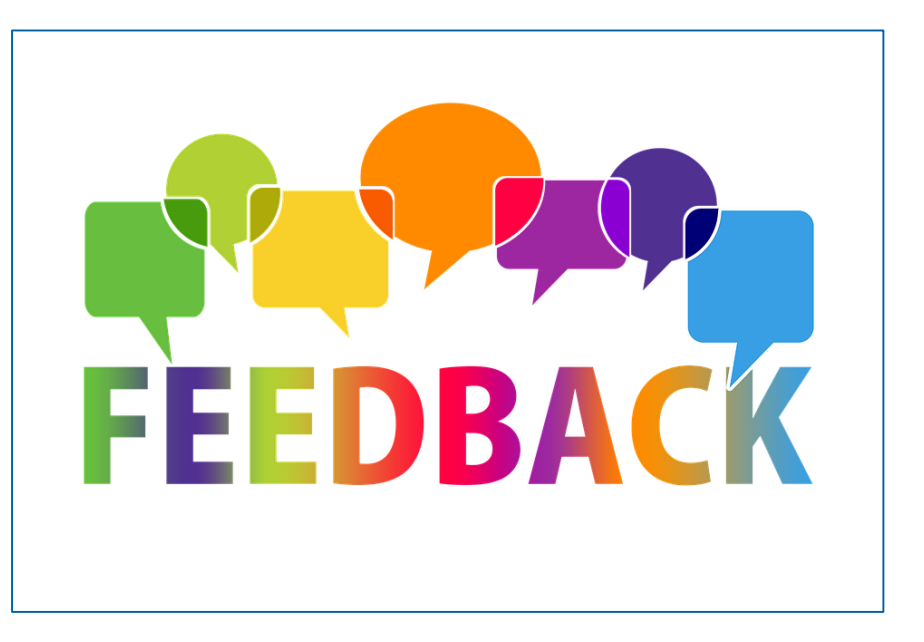

### **Closing remarks ECMS | Collateral Management for Counterparties**

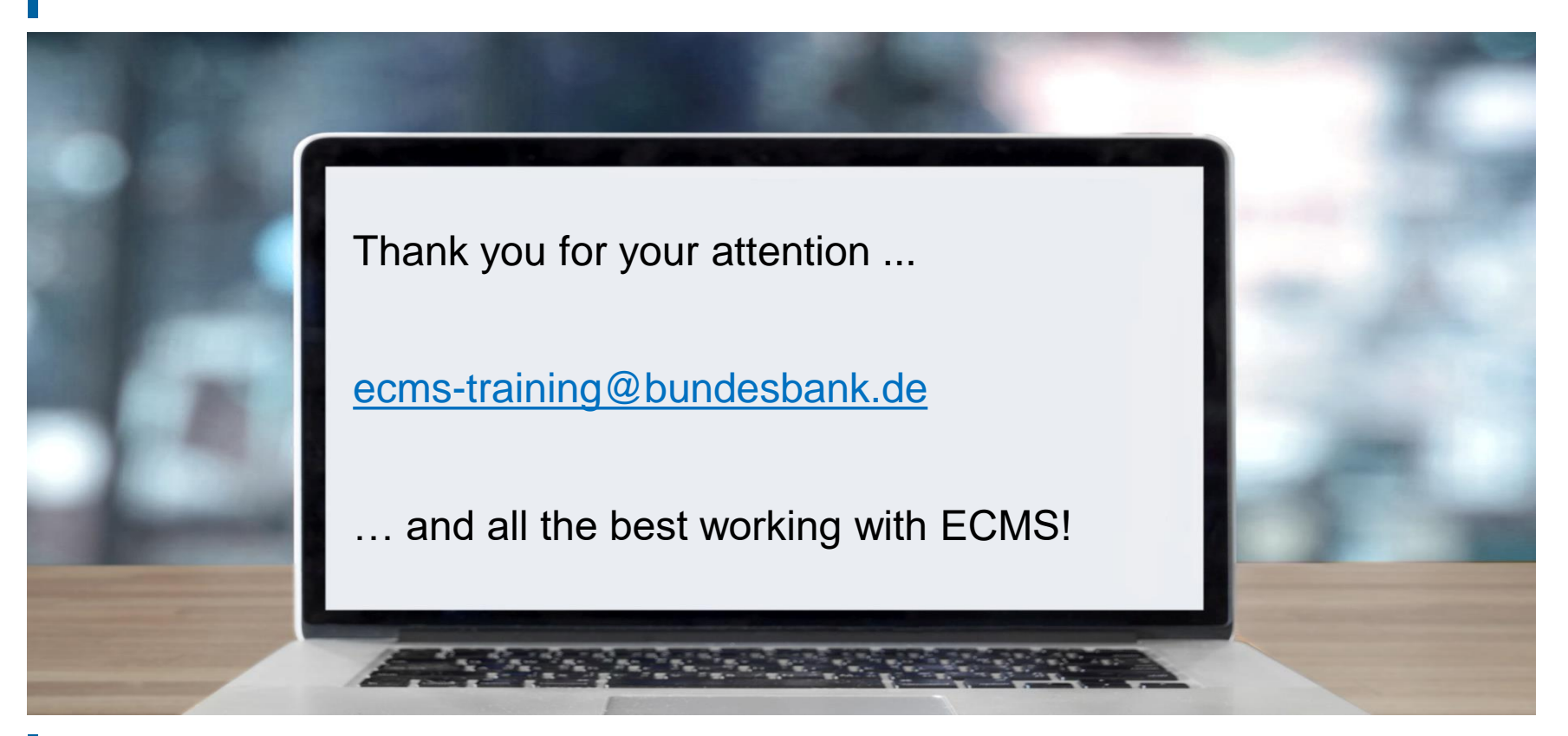

10/6/2023 Deutsche Bundesbank **Slide 156**

## **Annex ECMS | Collateral Management for Counterparties**

- **T2S Relocation (2 x)**
- Correspondent Central Banking Model (CCBM) (2 x)
- **Decrease in global collateral position**
- **Increase of global credit position**
- **Credit limit (Relatives / Absolutes)**
- Creation of a Credit Line (Excursus) (Look & Feel)
- Types of Credit Lines  $(2 x)$
- **EXCESS ECL & Collateral Excess**
- Events as triggers for Modify Credit Line (x2)
- **E** Fvents as triggers for Connected Payments

**The Contingency Pool** (see figure on the right) **Contingency Pool** does not map all functionalities of the Counterparty Pool, but the one necessary for the contingency case.

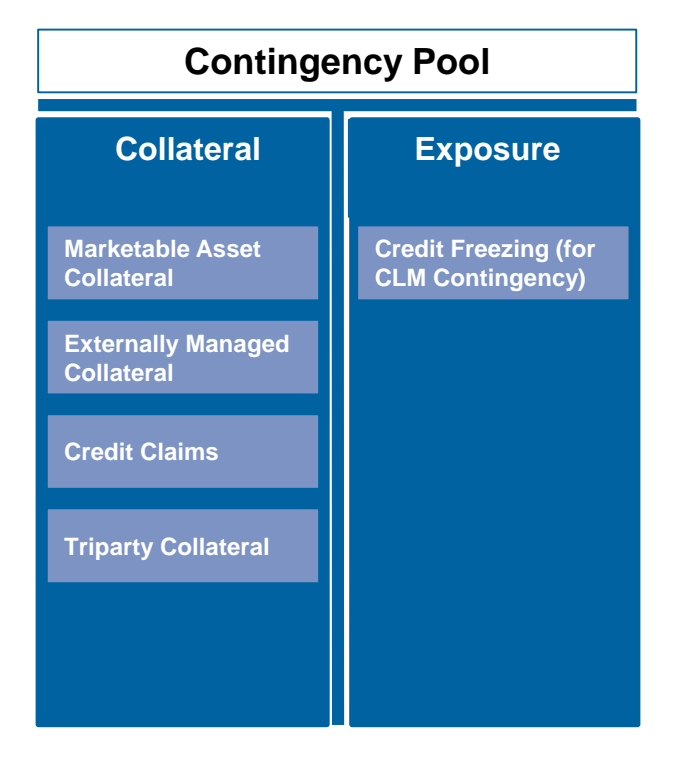

# **Annex Correspondent Central Banking Model (CCBM) (1 / 2)**

- The **Correspondent Central Banking Model (CCBM)** is a procedure applied by the ECB to ensure that eligible assets used in monetary policy operations or to provide liquidity in the T2 system are available to the relevant counterparties irrespective of the location of the assets.
- Eligible counterparties for Eurosystem credit operations can obtain **credit** only from the central bank of the country in which they are established - their **home central bank (HCB)** - by mobilizing eligible marketable and non-marketable assets as collateral.
	- Through the CCBM, eligible **counterparties can use assets issued or held in other countries**, with the respective local central bank acting as the **correspondent central bank (CCB).**
	- The collateral is then provided to the central bank of the country in which the relevant SSS/PSP is located (i.e., the CCB), and the CCB holds the collateral for the lending central bank (i.e., the HCB). In this respect, the **CCB-NCB** \* serves as a proxy for the actual **HCB-NCB** with which the credit transaction itself is settled.

**\* Note:** Different types of collateral techniques (repo, assignment, pledge, or floating charge) and methods of holding collateral (pooled and earmarked collateral) are used throughout the euro area, and where applicable, a CCB applies a different procedure than the HCB.

10/6/2023 Deutsche Bundesbank **Slide 159**

## **Annex Correspondent Central Banking Model (CCBM) (2 / 2)**

- For marketable assets, each eligible asset may have one or more CCBs. In principle, the CCB is:
	- $\blacksquare$  the NCB of the euro area country in which the collateral was issued (in an SSS that meets the relevant eligibility standards established by the Eurosystem) **[standard CCBM**].
	- **EXECUTE:** each Eurosystem NCB, provided that (one of) its domestic Securities Settlement Systems (SSSs) has an eligible (direct/delayed) link to the issuer's SSS **[CCBM with Links]**
	- $\blacksquare$  the NCB of the euro area country where the collateral is mobilized via triparty services provided by a triparty agent that meets the relevant eligibility standards set by the Eurosystem [**Triparty CCBM**].

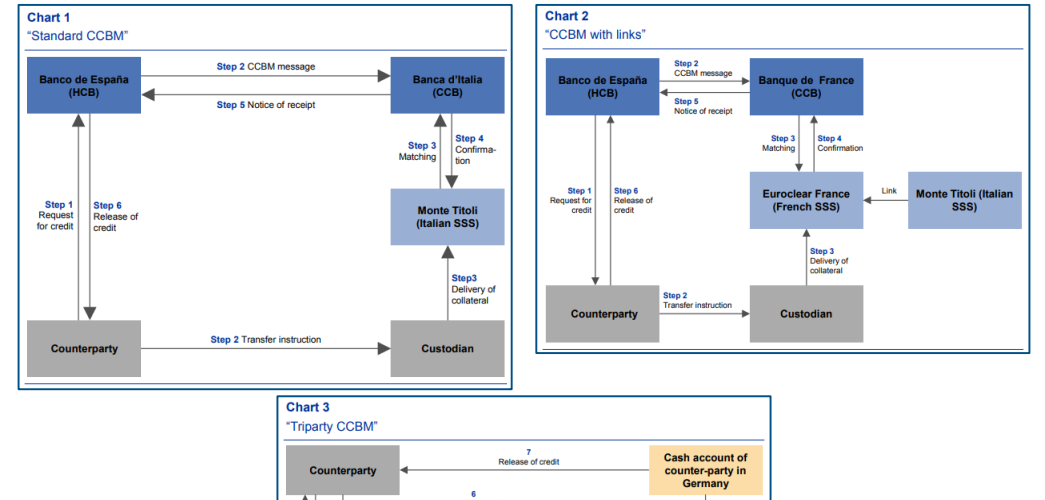

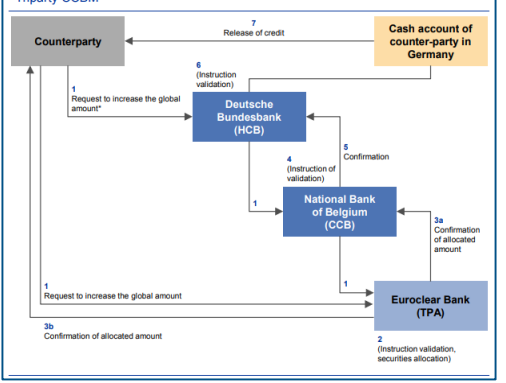

10/6/2023 Deutsche Bundesbank **Slide 160**

## **Annex Reduction of the Global Collateral Position**

- If the **collateral reduction exceeds** the relative (or absolute) **credit limit**, the ECMS **warns** the **NCB user** via U2A and offers following possibilities:
	- (1) increase the credit limit or
	- (2) refuse the reduction of the collateral, or
	- (3) to allow partial settlement of the loans associated with the collateral reduction.
- If the collateral reduction is rejected, the reduction in the collateral position will not be processed.
- If the relative (or absolute) limit is increased, ECMS performs the relative (or absolute) credit limit check again.
- If there is no violation of the relative (or absolute) limit, ECMS reduces the collateral position.

## **Annex Increase of the Global Credit Position**

- If the **credit increase** exceeds the relative (or absolute) **credit limit**, ECMS **warns** the **NCB user** via U2A and offers following possibilities:
	- (1) increase the credit limit or
	- (2) reject the credit increase or
	- (3) allow a partial offset of the credit associated with the credit increase.
- If the relative (or absolute) credit limit is increased, the ECMS performs the relative (or absolute) credit limit check again.
- If there is no violation of the relative (or absolute) limit, ECMS reduces the collateral position.
- If the **credit limit needs to be updated in CLM**, ECMS sends to CLM depending on the type of events:
	- **camt.998** for a Modify Credit Line (MCL) or
	- **pacs.010** for a payment (Direct Payment (DP) / Connected Payment (CP))

# **Annex T2S Relocation in ECMS (1 / 2)**

- **Relocation** of collateral is performed by **T2S** during the **end-of-day** cash management process if the available amount in the **counterparty's T2S DCA (= Dedicated Cash Account)** is **not sufficient** to **reimburse** the **amount of outstanding intraday credit** provided by auto-collateralization.
- The ECMS increases the collateral position in the ECMS Counterparty Pool (and its Credit Line, if established), and sends a **Connected Payment** to debit the counterparties' CLM account.
- When the payment is confirmed by CLM, ECMS notifies the counterparty that the relocation has been processed (sese.025).
- In addition, counterparties **can display** the i**nstructions** associated with the relocation in **ECMS**: Instructions and Positions >> Instructions and Positions >> T2S Relocations

## **Annex T2S Relocation Test Set (2 / 2)**

• The table below shows a mapping of the test cases in ECMS to T2S Relocation for the customer test phase:

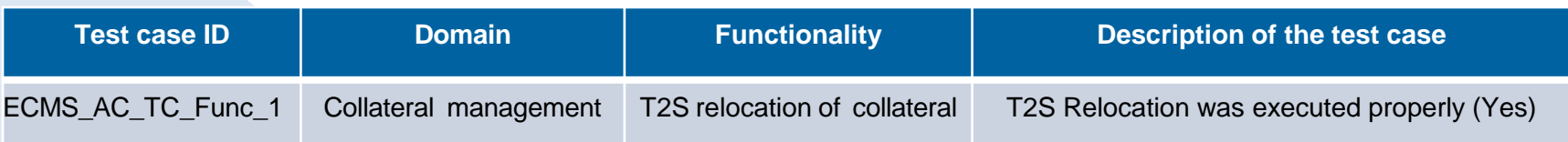

## **Annex Credit Limit (Relative Credit Limit) (1 / 2)**

- The relative credit limit is set as **a percentage** when a counterparty pool is created.
- When calculating the total collateral value of the ECMS pool, ECMS applies this relative limit to the **sum of the collateral positions** of a pool.
- If no **relative credit limit** is set, ECMS applies **100% of the sum of the collateral positions as the total collateral value**.
- The relative credit limit **does not take into account fixed term deposits** that are not used as collateral.

- **Maximum amount of credit** that can be granted to a counterparty.
- This attribute is set as an **absolute amount** when a counterparty pool is created.
- ECMS prevents the total credit position of the pool (including the credit line sent to CLM) from exceeding this limit.
- If a new liquidity-providing transaction exceeds this limit, it is queued for the NCB user to either increase this limit or modify the transaction.
- The credit limit sent to CLM is limited to the following value: Value of the absolute credit limit minus the total value of outstanding credit operations.
- If the absolute credit limit is **not set**, ECMS does not take it into account and considers the **total value of collateral as the absolute credit limit**.
- The absolute credit limit **takes into account** the **accrued interest of open market operations**.
- The absolute credit limit does **not take into account fixed term deposits** (FFTD) that are not used as collateral.

- Screen "Edit: Credit Line Setup" for creating a credit line.
- Collateral and Credit >> Pool Structure >> Other Credit Positions >> **Pool – Credit Line Setup Create / Display** >> Click on the "Create" button.

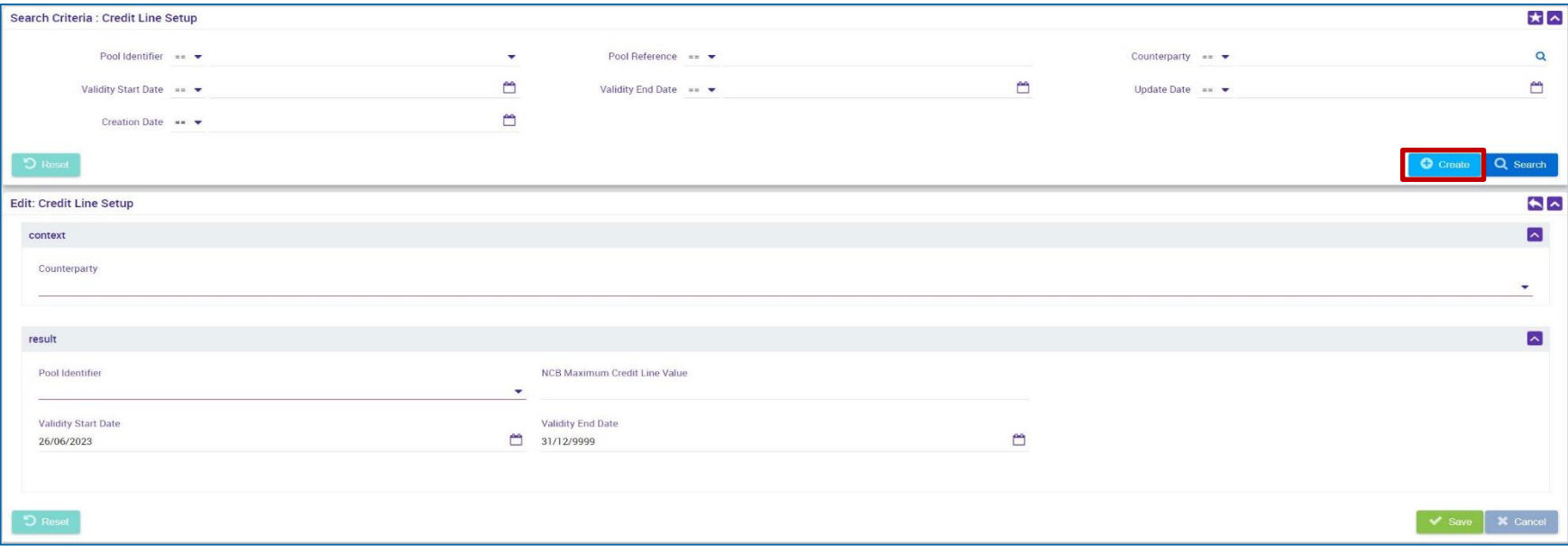

## **Annex Types of Credit Lines (1 / 2)**

### **Suggested Credit Line (SCL)**

- **Calculated** by the ECMS **after all events** affecting the collateral position or credit position.
- The Suggested Credit Line (SCL) is the result of the **difference** between the **total value of the collateral position** (considering the relative limit) and the **total value of the credit position**.
- If the **total value of the credit position exceeds the total value of the collateral position**, the SCL is negative, and the ECMS triggers a **collateral deficiency.**
- If the **collateral deficiency** is due to a **mandatory event**, a **Margin Call (MC)** is initiated (taking into account the threshold to be set by the NCBs ranging from 0 to 0.5 percent).

# **Annex Types of Credit Lines (2 / 2)**

### **Expected Credit Line (ECL)**

- Corresponds to the **last value of the Suggested Credit Line (SCL**) **sent to the Central Liquidity Management (CLM) in the case of a variable credit line** or the **Maximum Credit Line (MaCL)**  considering the absolute limit, if applicable.
- **Not relevant for counterparties without their own MCA** (Value always = 0).

### **Real Credit Line (RCL)**

- The Real Credit Line corresponds to **the latest credit line settled in the CLM** and confirms the credit line value received from the CLM in the ECMS.
- It may differ from the ECL value if at least one change to the credit line has not been settled in the CLM yet.

### **Annex Excess ECL & Collateral Excess**

- Excess Expected Credit Line: This value is fulfilled when the ECL in the CLM is capped due to the Maximum Credit Line (MaCL) or the absolute limit.
- Collateral Excess: This value reflects the amount of unused collateral.

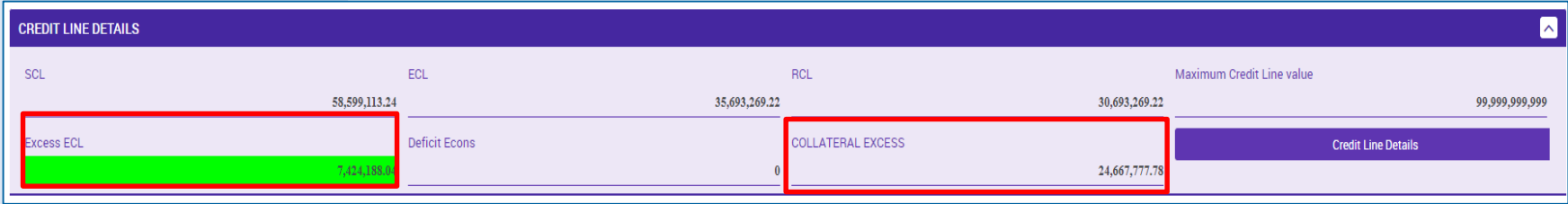

Source: ECMS UDFS v1.2, p. 587 ff.